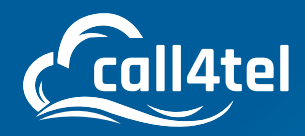

# **NXGW-XET1 User Manual**

# INDEX

NXGW-1ET1

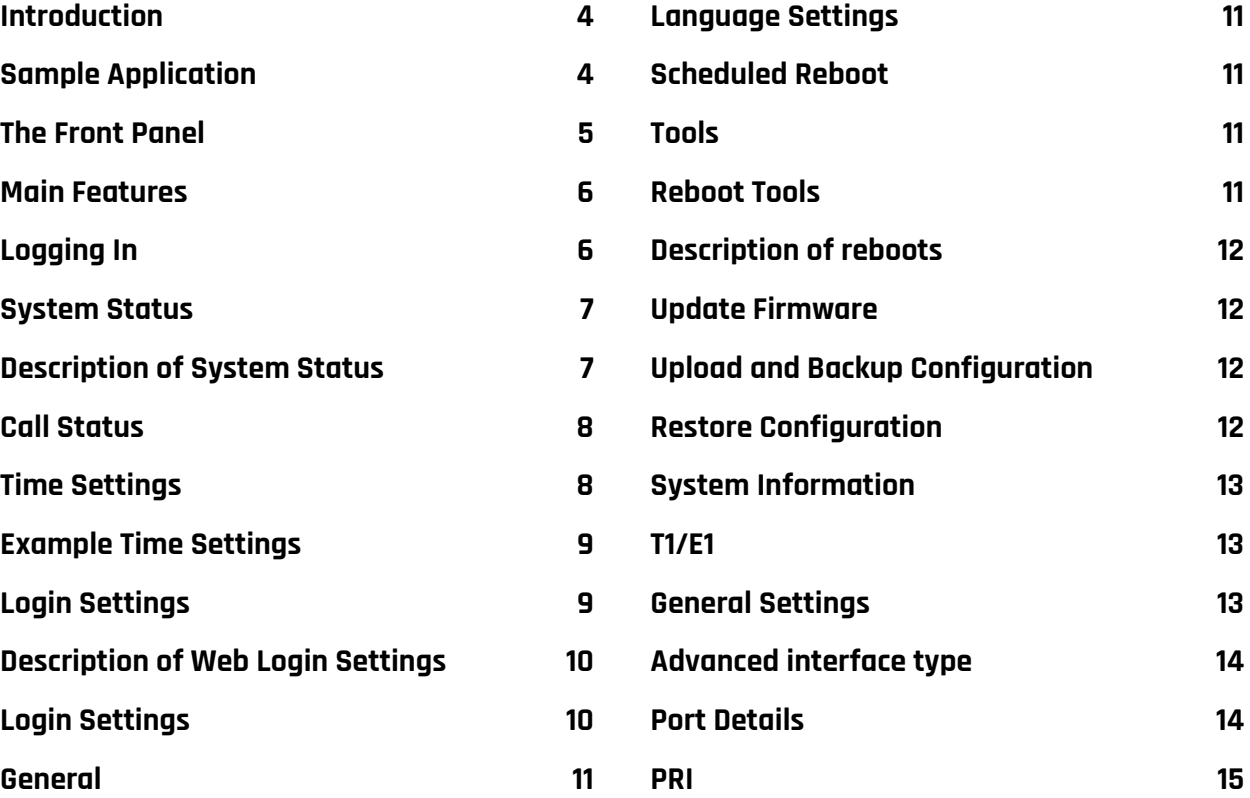

 $\Delta$ 

 $\overline{\bm{\nabla}}$ 

 $\overline{C}$ 

 $30<$ 

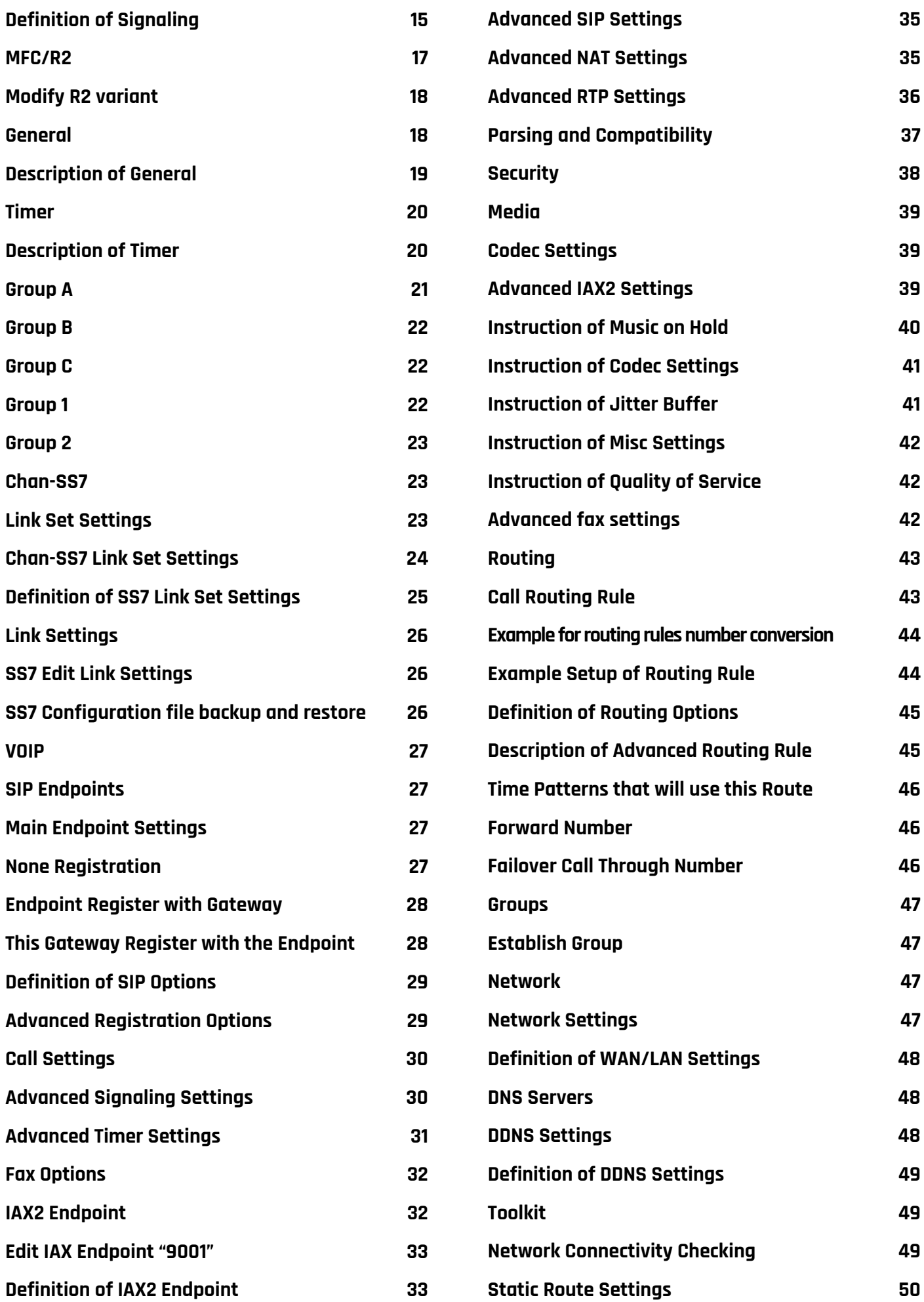

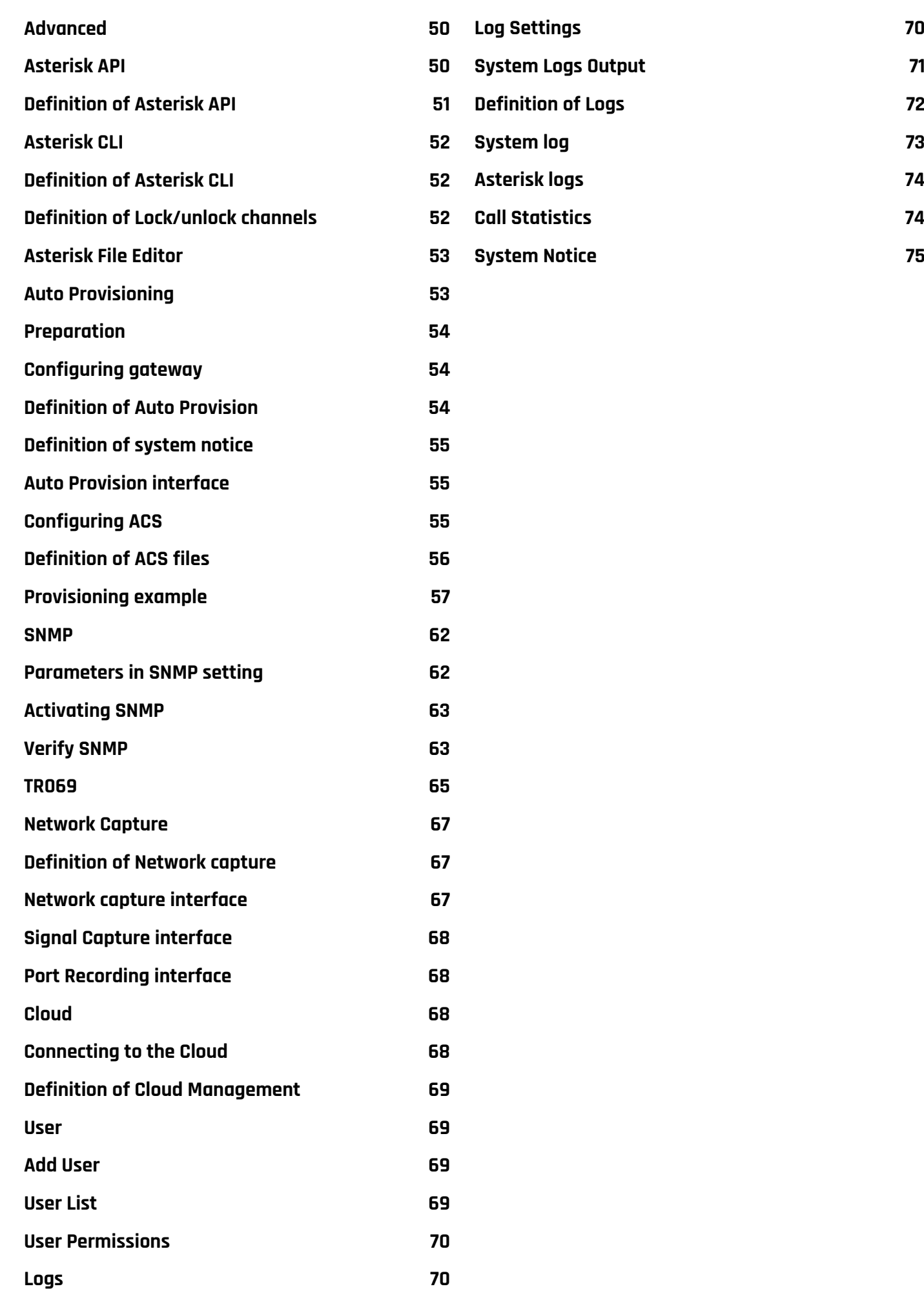

# **INTRODUCTION**

NXGW-XET1 Gateway is an open-source Asterisk-based VoIP Gateway. It is a converged media gateway product. This kind of gateway connects traditional telephone systems to IP networks and integrates VoIP PBX with the PSTN seamlessly. With a friendly GUI, users may easily set up their customized Gateway. Also, secondary development can be completed through AMI (Asterisk Management Interface).

It is developed with a wide selection of codecs and signaling protocol, including G.711A, G.711U, G.729, G.722, G.723 and GSM. It supports PRI/SS7/R2 protocol. The NXGW-XET1 Gateway has good processing ability and stability. The NXGW-XET1 gateway is 100% compatible with Asterisk, Elastix, 3CX, FreeSWITCH SIP server and VOS VoIP operating platform.

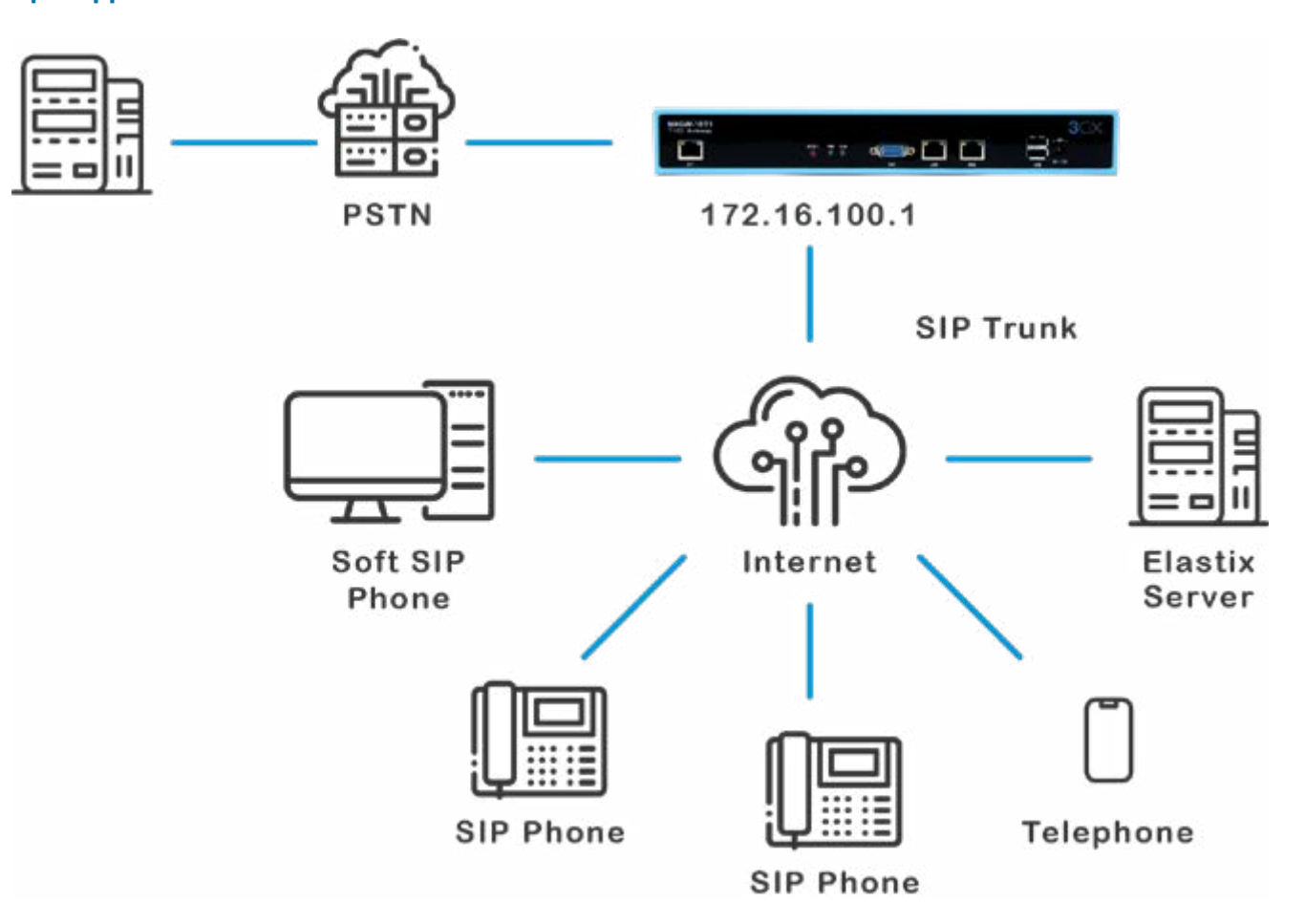

#### **Sample Application**

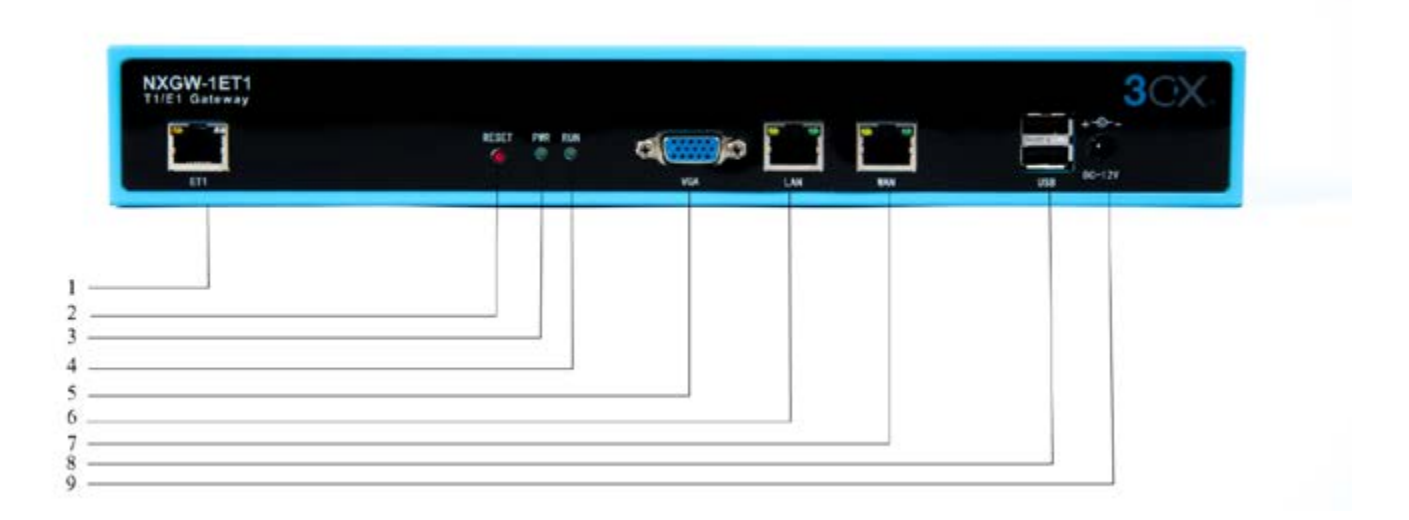

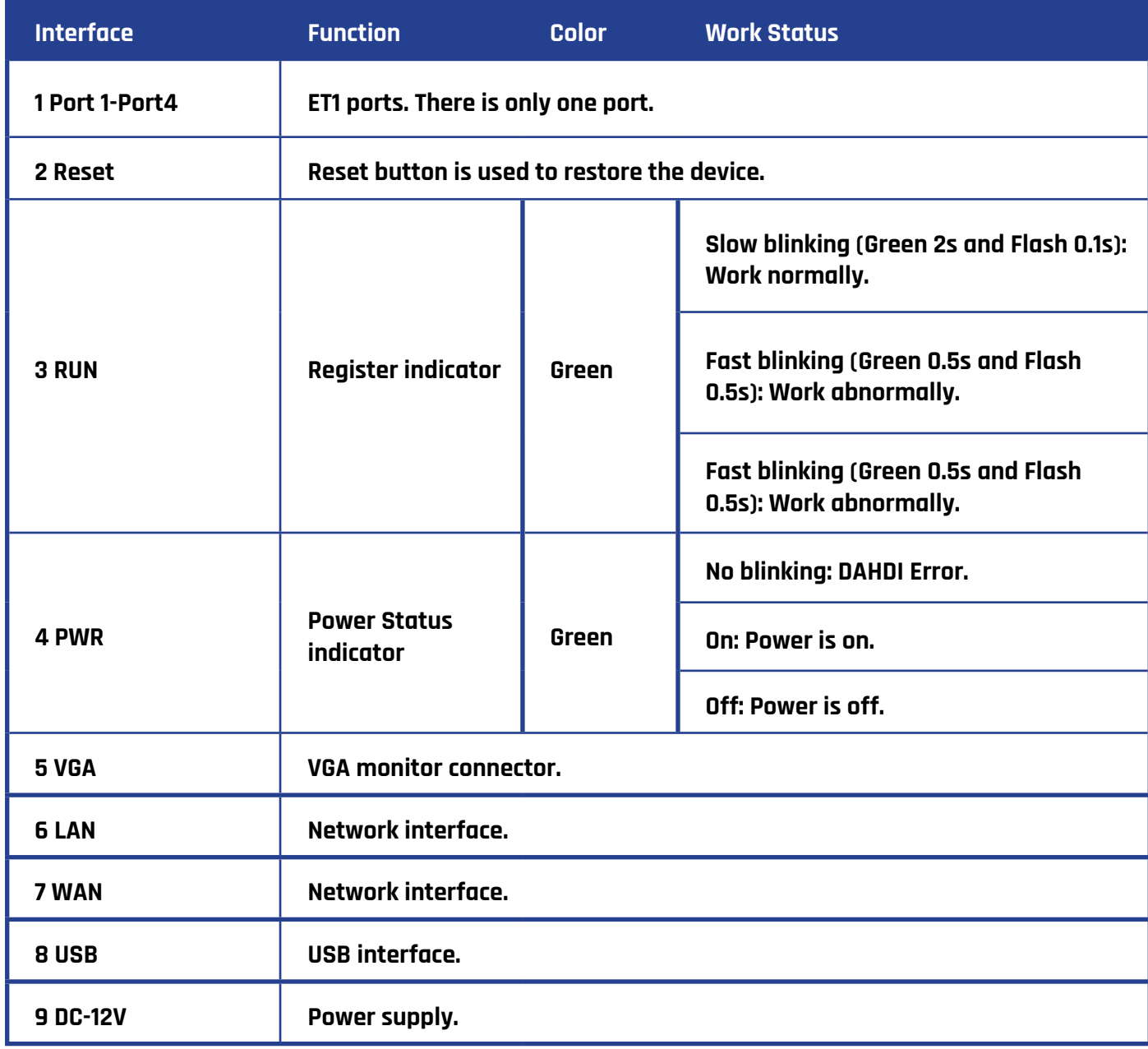

# **MAIN FEATURES**

- Based on Asterisk®
- Editable Asterisk® configuration file
- Wide selection of codecs and signaling protocol
- Support 512 routing rules and flexible routing settings
- Stable performance, flexible dialing, friendly GUI
- Codecs support: G.711A, G.711U, G.729, G.723, G.722, GSM
- Support ports group management
- Support call status information
- Support T.38/Pass-through fax
- Support Auto Provision, SNMP and TR069
- Connect legacy PBX systems to low-cost VoIP services
- Connect legacy PBX systems to remote sites over private VoIP links
- Connect IP PBX systems to legacy TDM services

# **LOGGING IN**

- Default IP: 172.16.100.1(WAN),
	- 192.168.100.1(LAN)
- Username: admin
- Password: admin
- Notice: Log in

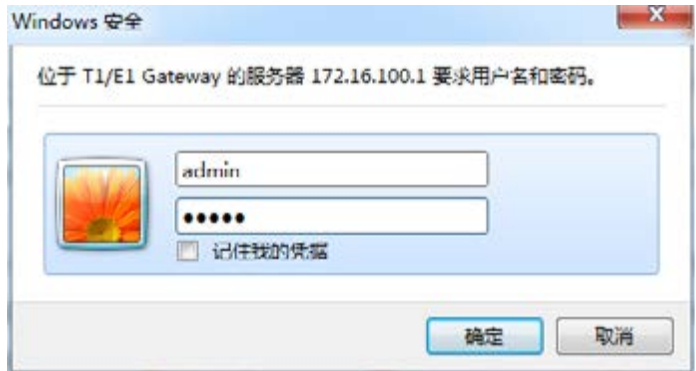

# **SYSTEM STATUS**

Once logged in navigate to the "System Status" page. Here you will find all Interface status, channels status,

SIP, IAX2, Routing rules, and Network information.

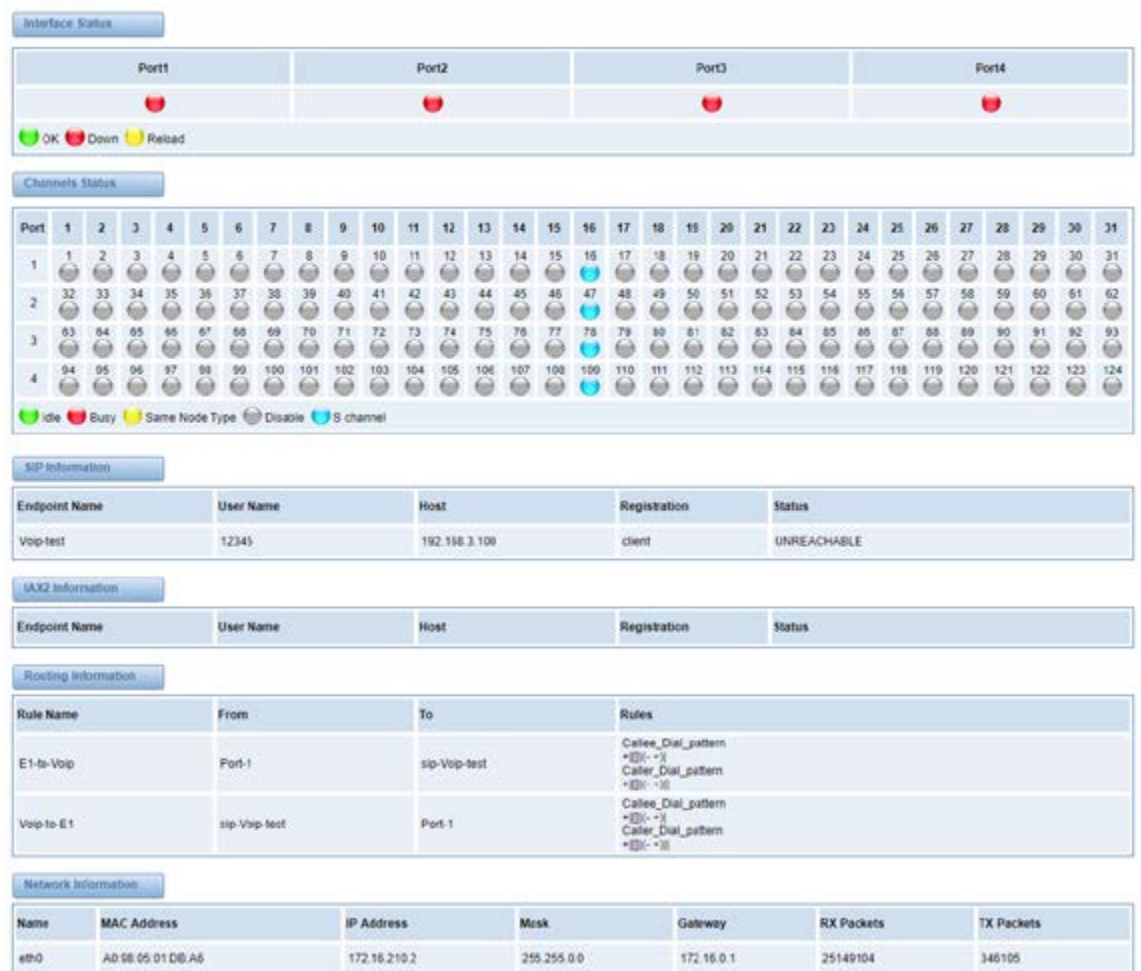

# **DESCRIPTION OF SYSTEM STATUS**

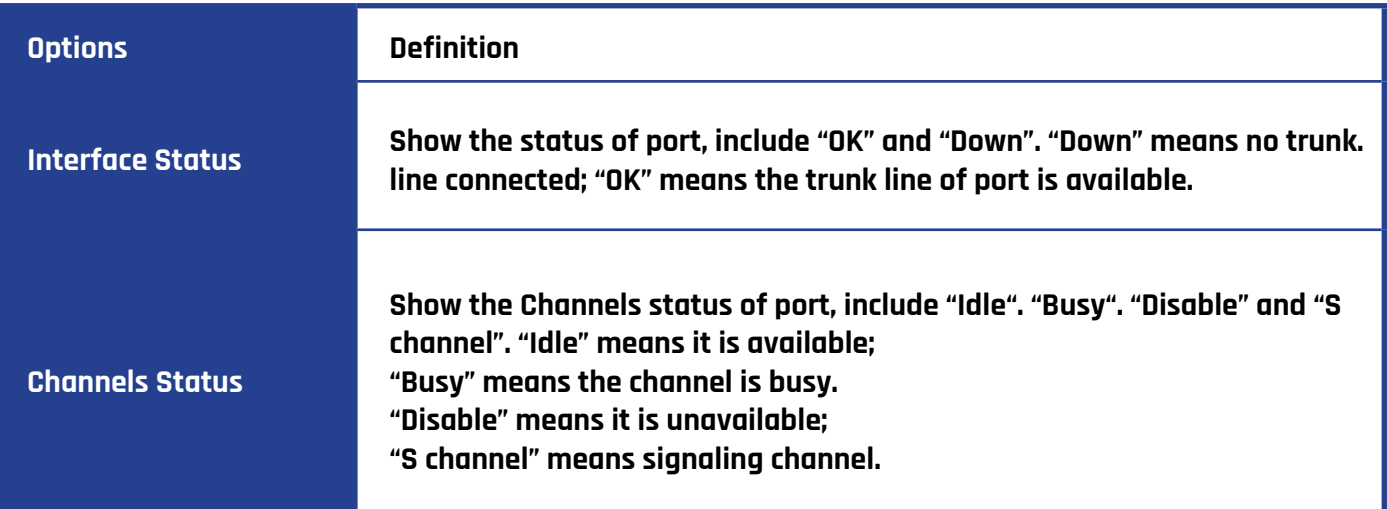

# **CALL STATUS**

The verbose of the system call status will be present on the "Call Status" page. You can select the specified T1/E1 port which you are care for.

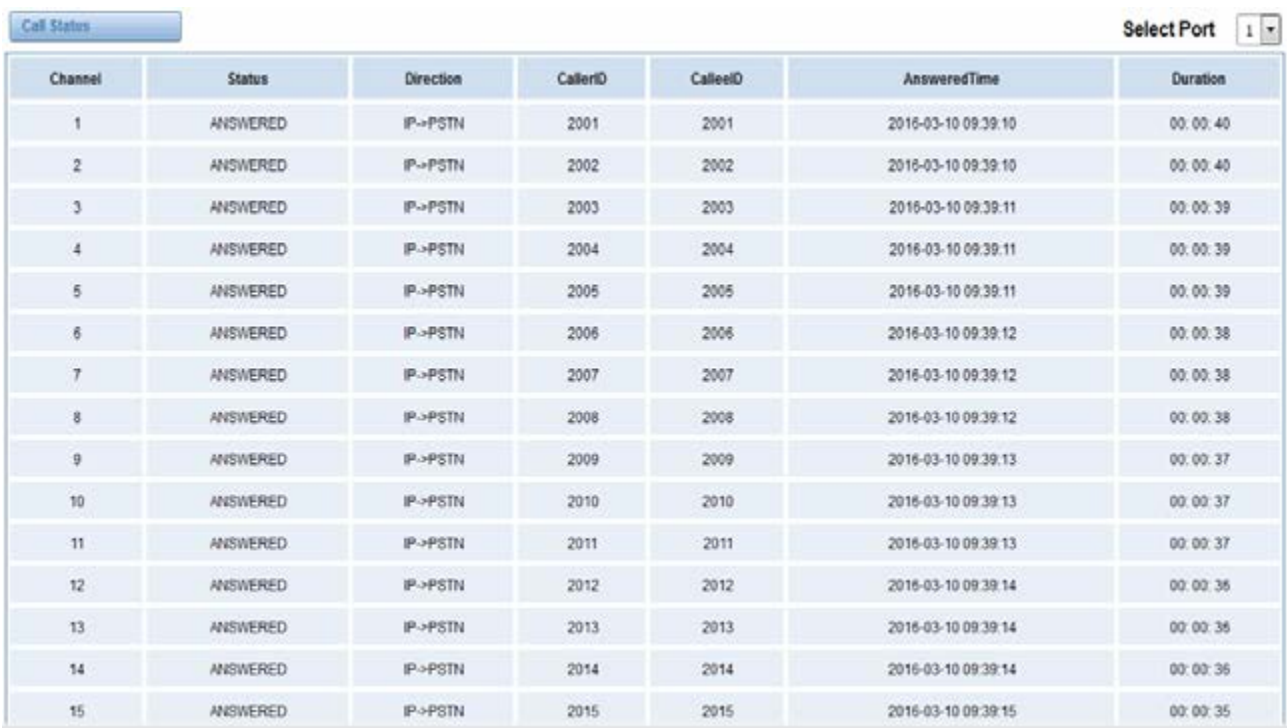

# **TIME SETTINGS**

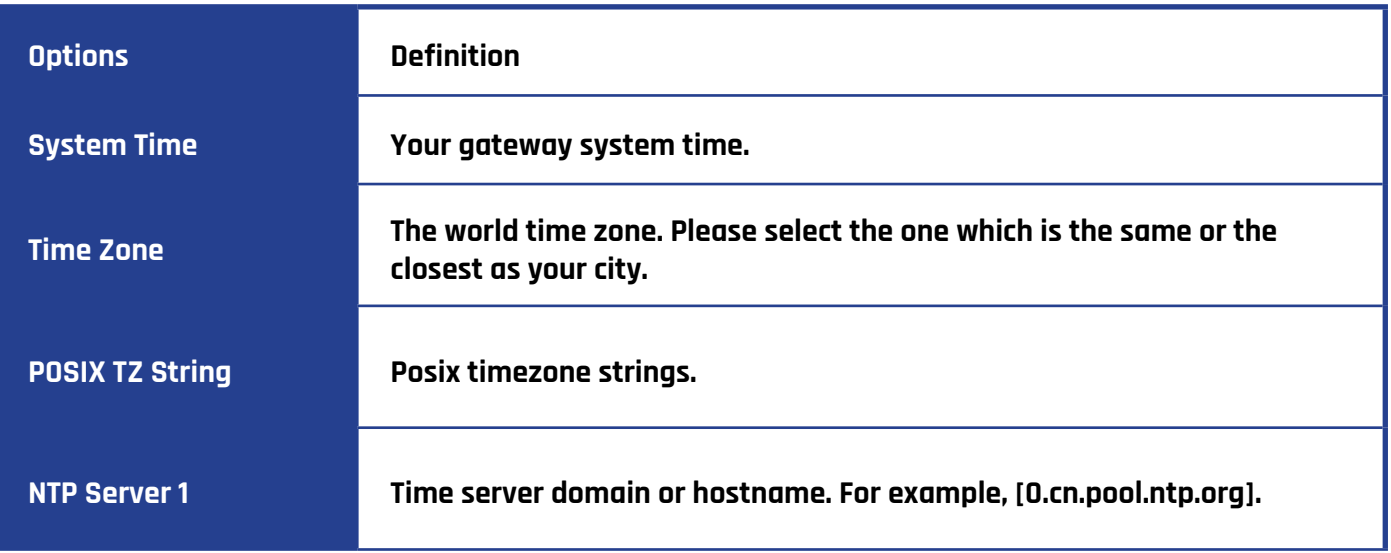

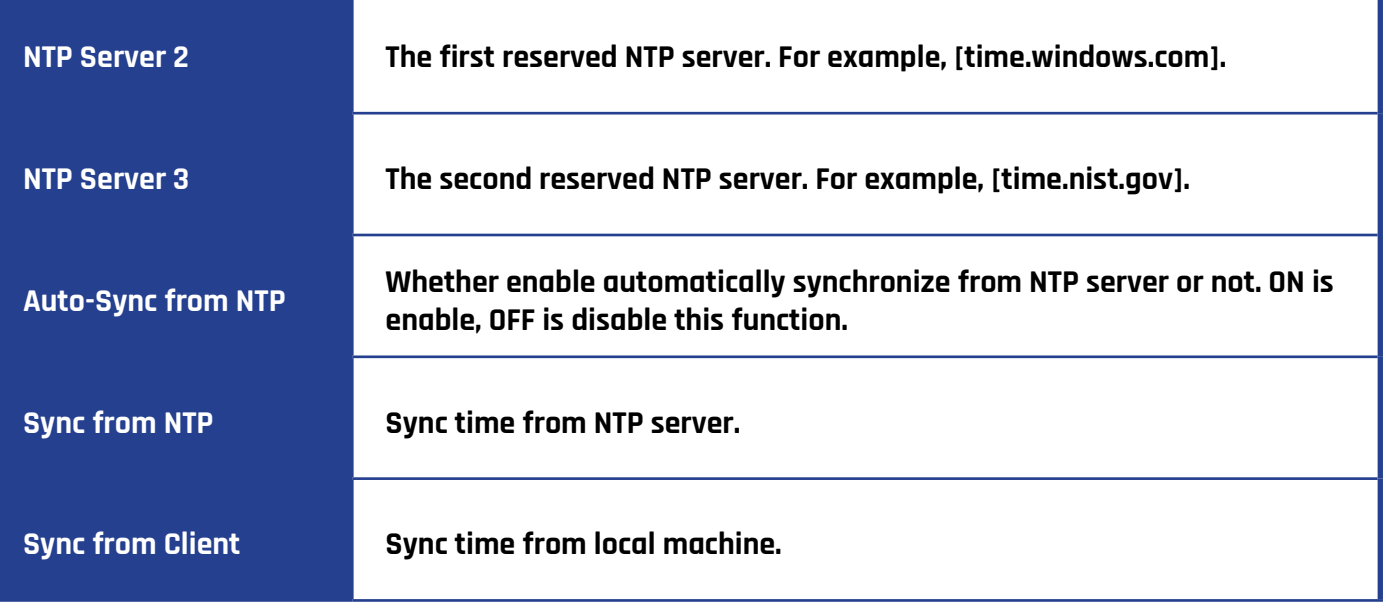

#### **Example Time Settings**

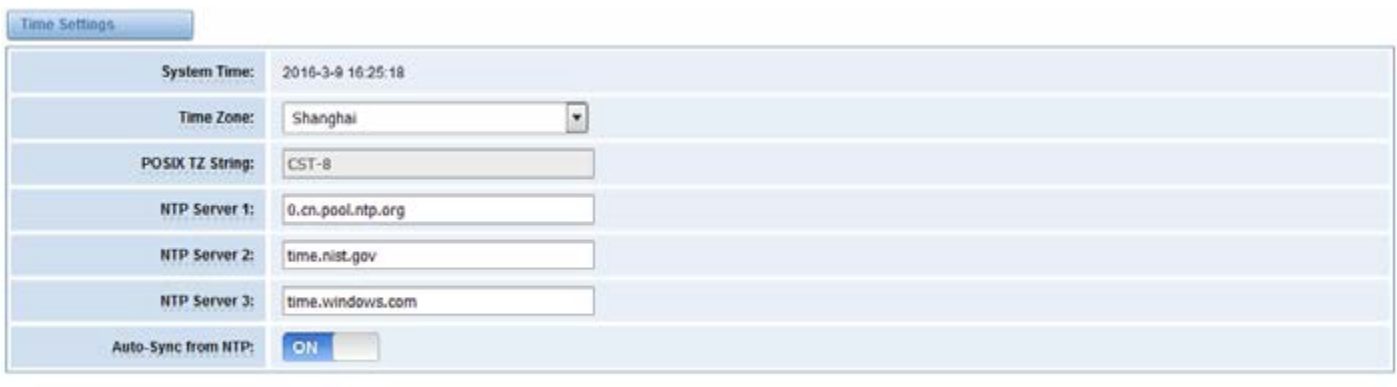

Sync from NTP Sync from Client

You can set your gateway time Sync from NTP or Sync from Client by pressing different buttons.

# **LOGIN SETTINGS**

Your gateway doesn't have administration role. All you can do here is reset a new username and password to manage your gateway. You can modify "Web Login Settings" and "SSH Login Settings". If you have changed these settings, you don't need to logout, simply re-enter your new username and password. Also, you can specify the web server port number. Usually, the web login default mode is "http and https". For safety purposes, you can switch to "only https" mode.

# **Description of Web Login Settings**

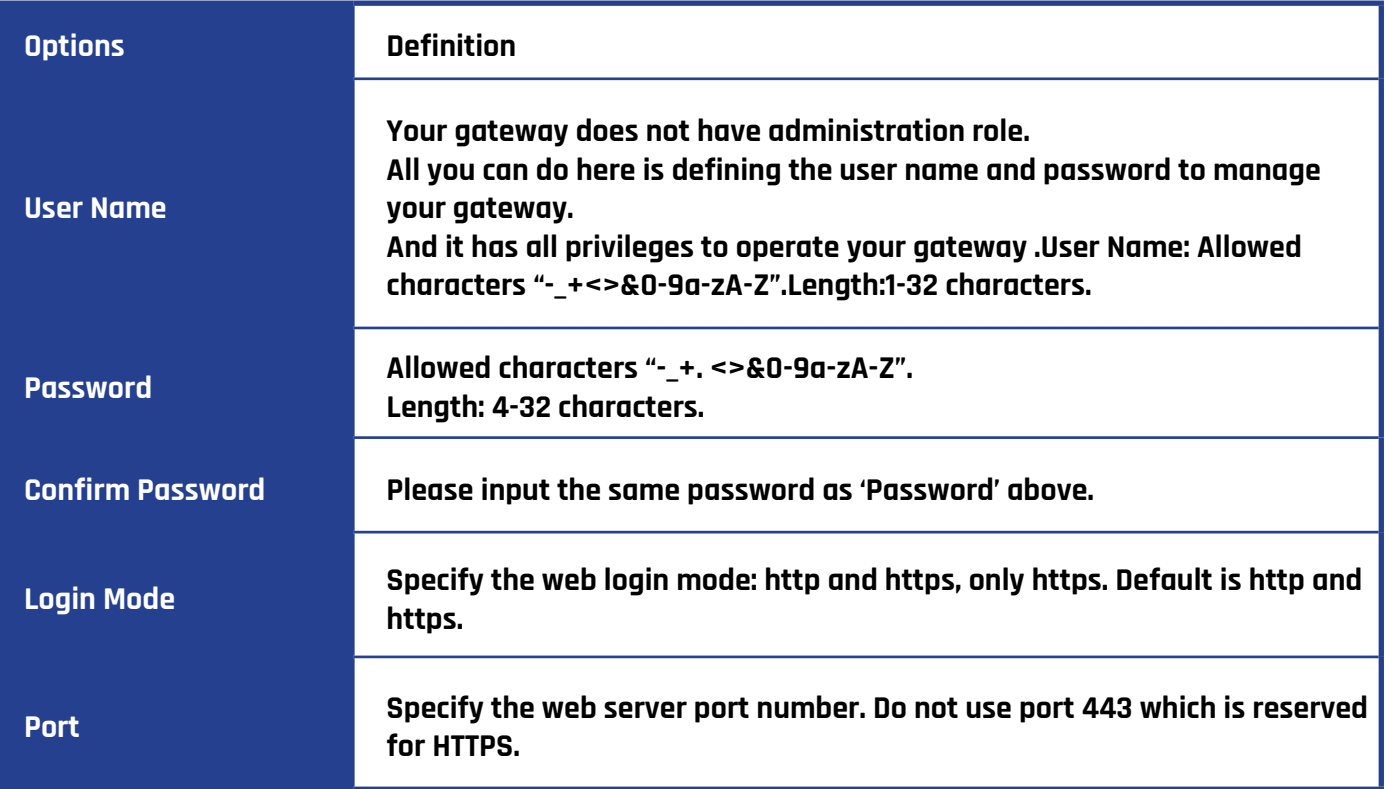

# **Login Settings**

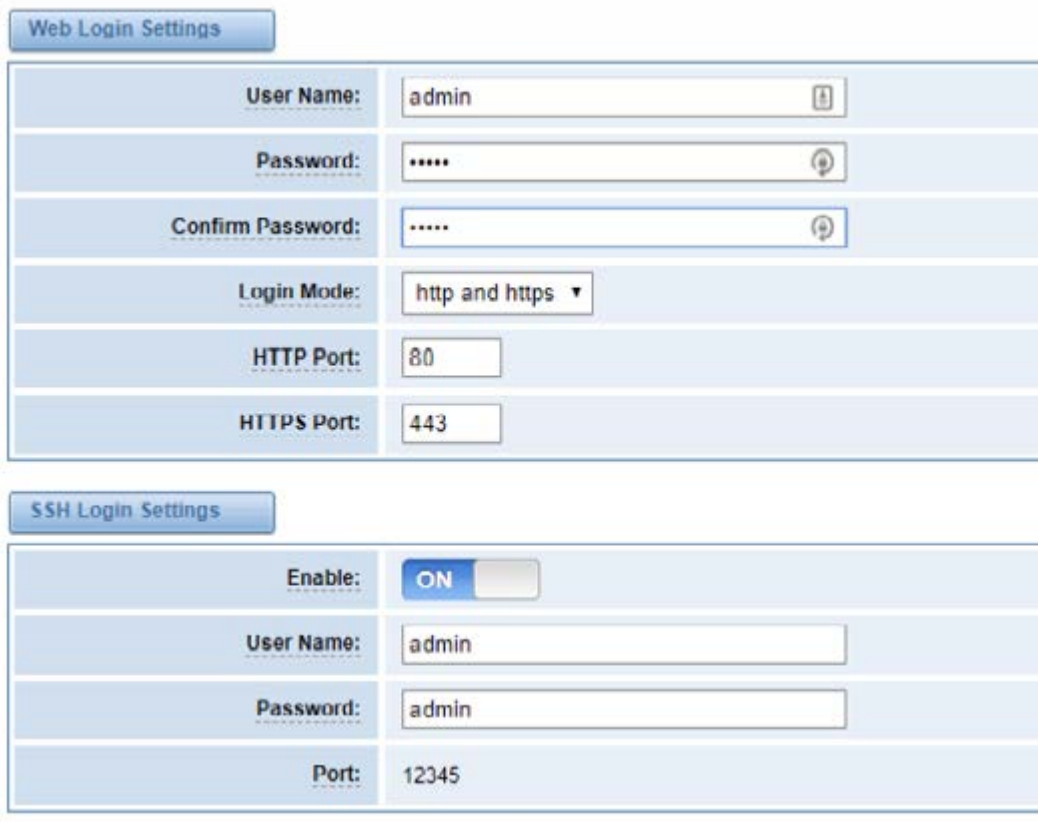

Notice: Whenever you make changes, do not forget to save your configuration.

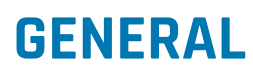

#### **Language Settings**

You can select your language preference for your system. If you want to change the language, switch on the "Advanced" option and then "Download" your current language package. After that, you can modify the package with the language you need. Upload your modified packages, "Choose File" and "Add".

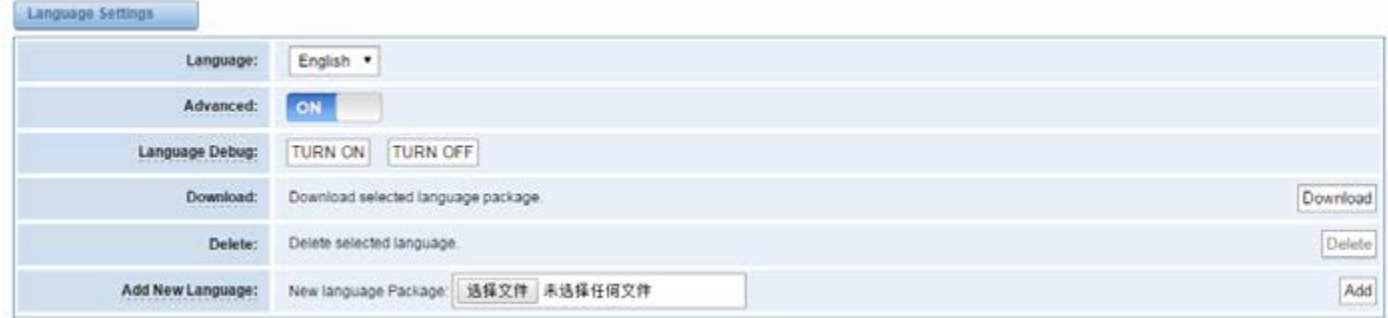

#### **Scheduled Reboot**

If this option is enabled, you can configure your gateway to reboot automatically. There are four reboot types for you to choose, "By Day, By Week, By Month and By Running Time".

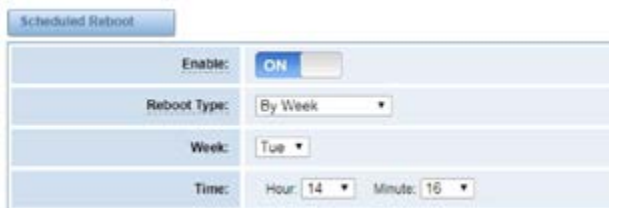

# **TOOLS**

On the "Tools" pages, there are reboot tools, update Firmware, upload Configuration, backup Configuration and Restore Configuration toolkits.

#### **Reboot Tools**

You can choose system reboot or Asterisk reboot separately.

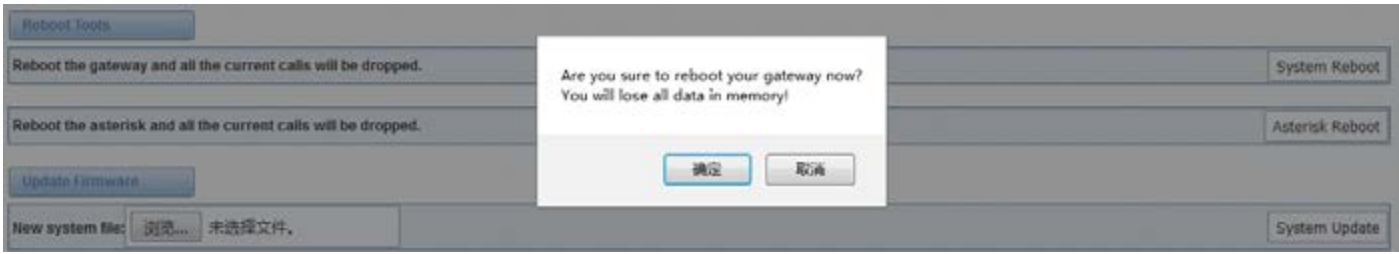

If you press "OK", your system will reboot and all current calls will be dropped. Asterisk Reboot is the same.

#### **Description of reboots**

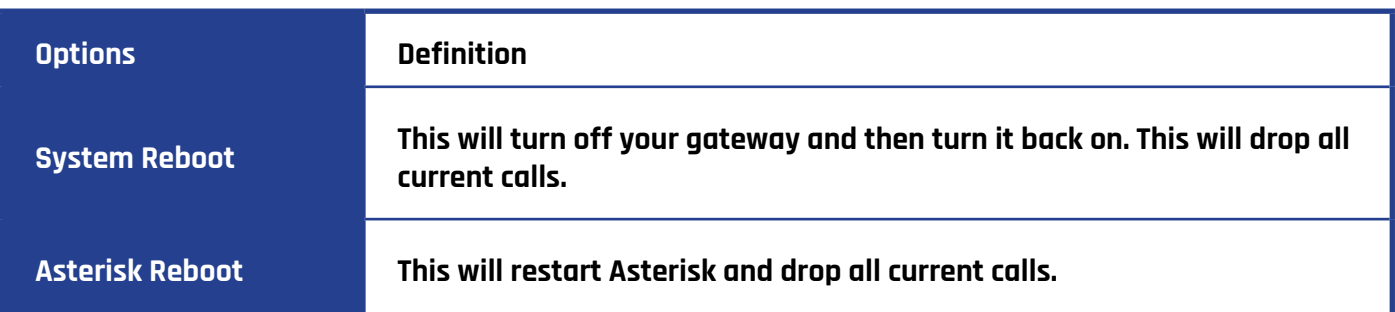

#### **Update Firmware**

We offer two types of update options. You can choose System Update or System Online Update. System Online Update is an easier way to update your system.

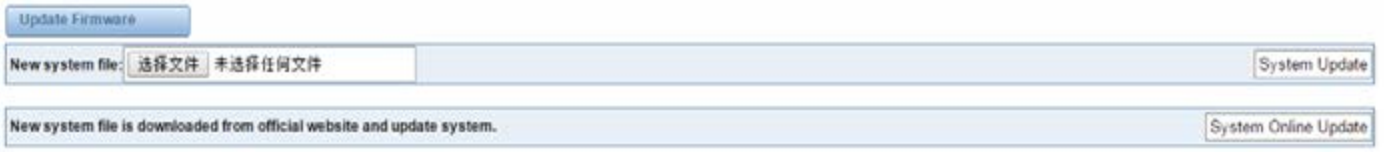

#### **Upload and Backup Configuration**

If you want to update your system and keep your previous configuration, you must first backup your current configuration and once the update is completed upload the configuration.

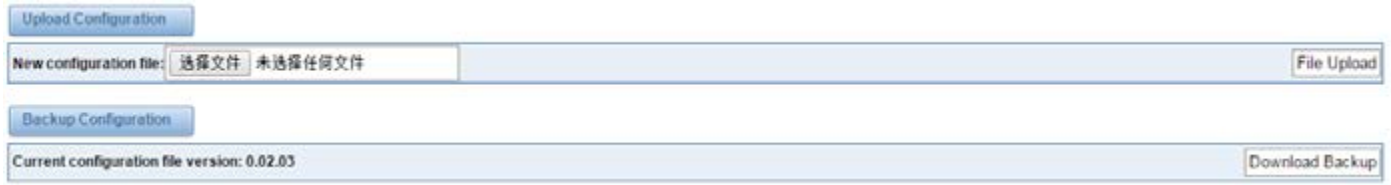

#### **Restore Configuration**

In the event that you need to factory reset your gateway simply click on the button as shown below and your gateway will be reset to the factory status.

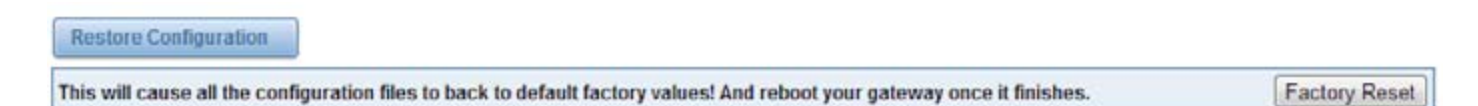

# **System Information**

On the "Information" page, you will find basic information about the T1/E1 gateway. You can see the software

and hardware version, storage usage, memory usage and some help information.

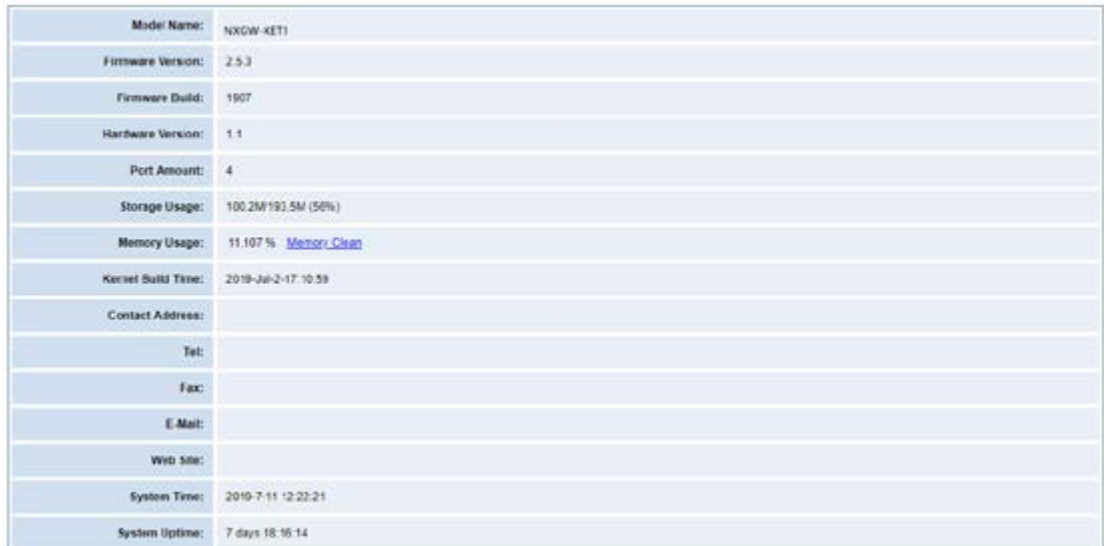

# **T1/E1**

### **General Settings**

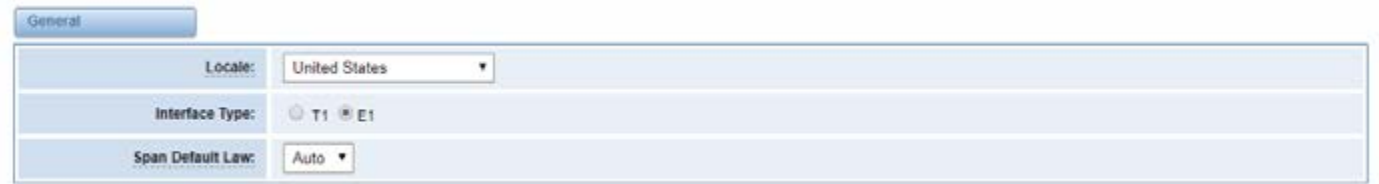

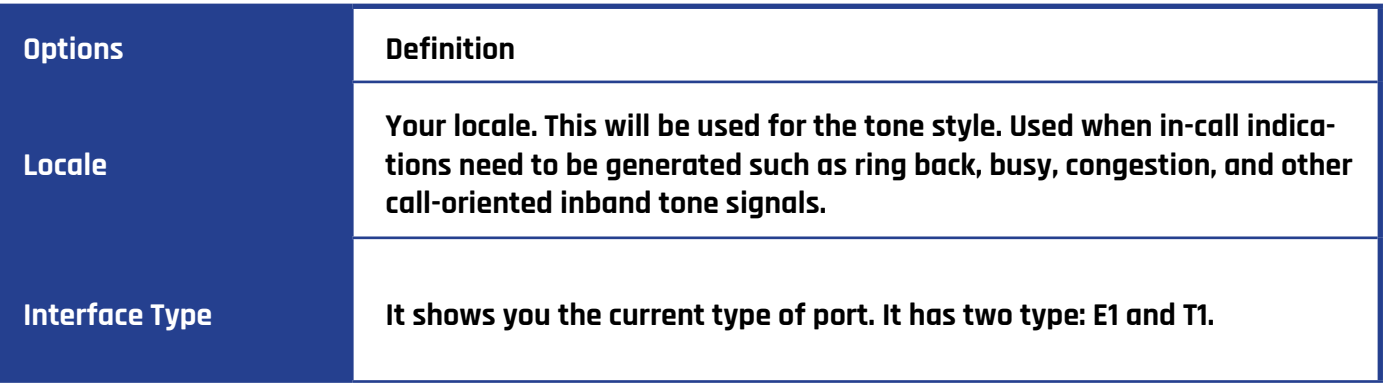

# **Advanced interface type**

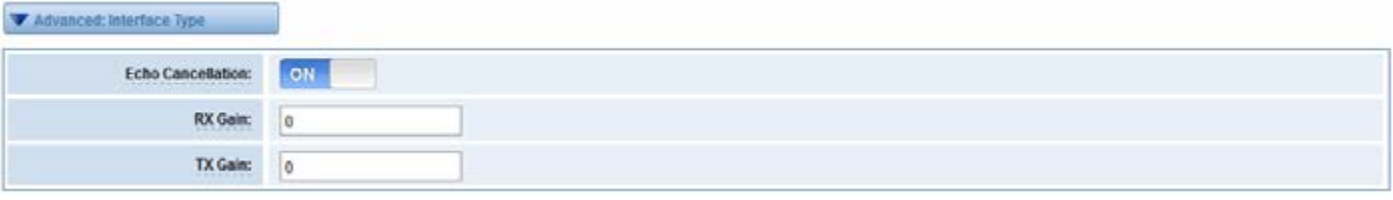

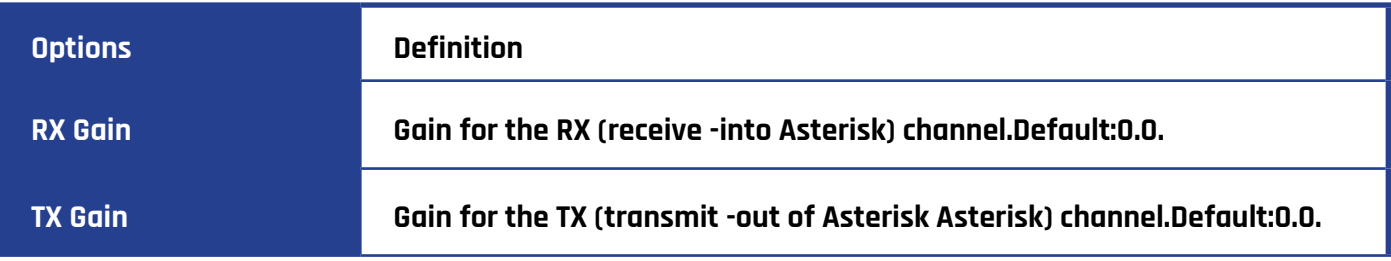

#### **Port Details**

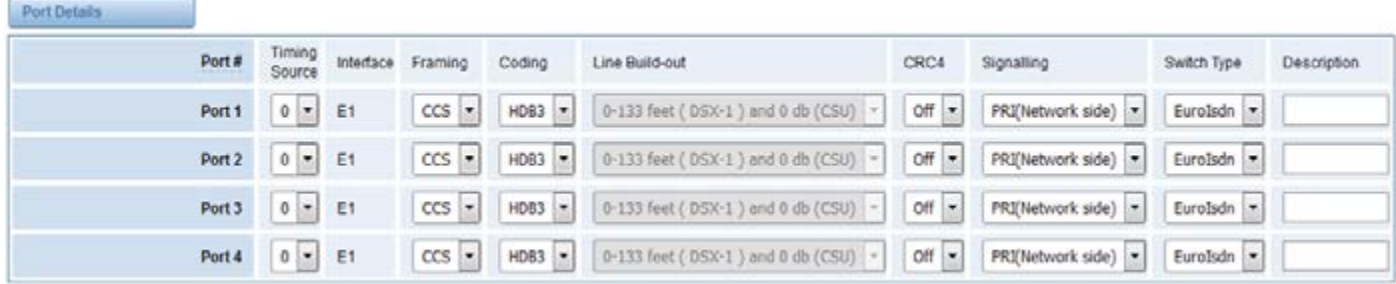

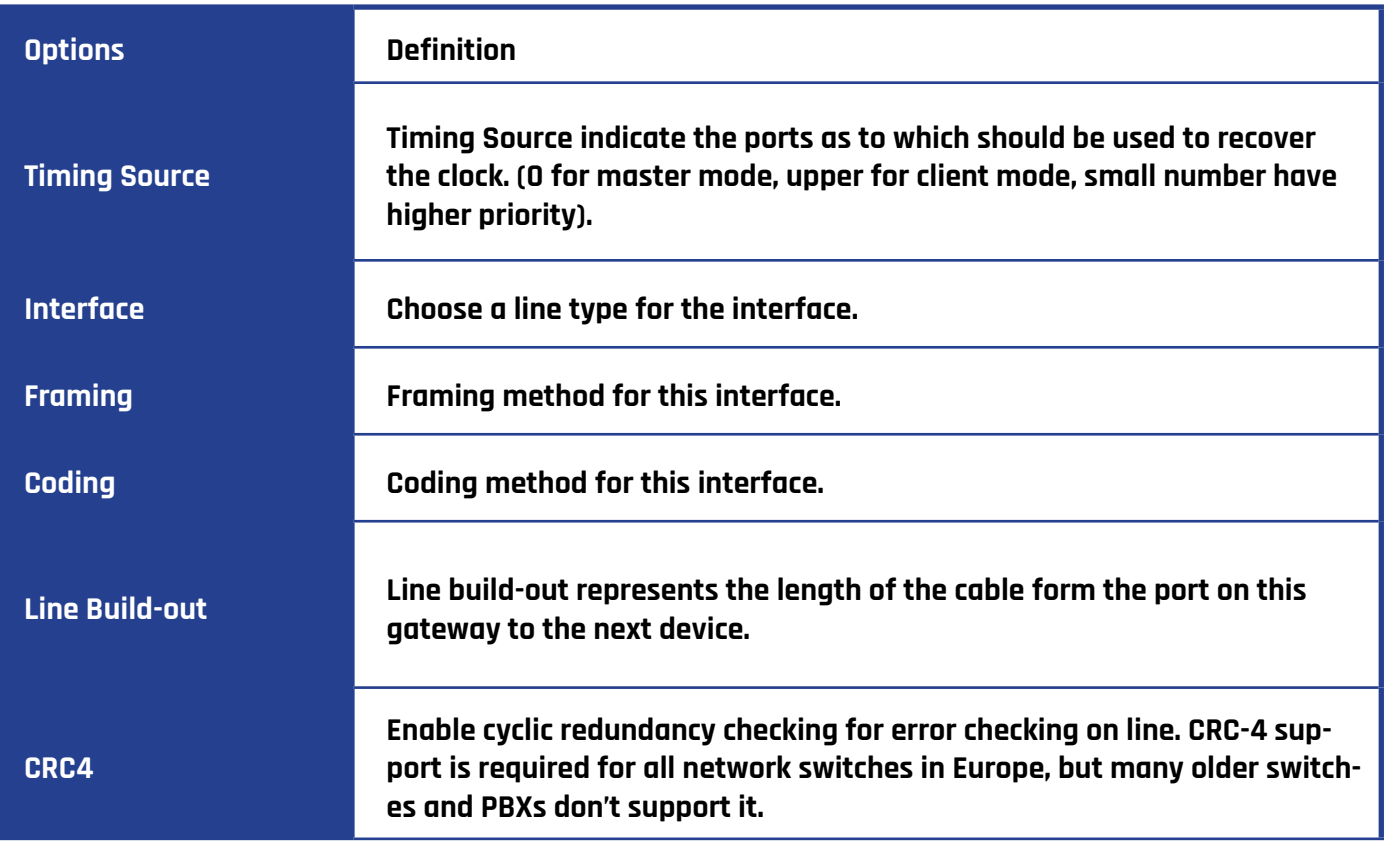

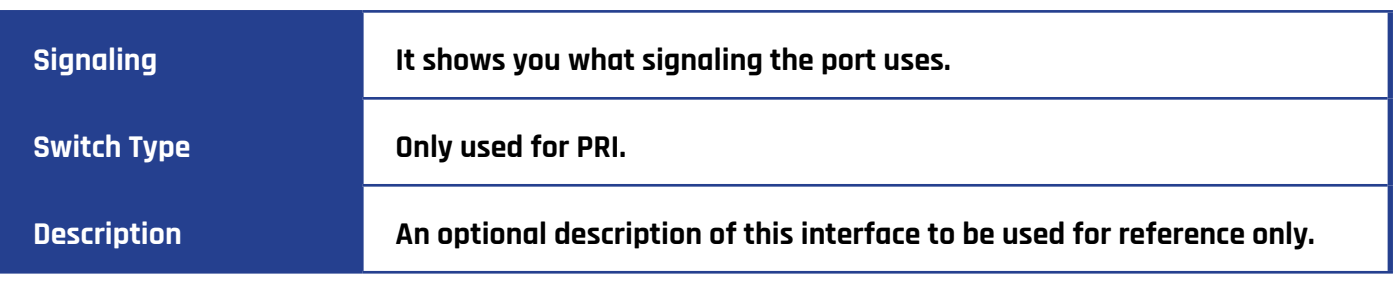

# **PRI**

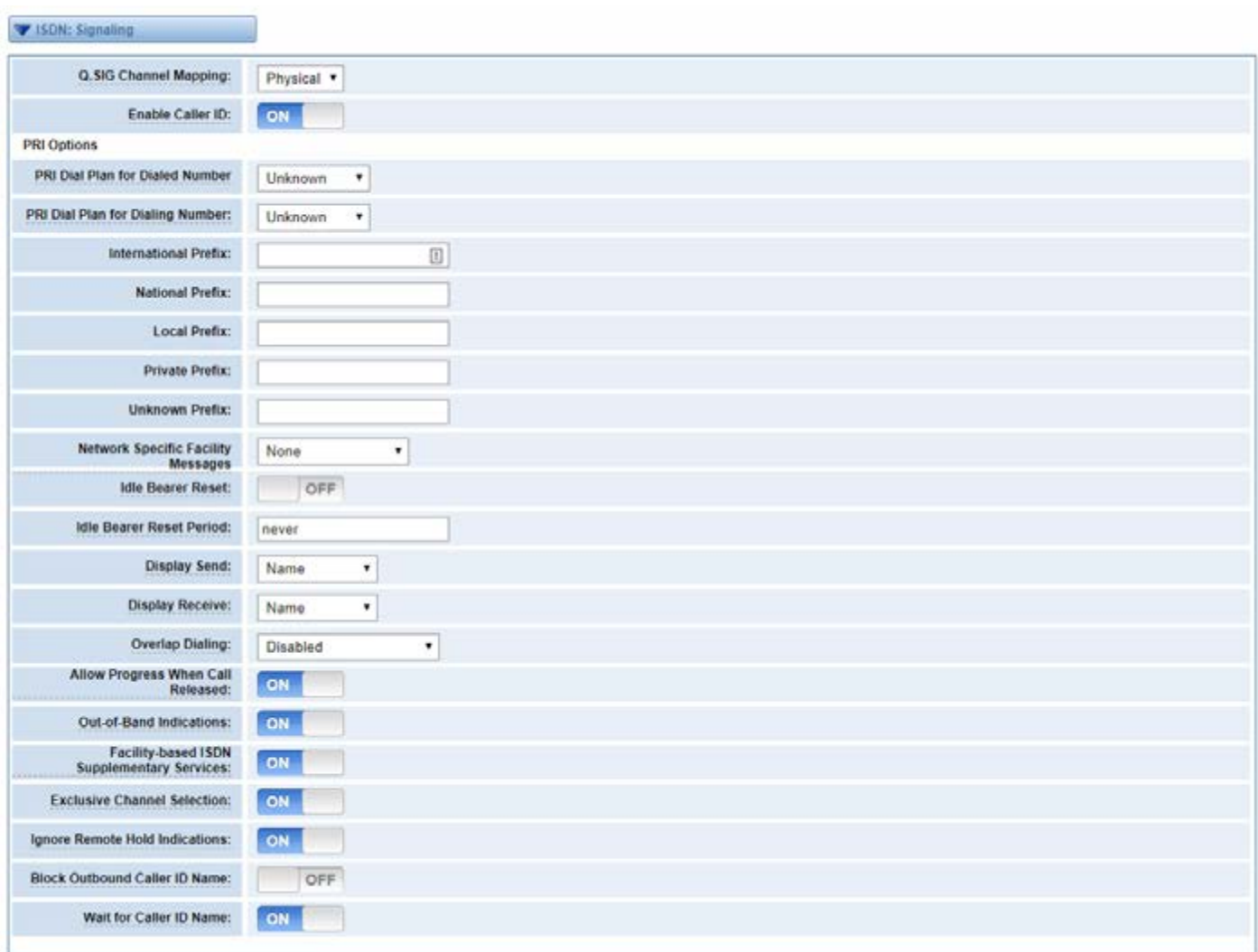

# **Definition of Signaling**

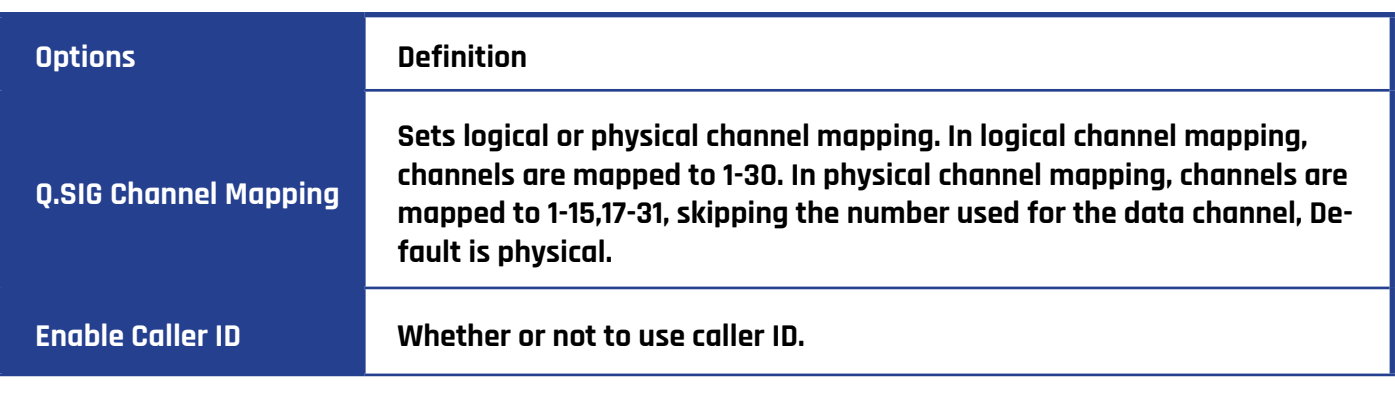

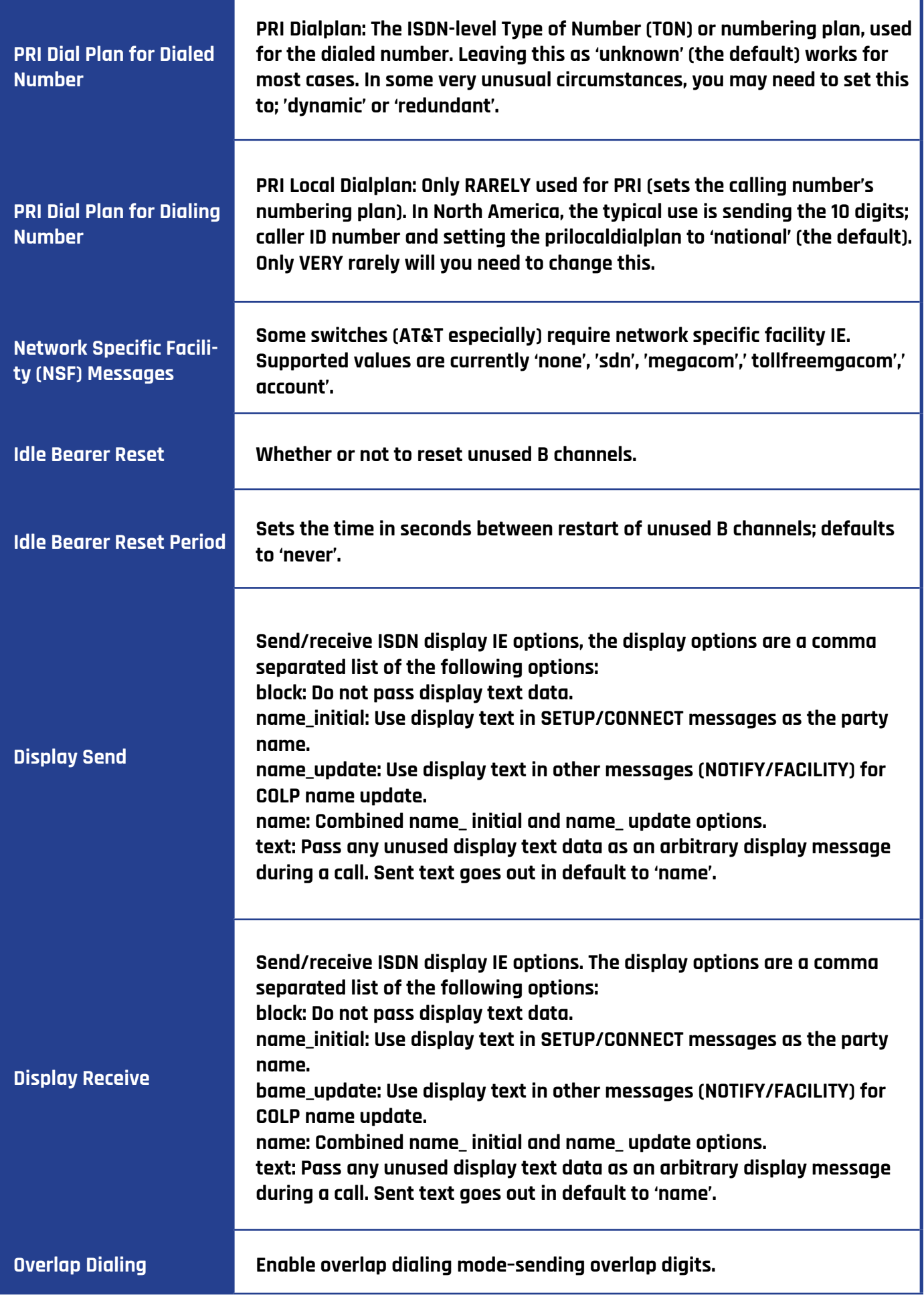

T

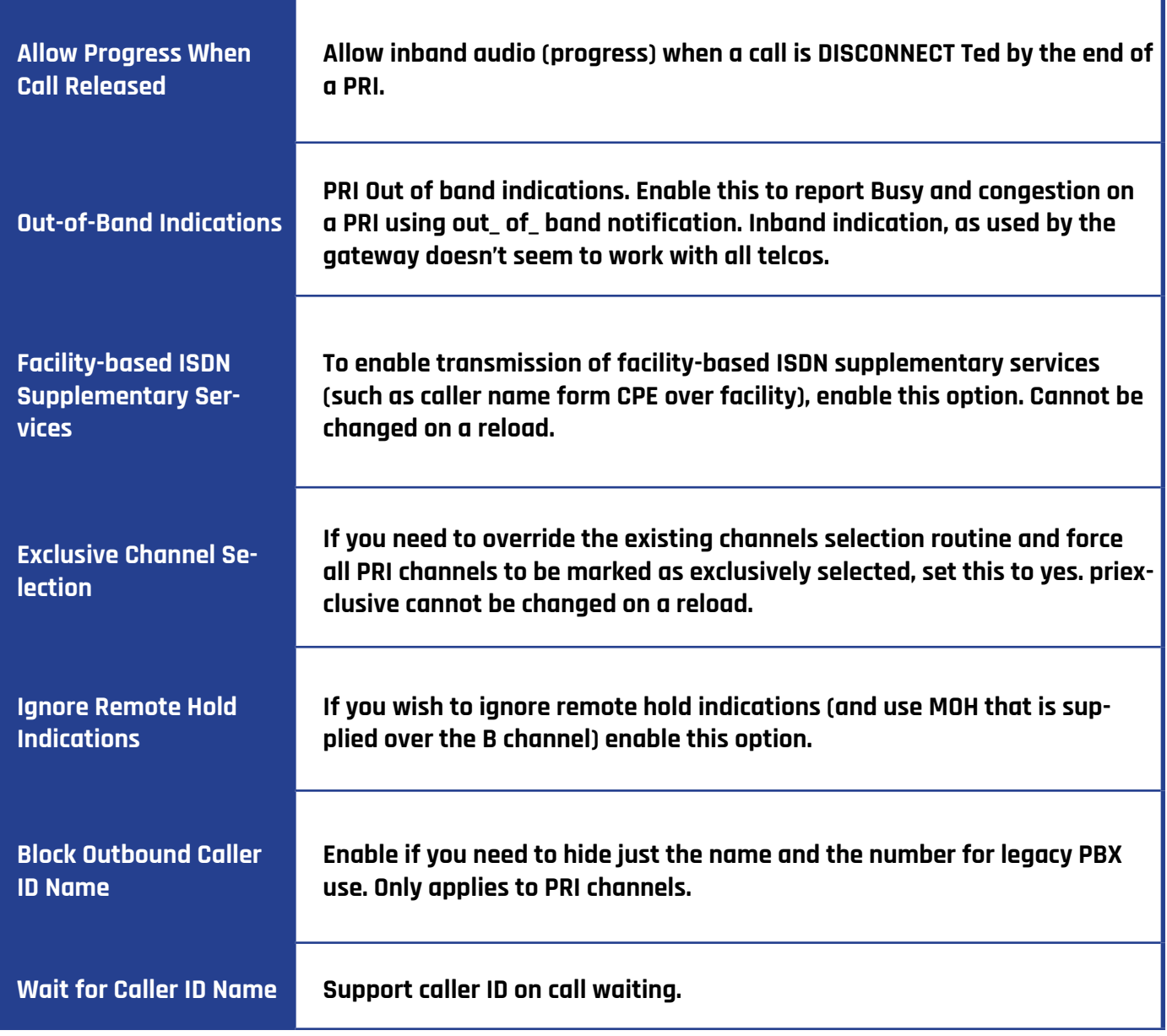

### **MFC/R2**

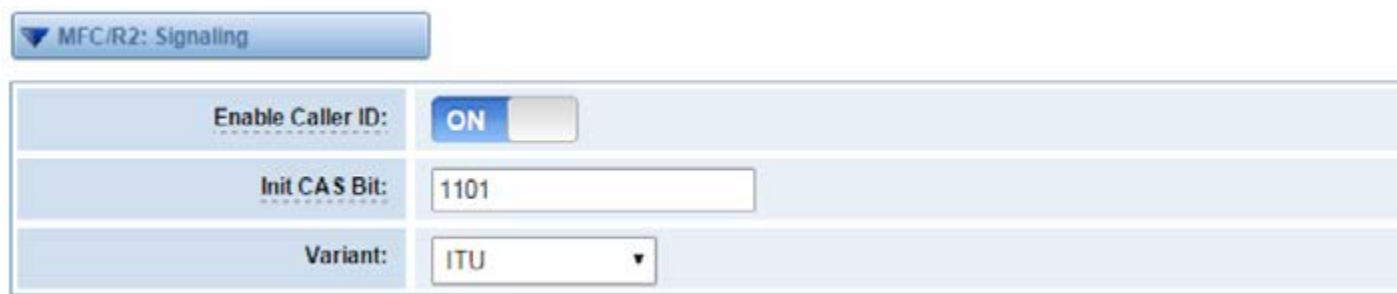

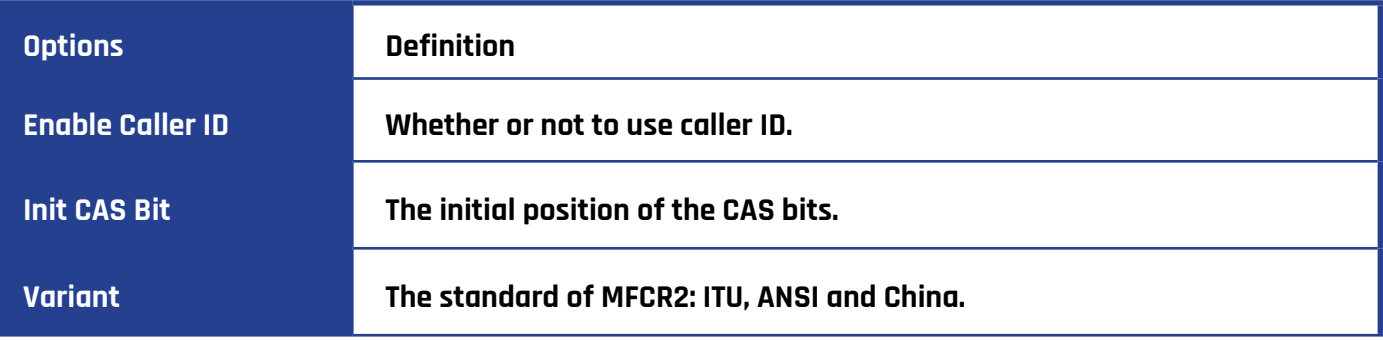

Ť

### **Modify R2 variant**

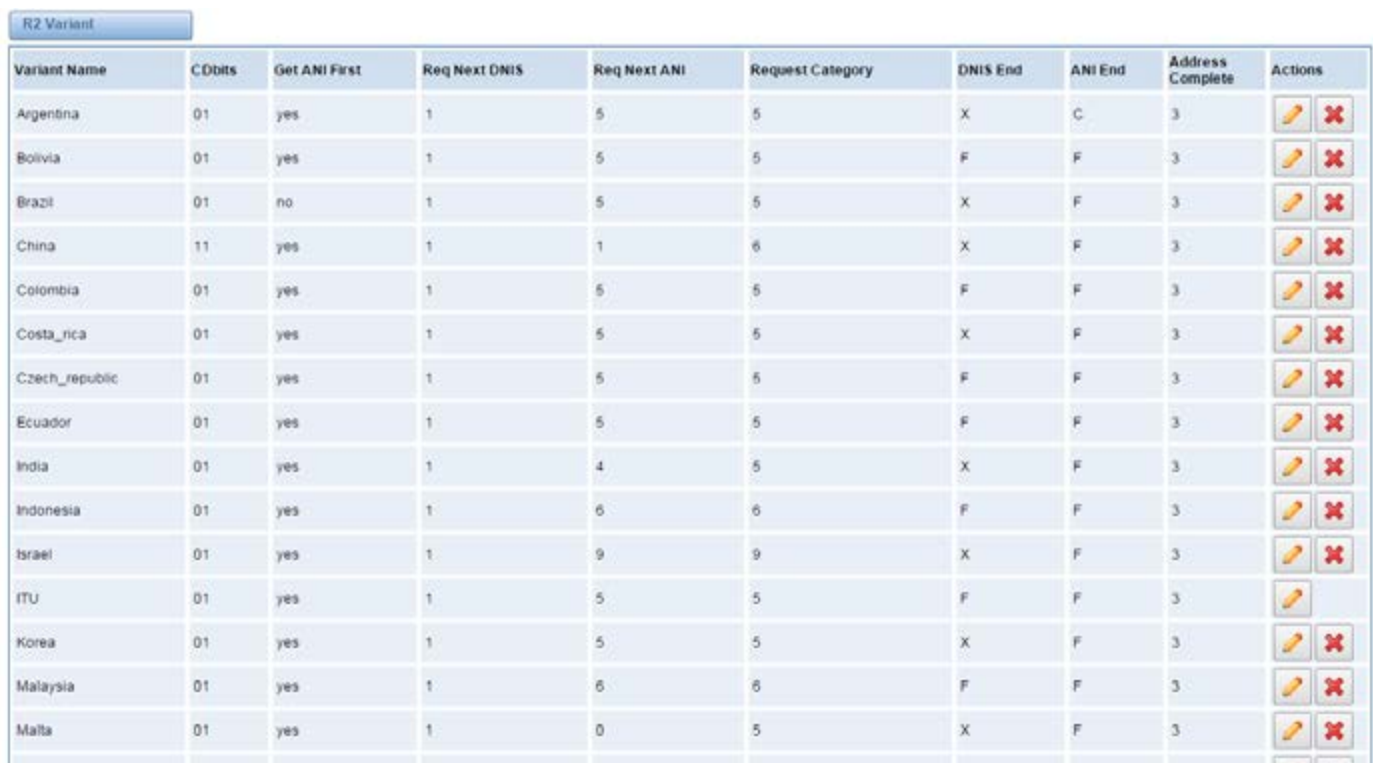

z

You can click  $\boxed{\nearrow}$  button, then you could fine the below.

### **General**

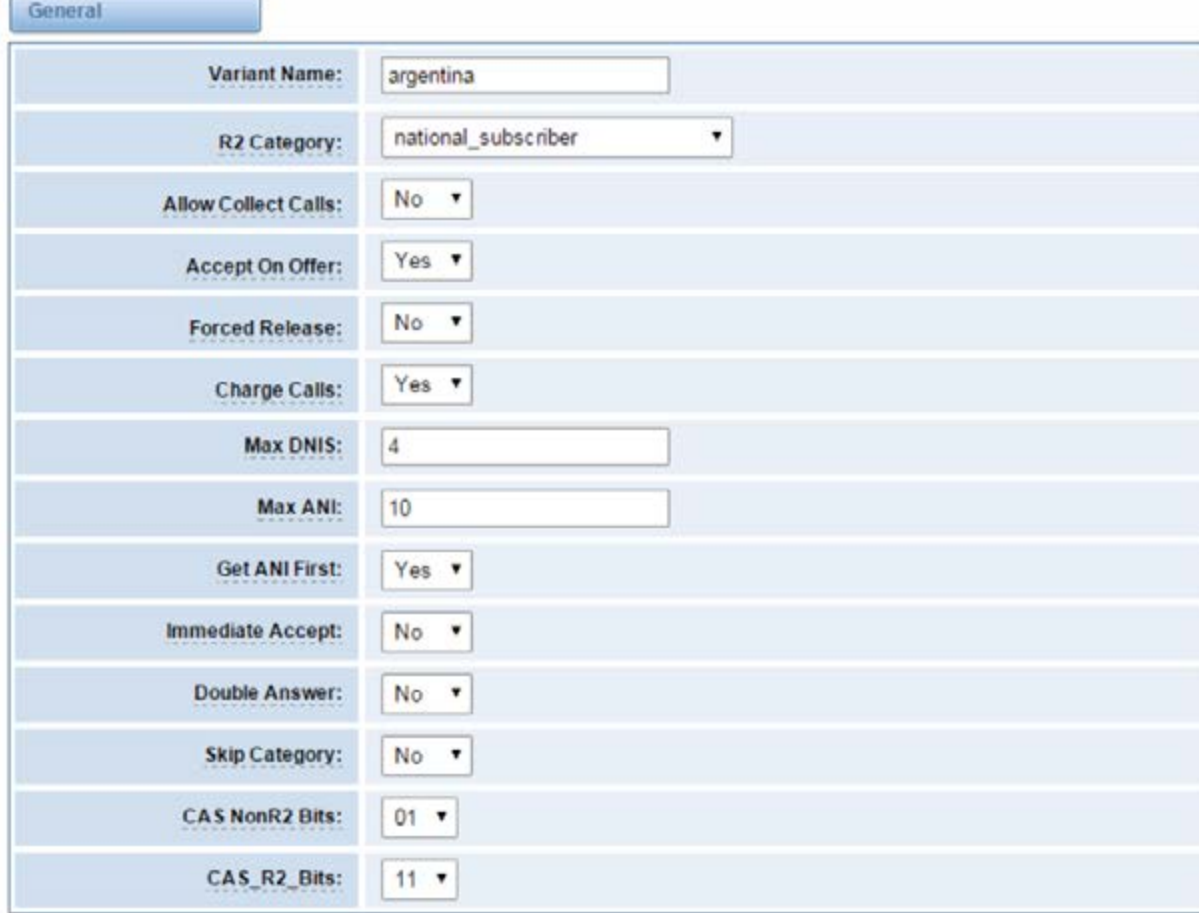

### **Description of General**

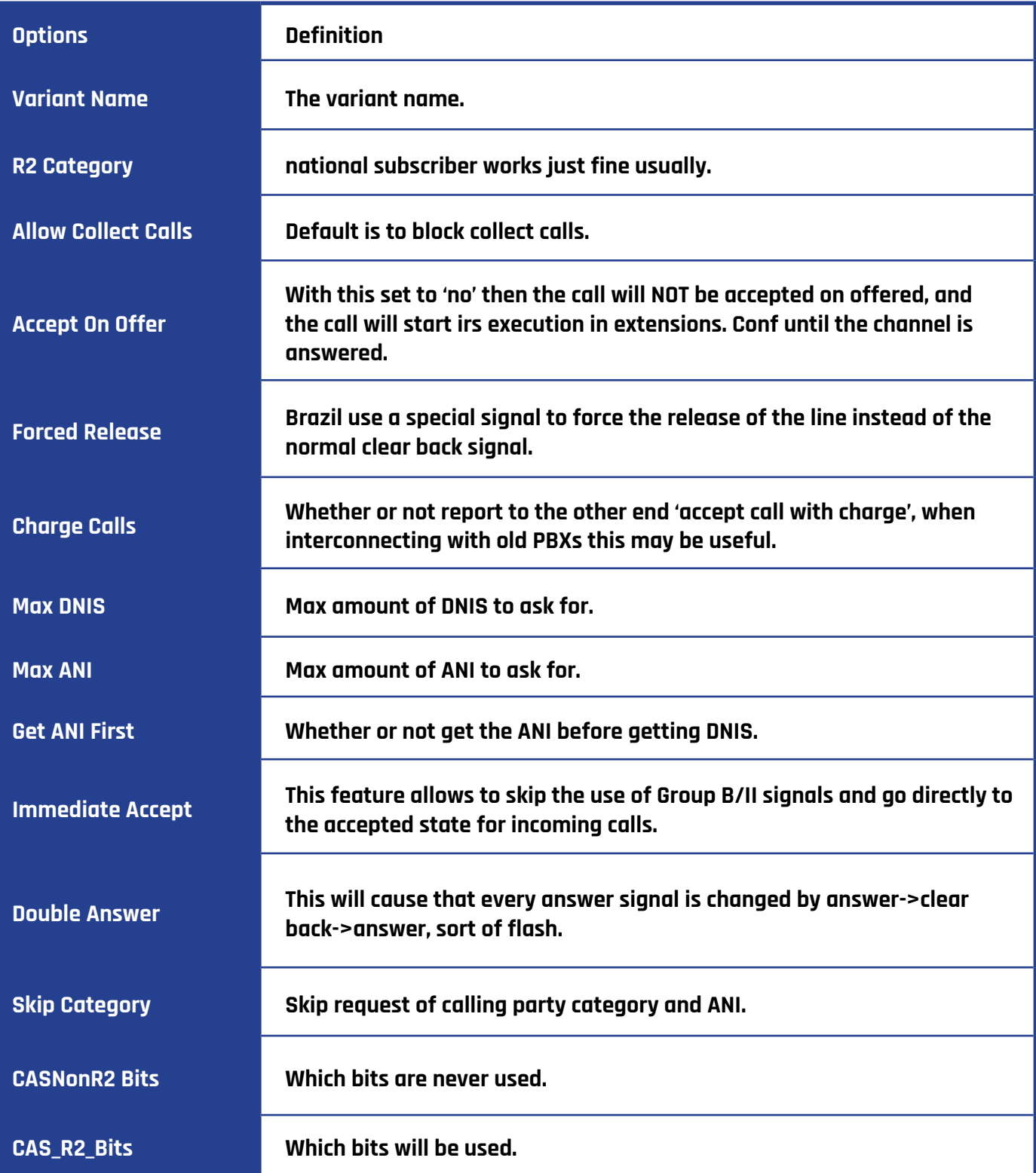

### **Timer**

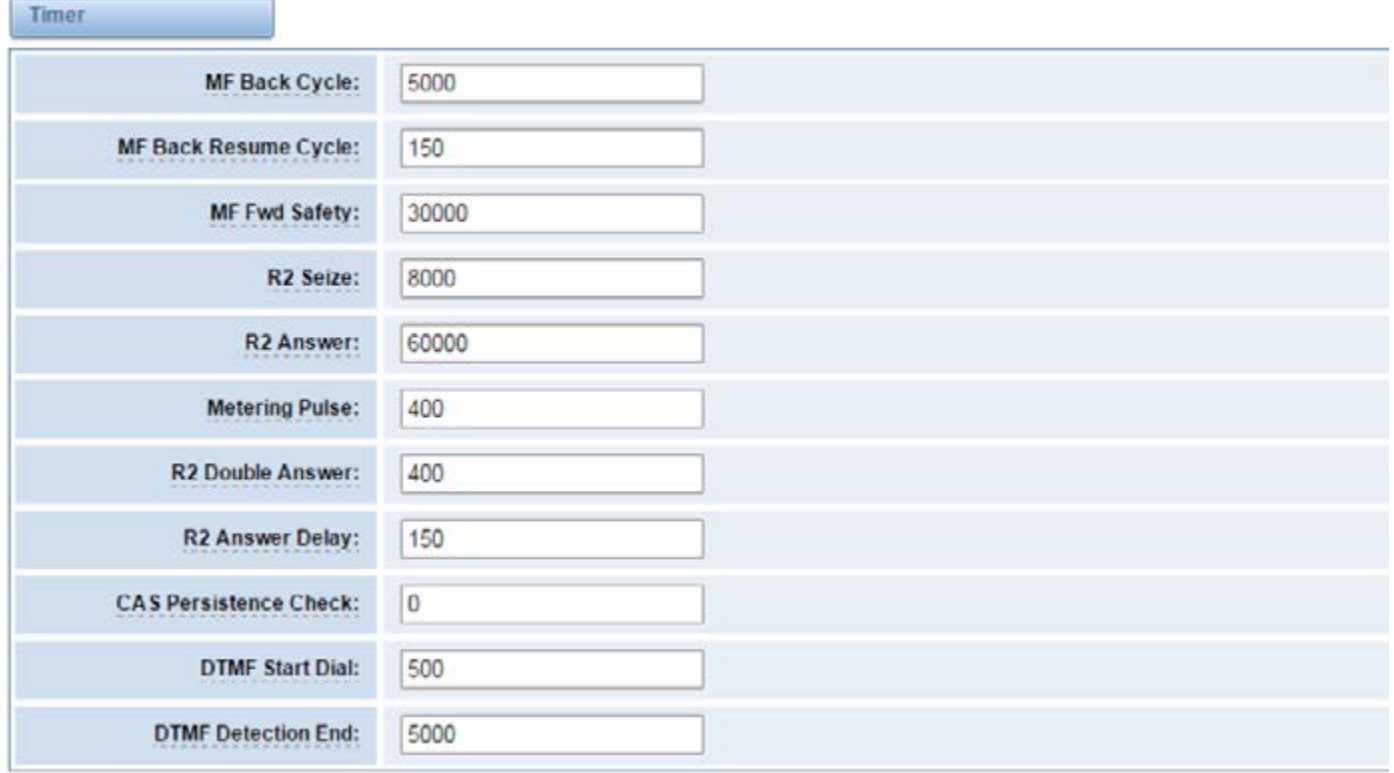

# **Description of Timer**

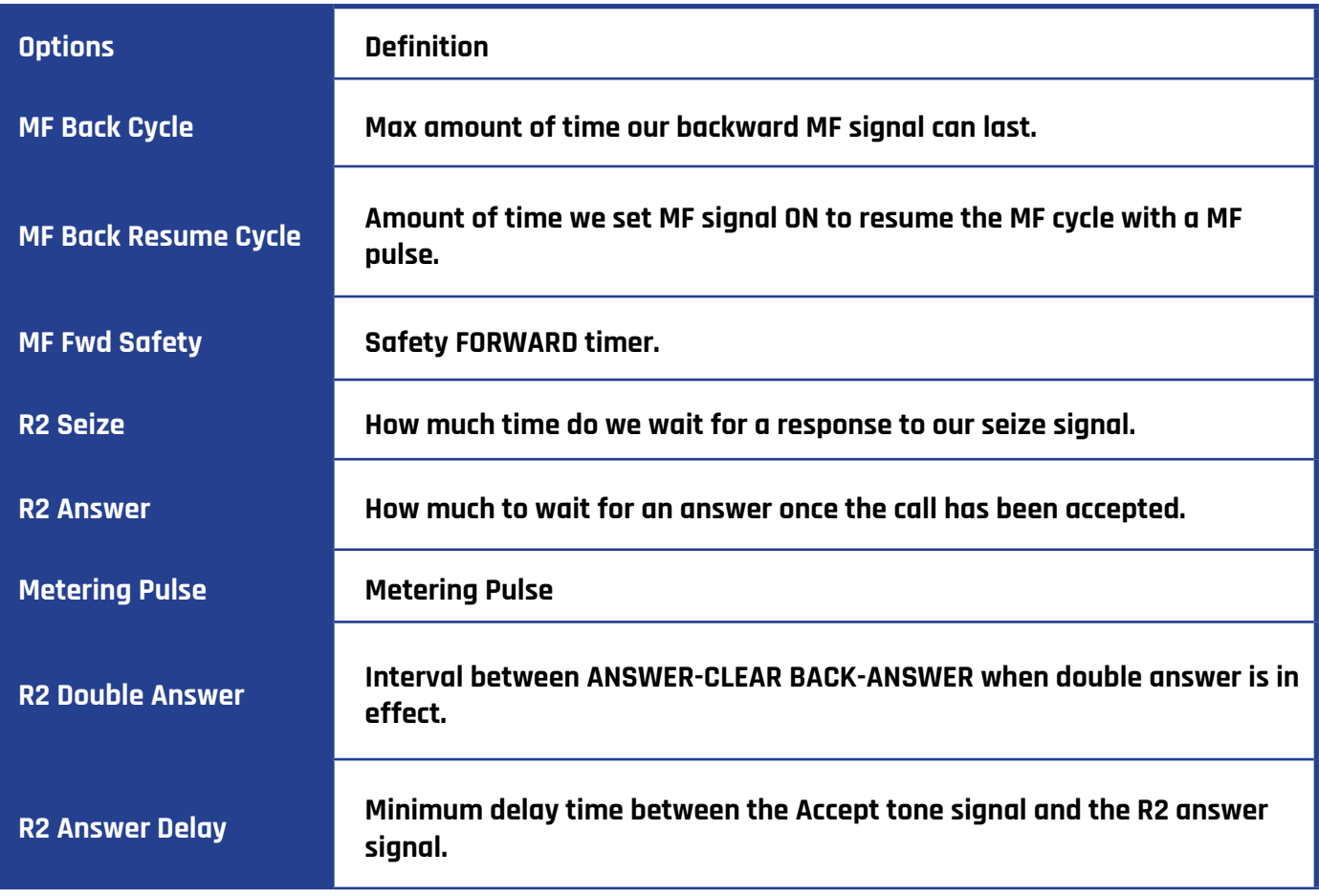

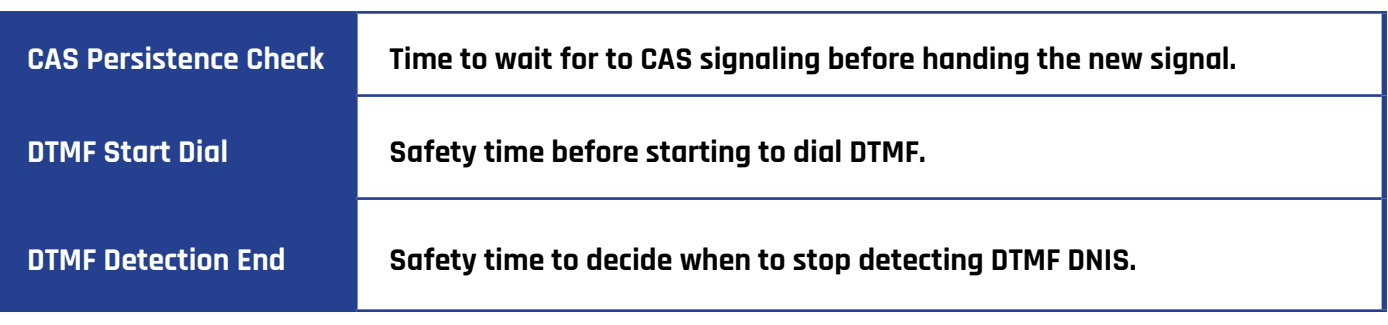

### **Group A**

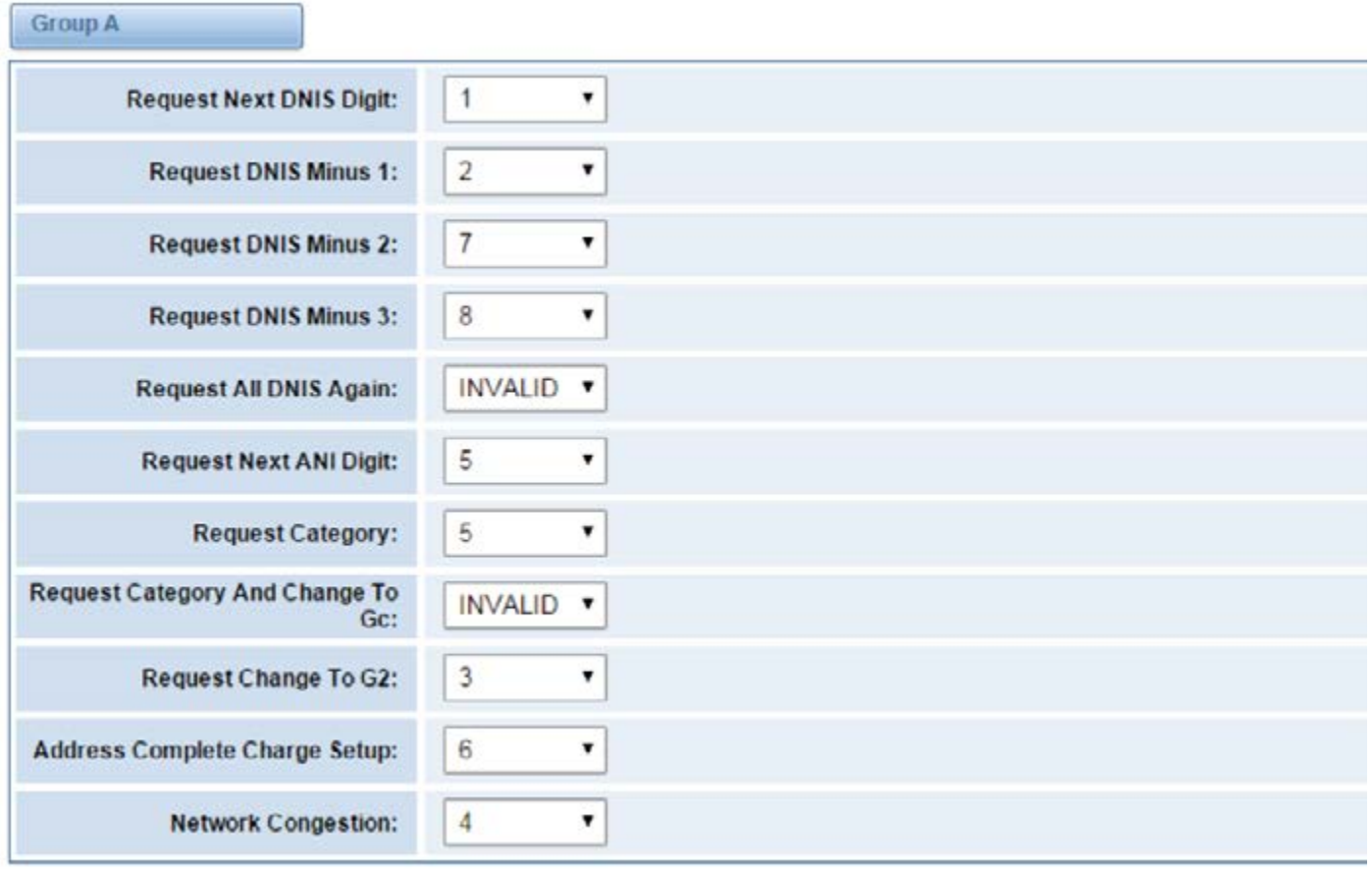

### **Group B**

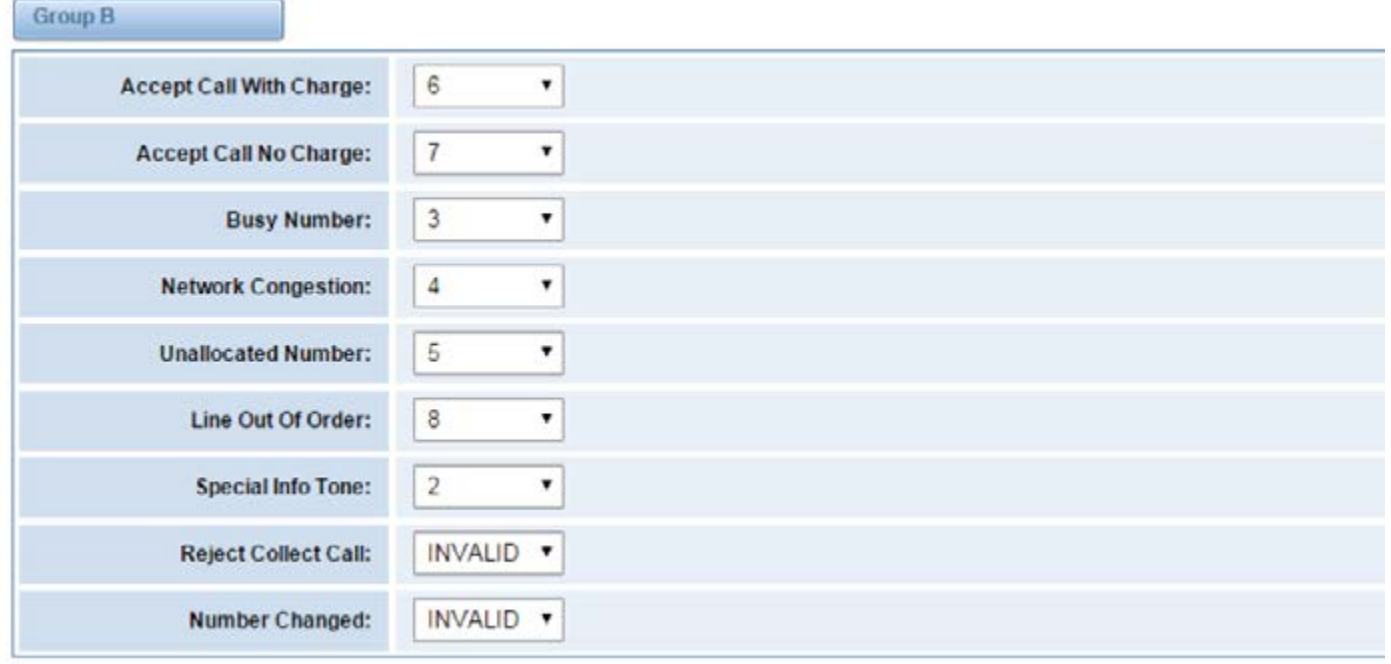

### **Group C**

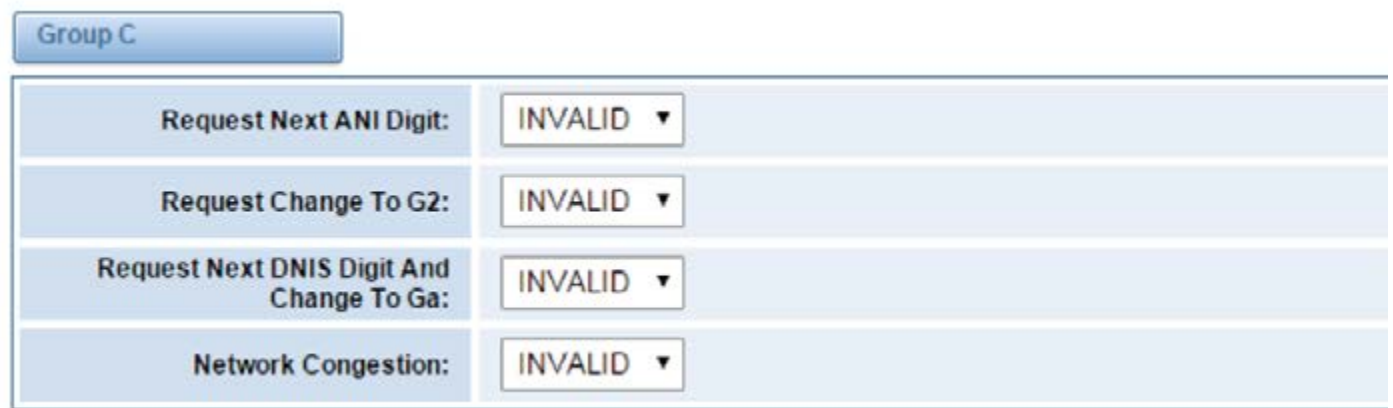

# **Group 1**

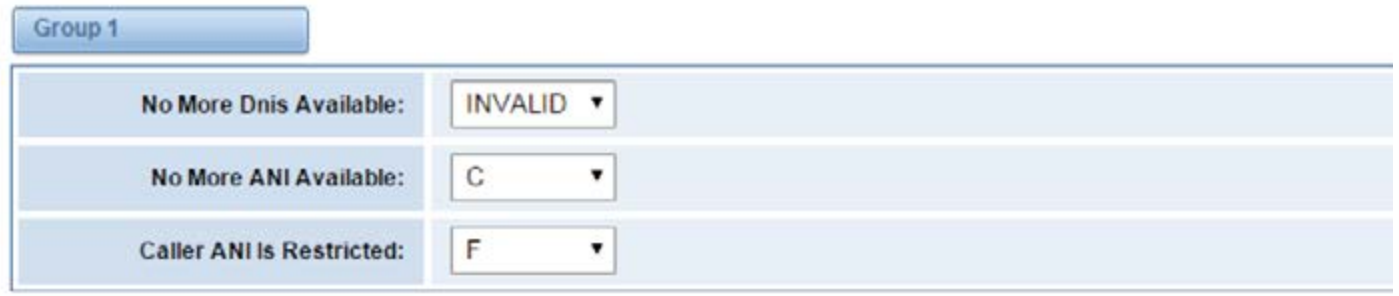

#### **Group 2**

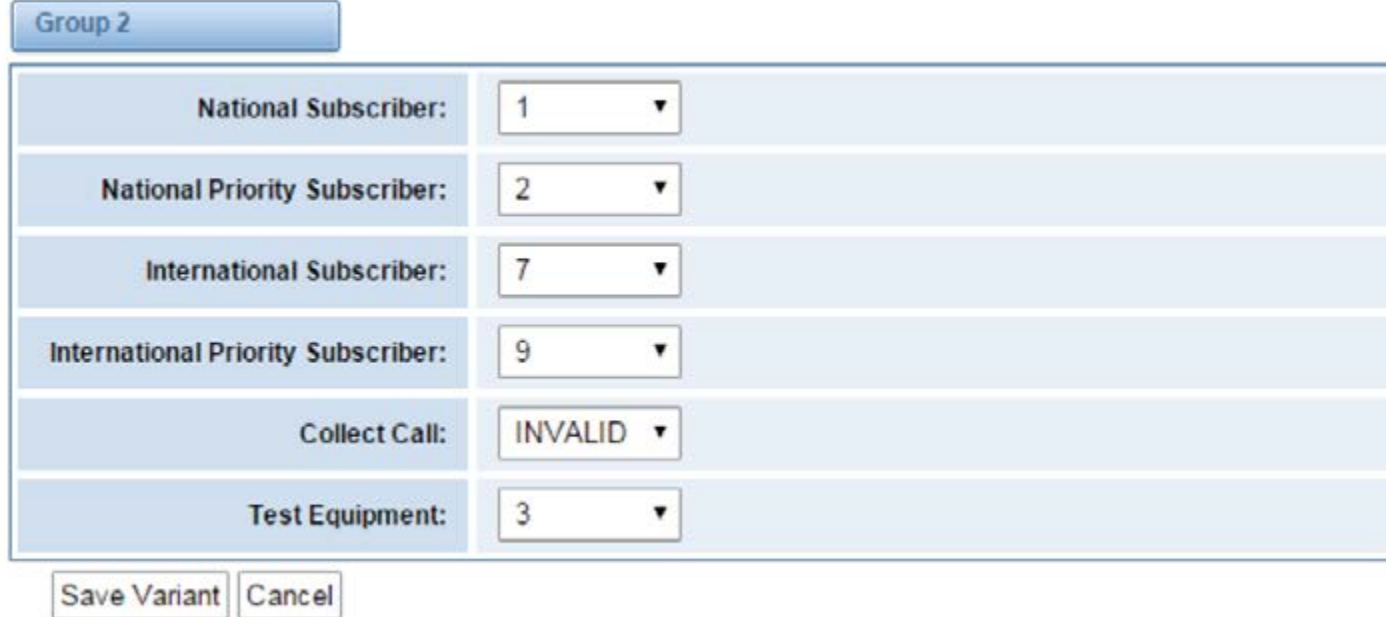

# **CHAN-SS7**

### **Link Set Settings**

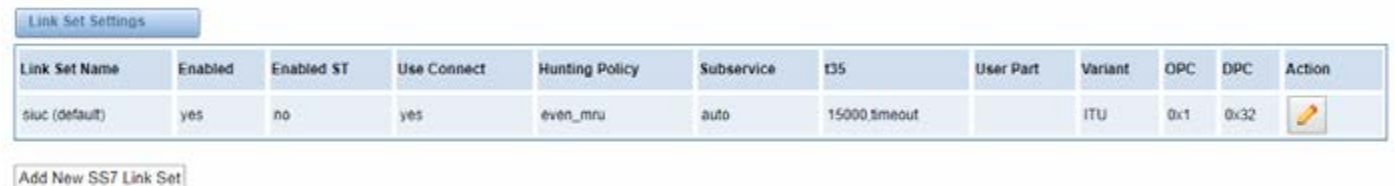

You can click button as shown above, when there are several link sets, only one can be set to the

default.

# **Chan-SS7 Link Set Settings**

#### Edit Link Set "linkset-sluc"

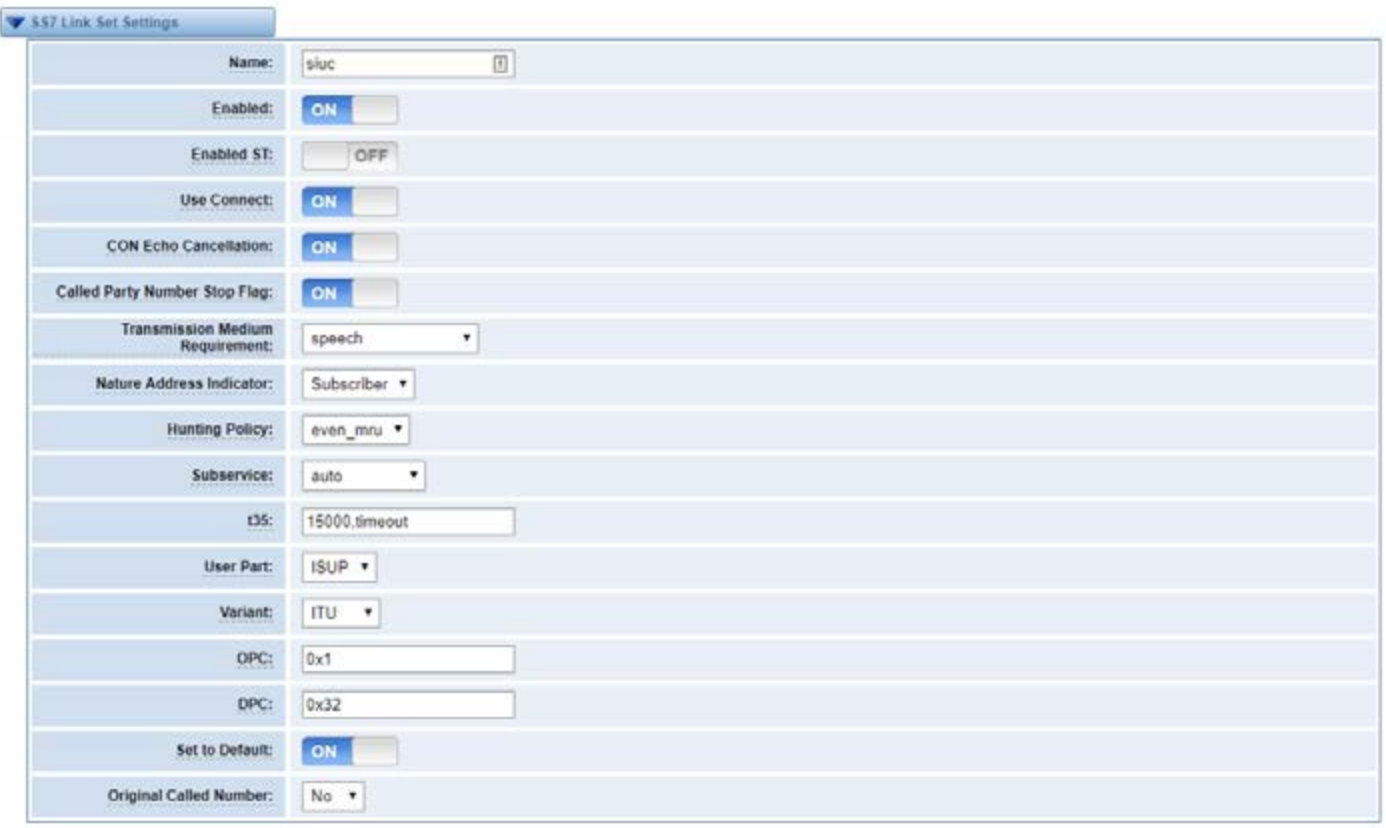

Save Cancel

b

#### Edit Link Set "linkset-siuc"

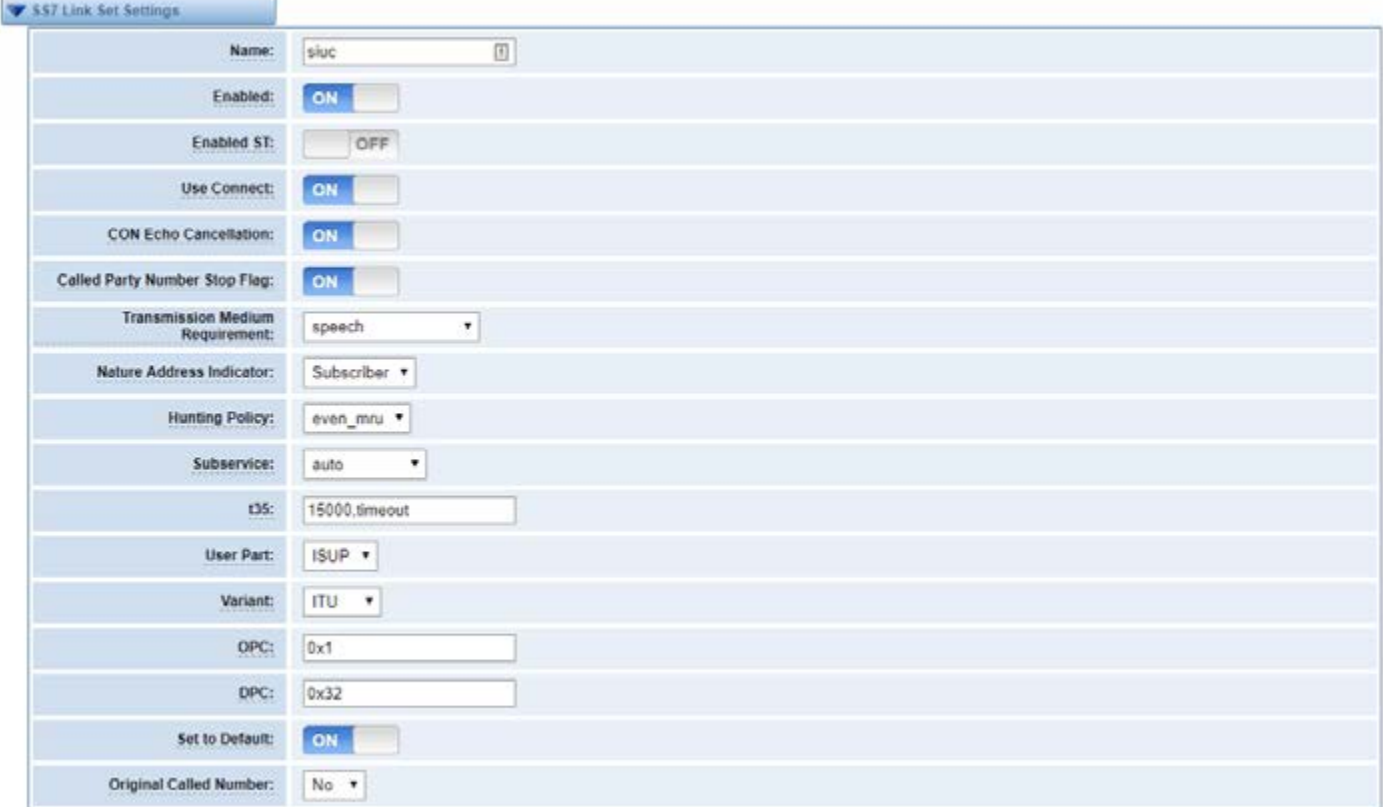

 $Save \begin{bmatrix}$ 

# **Definition of SS7 Link Set Settings**

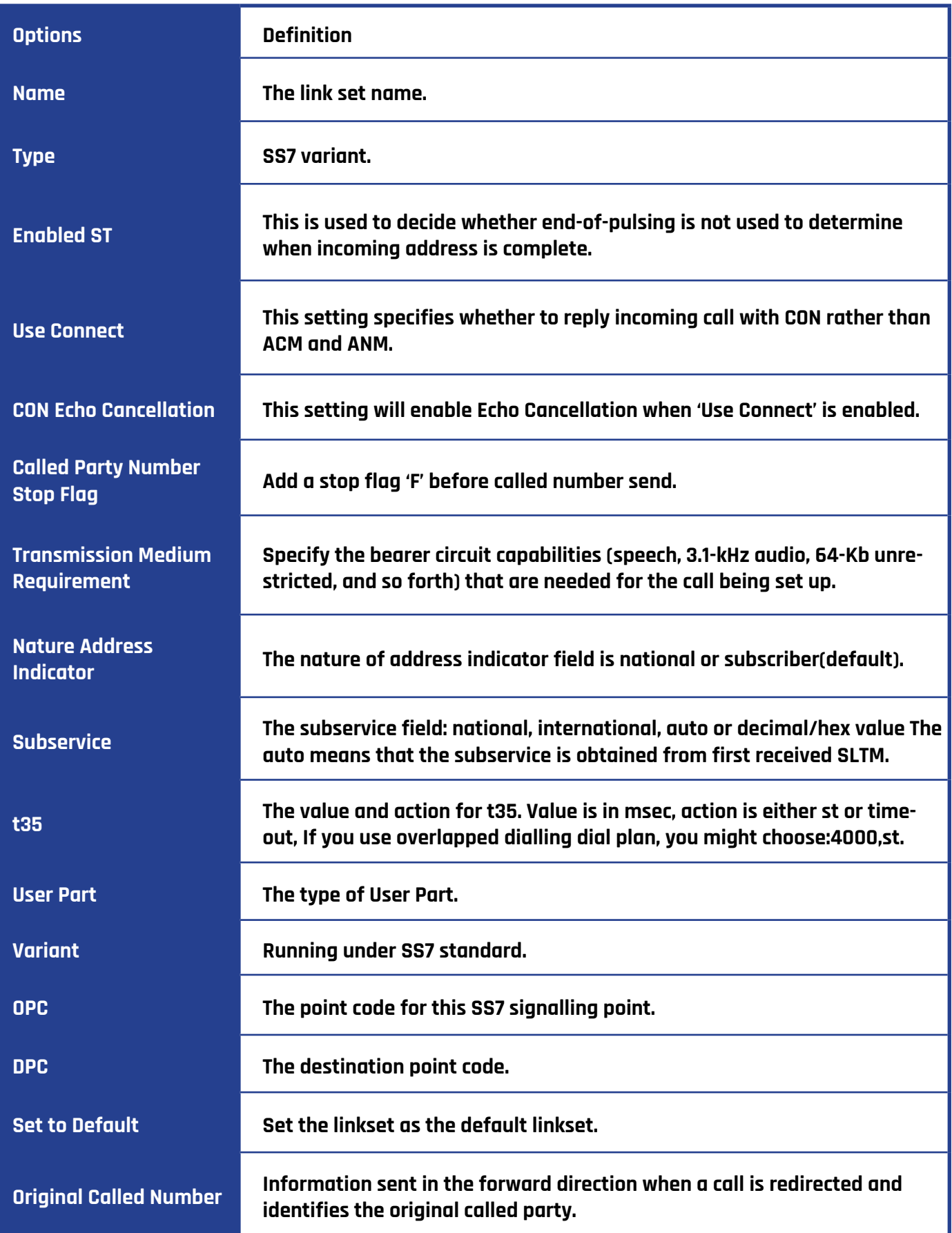

# **LINK SETTINGS**

 $\sim$ 

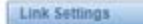

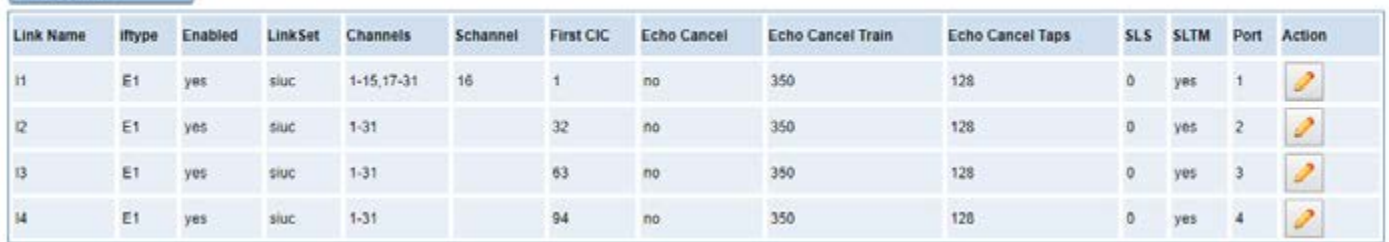

You can click  $\boxed{\triangleright}$  button as shown above.

### **SS7 Edit Link Settings**

#### Edit Link "link-l1" SS7 Link Settings Name:  $\mathbf{H}$ Enabled: ON Interface Type: E1 Link Set: siuc v Channels: 1-15.17-31  $\boxed{\Xi}$ Schannel: 16 First CIC:  $\overline{1}$ Echo Cancel: no (default) \* 350 Echocan Train: Range: 10-10000 Default value: 300 Echocan Taps: 128 (default) \* SLS:  $\overline{\mathfrak{o}}$ SLTM: ON Port:  $1 -$

Save Cancel

### **SS7 Configuration file backup and restore**

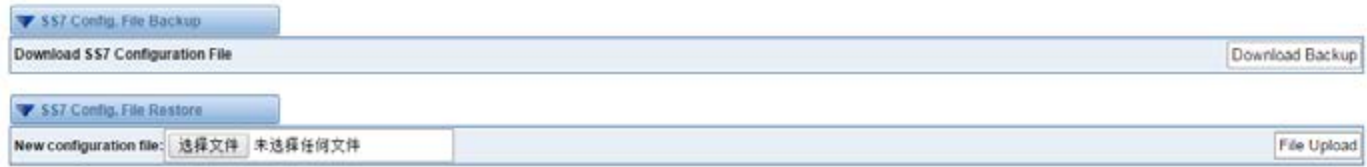

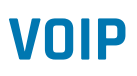

#### **SIP Endpoints**

This page shows everything about your SIP, you can see the status of each SIP.

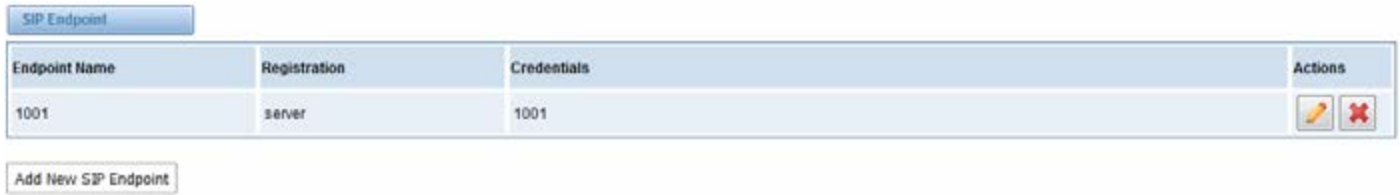

#### **Main Endpoint Settings**

Click on the  $\sqrt{\phantom{a}}$  Add New SIP Endpoint  $\sqrt{\phantom{a}}$  button to add a new SIP endpoint, and if you want to modify existed endpoints, you can click the  $\|\cdot\|$  button.

There are three kinds of registration types. You can choose Anonymous, Endpoint registers with this gateway or This gateway registers with the endpoint.

You can configure as follows:

If you set up a SIP endpoint by registration "None" to a server, then you can't register other SIP endpoints to this server. (If you add other SIP endpoints, this will cause Out-band Routes and Trunks confusion.)

### **None Registration**

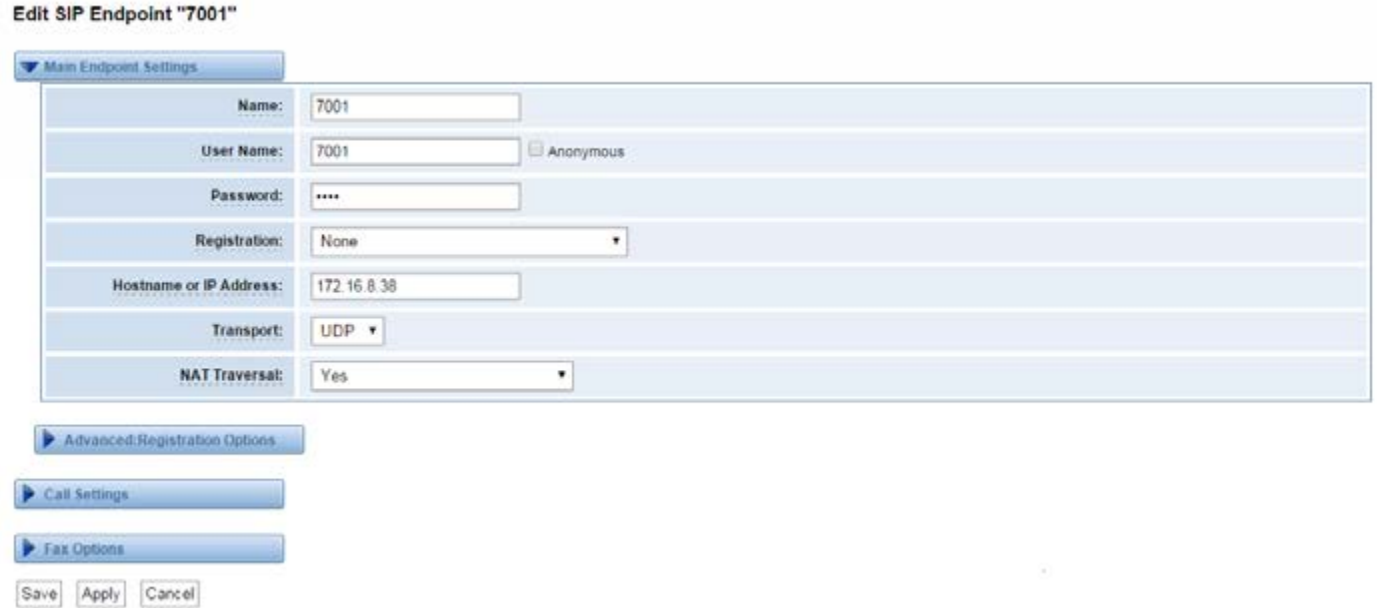

For convenience, you can register your SIP endpoint to your gateway, thus your gateway just works as a server.

### **Endpoint Register with Gateway**

#### Edit SIP Endpoint "1001"

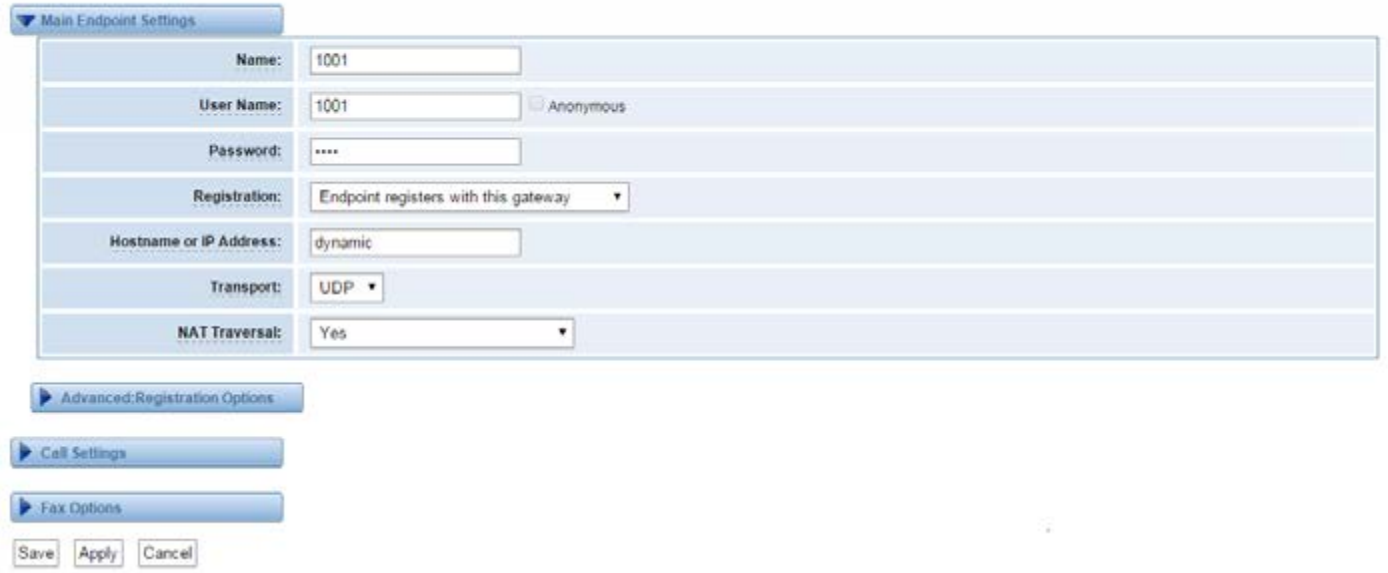

You can choose registration by "This gateway registers with the endpoint", it's the same with "None", except for the name and password.

### **This Gateway Register with the Endpoint**

#### **Add New SIP Endpoint**

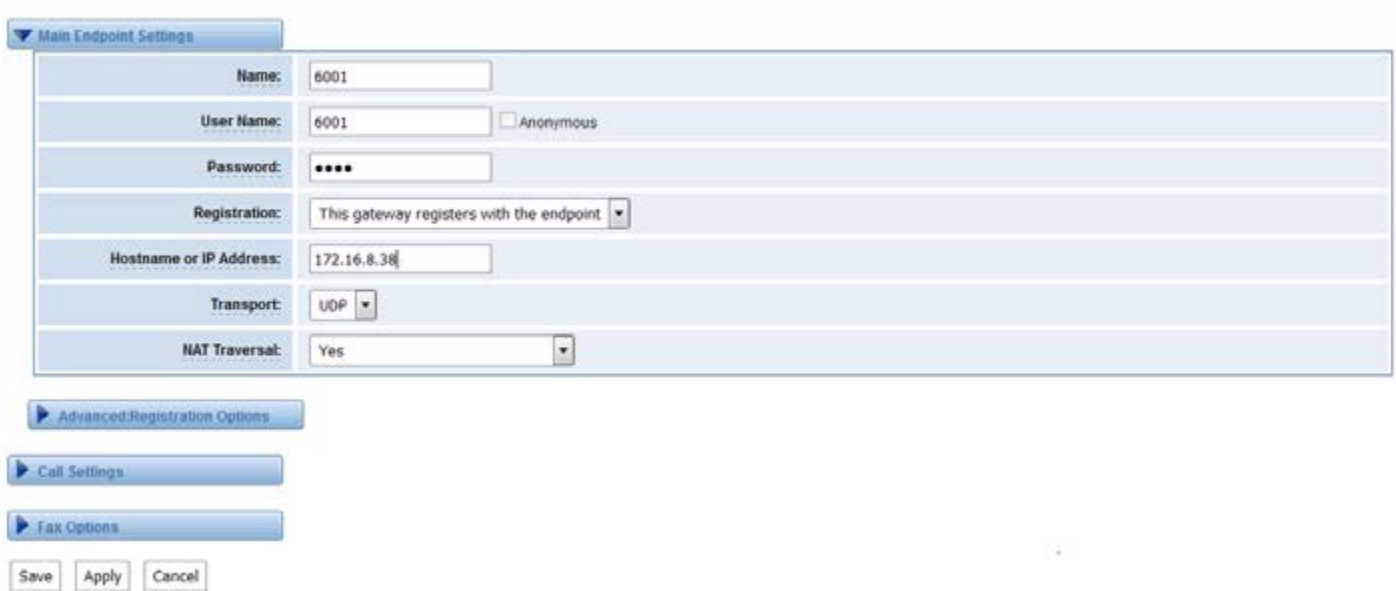

### **Definition of SIP Options**

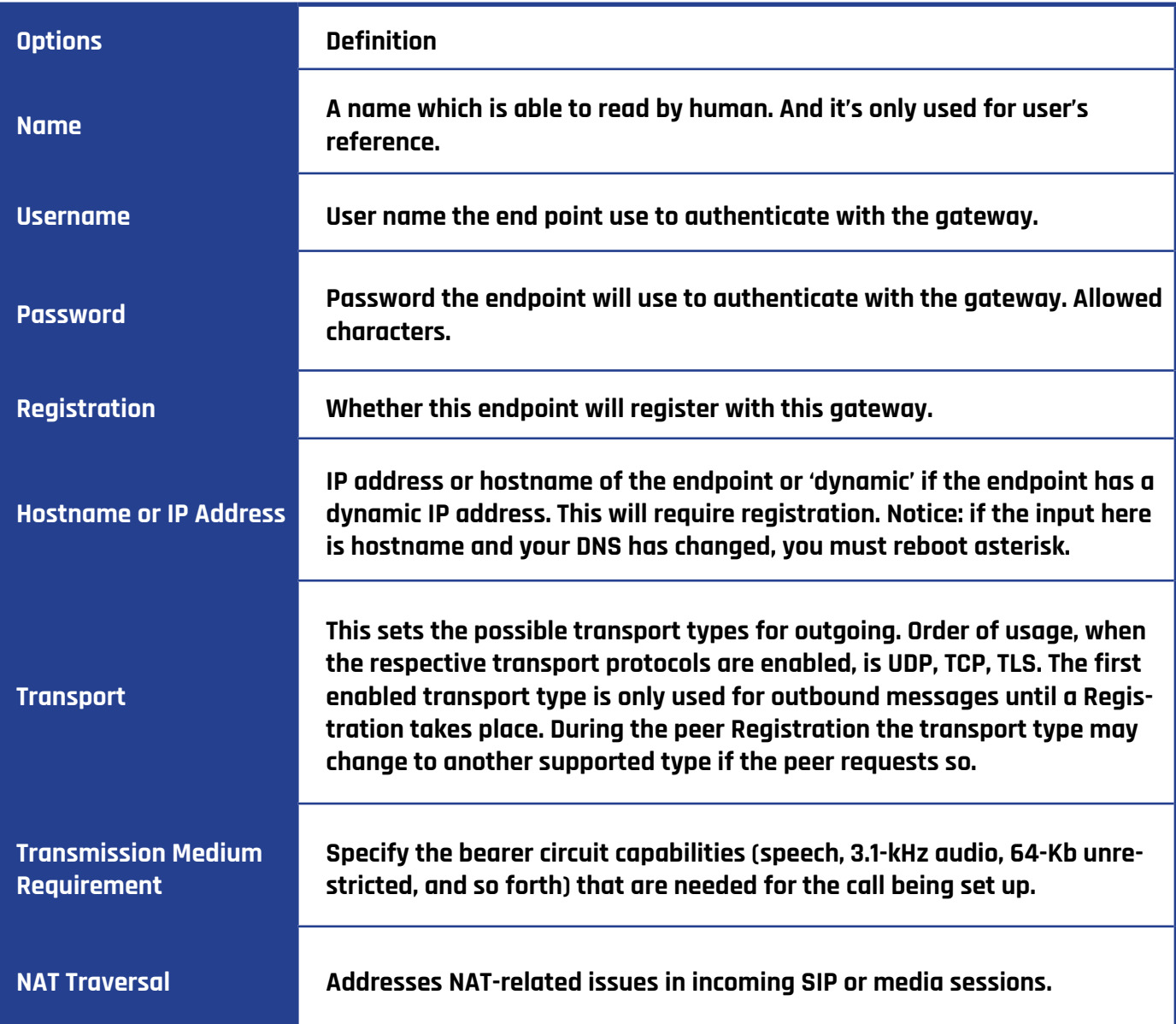

# **Advanced Registration Options**

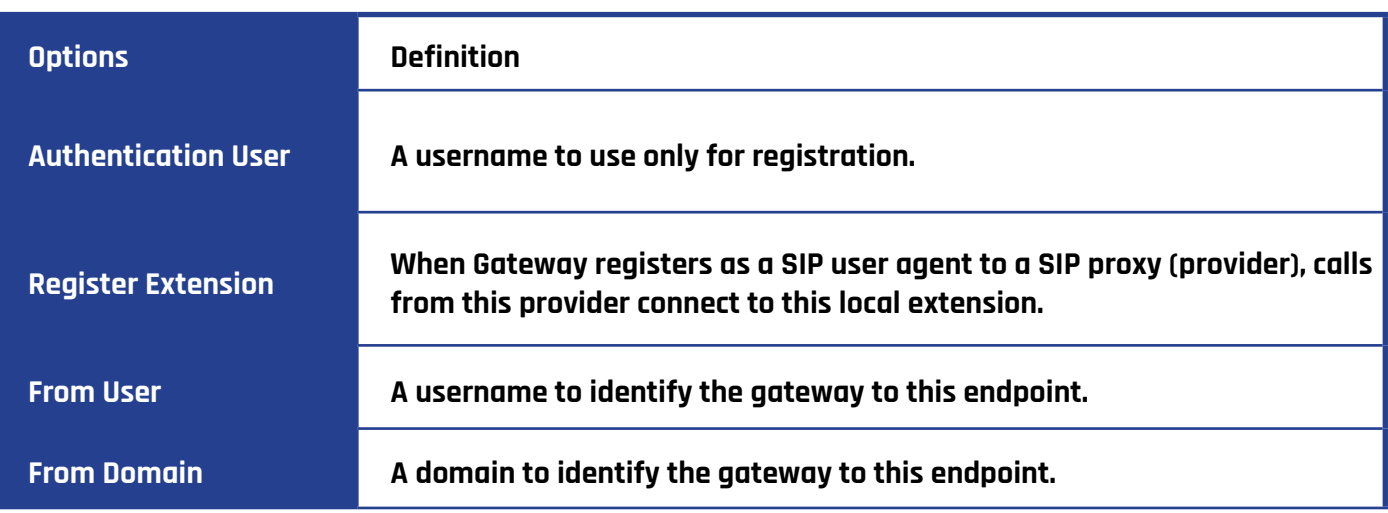

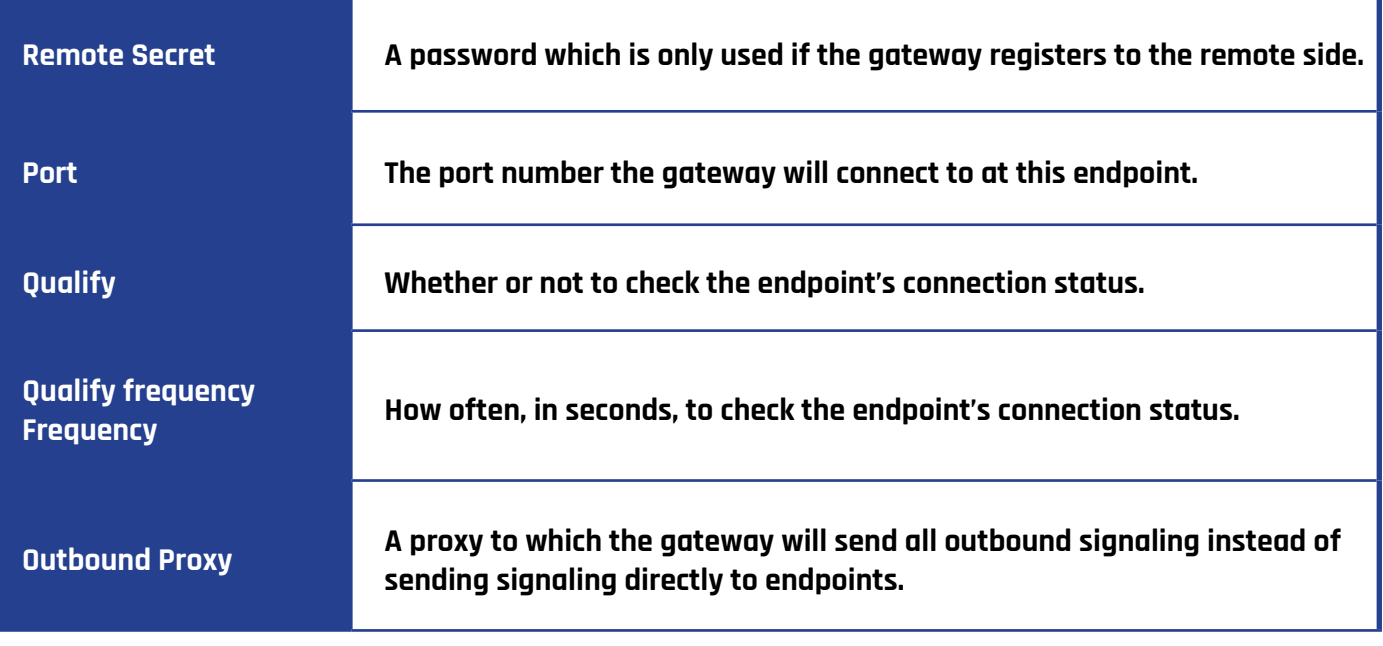

# **CALL SETTINGS**

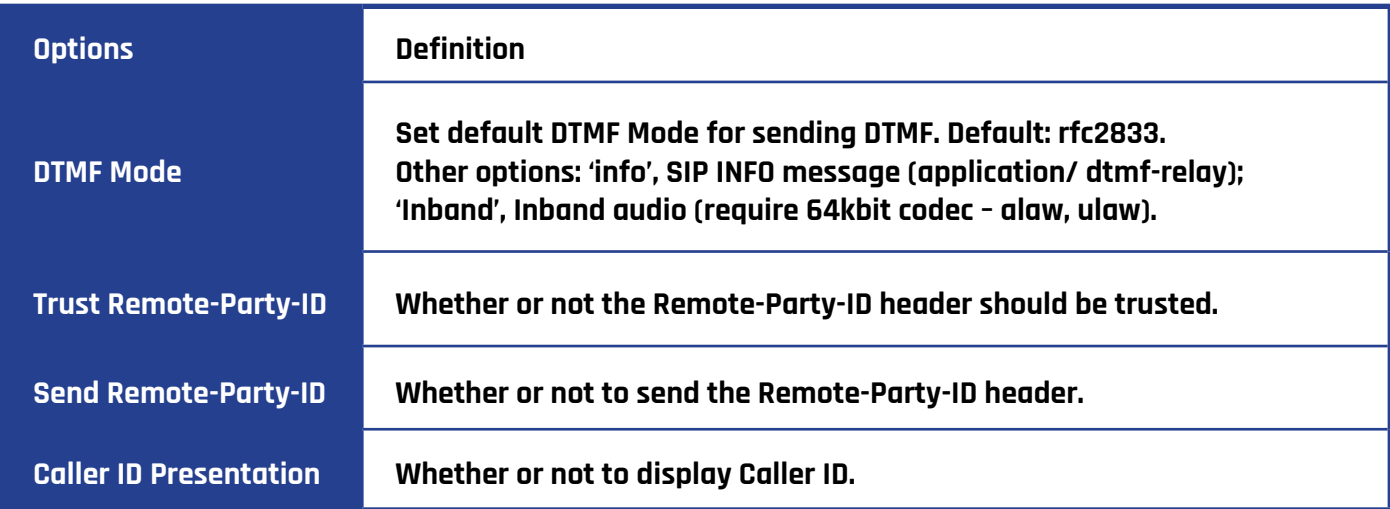

# **ADVANCED SIGNALING SETTINGS**

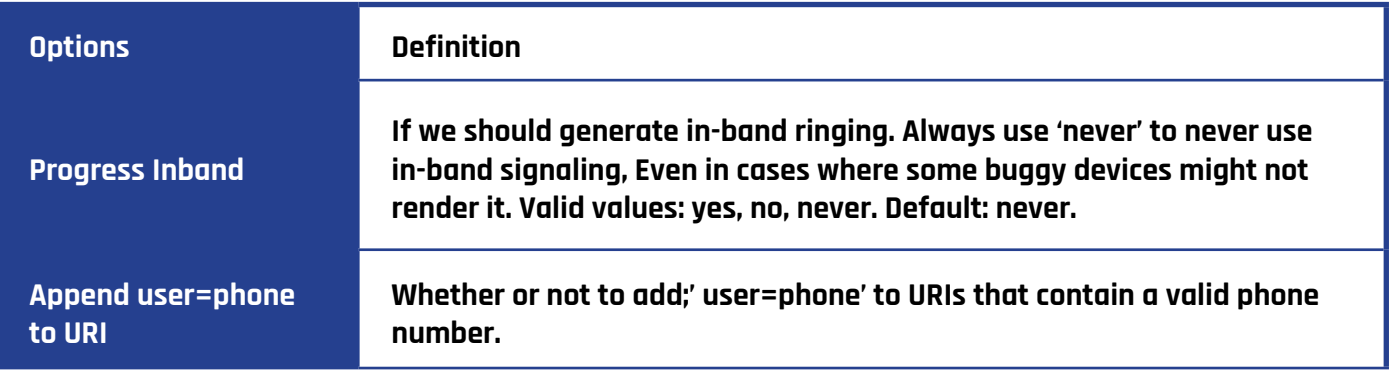

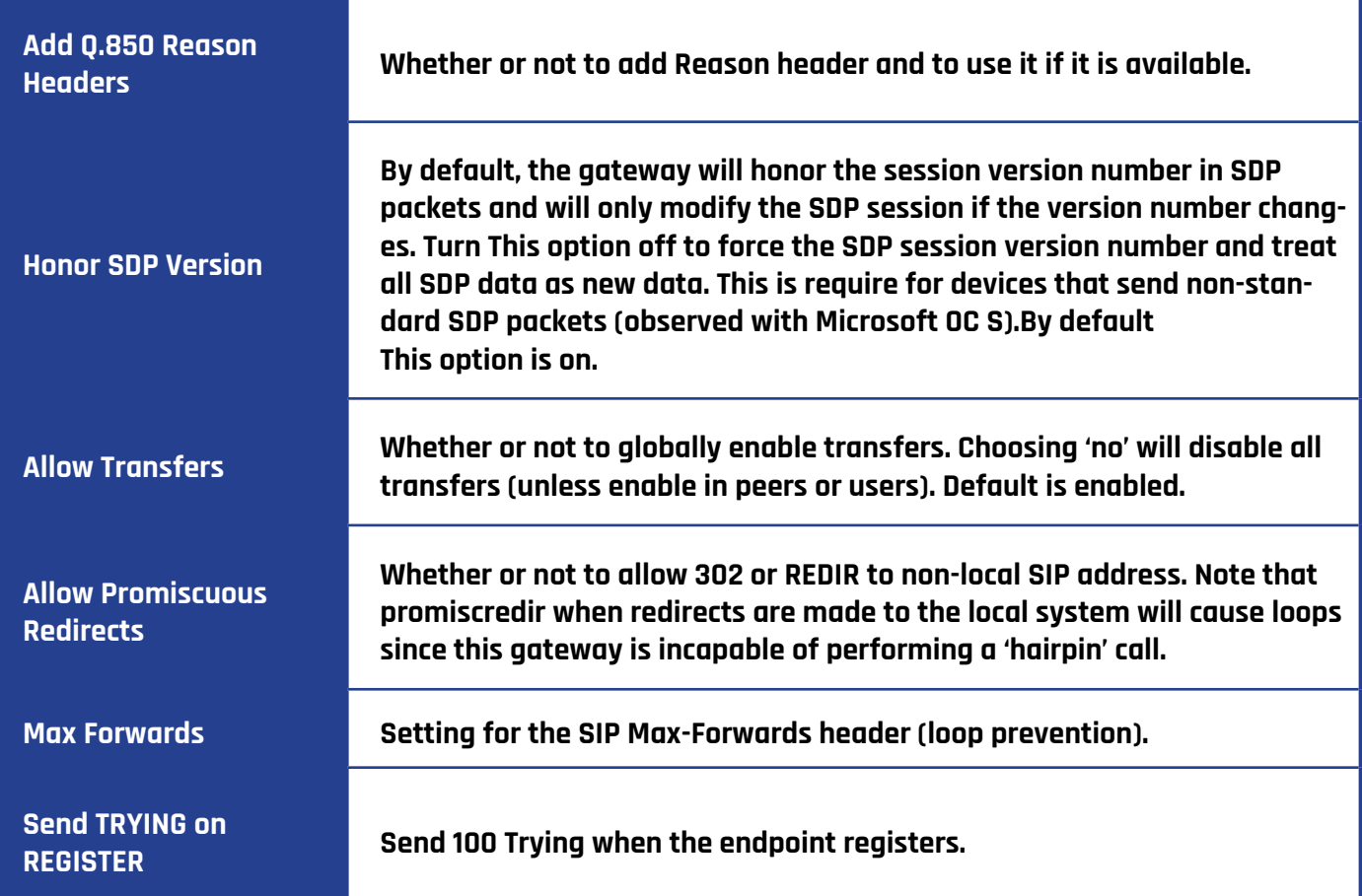

# **ADVANCED TIMER SETTINGS**

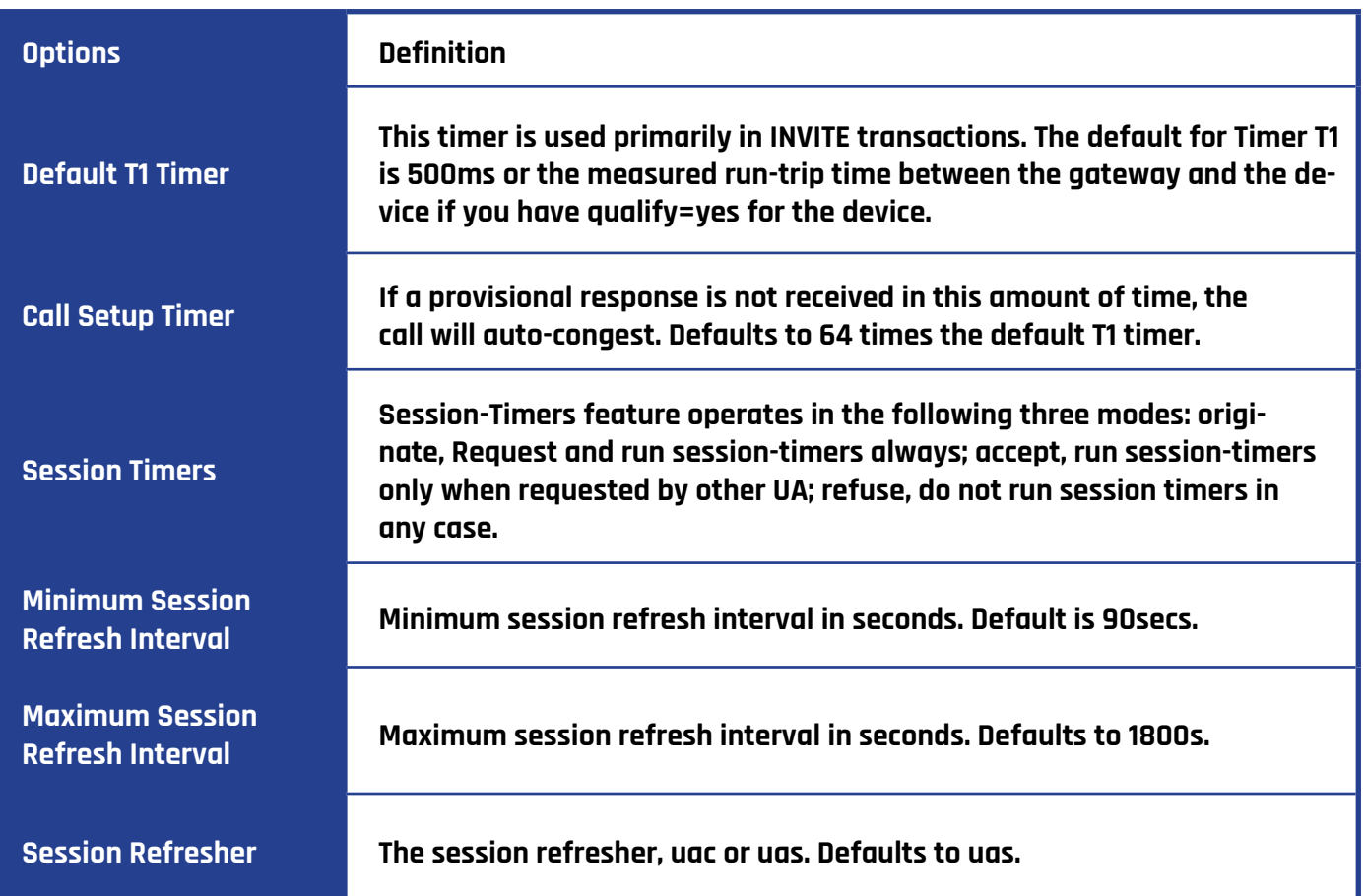

# **FAX OPTIONS**

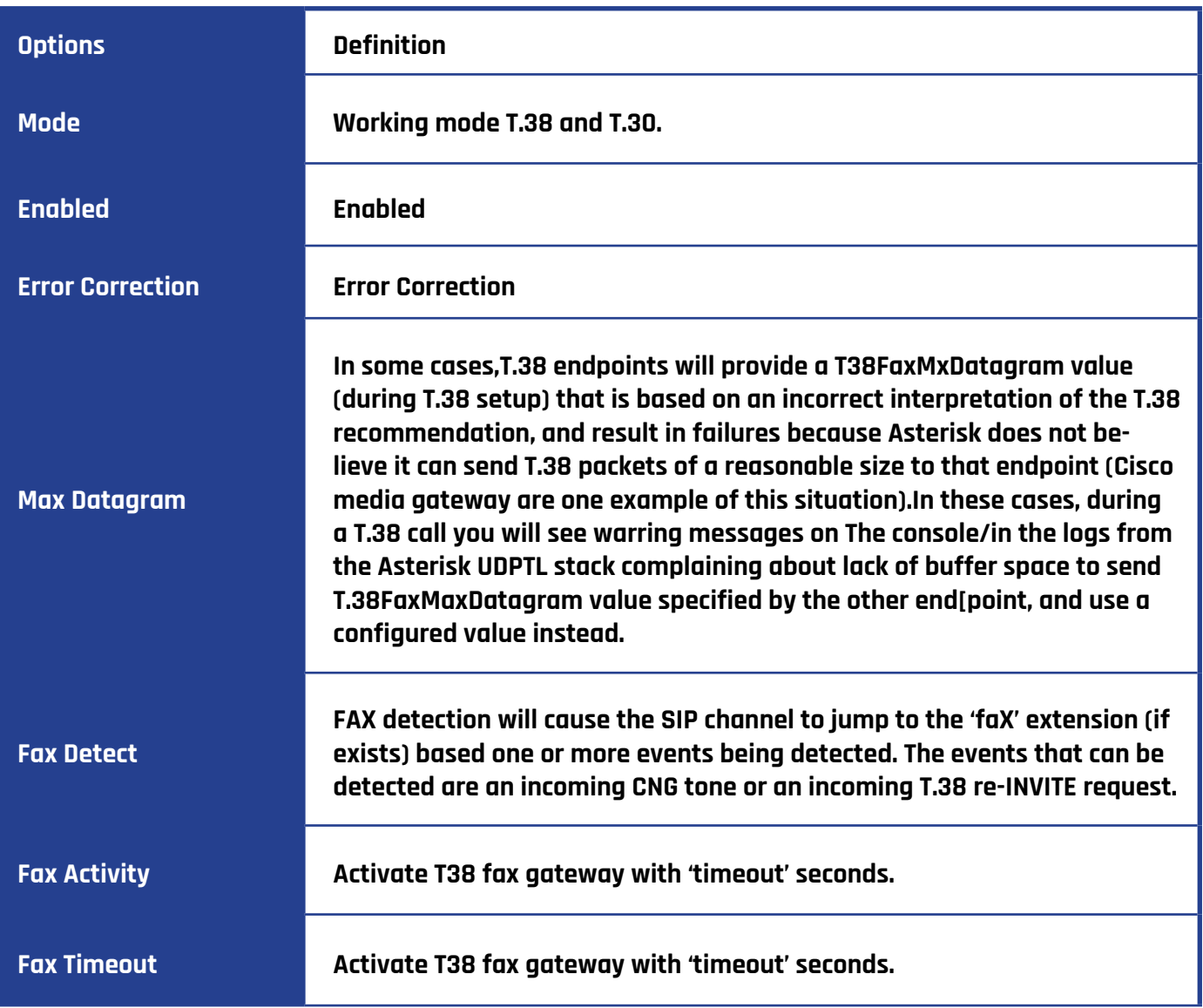

# **IAX2 ENDPOINT**

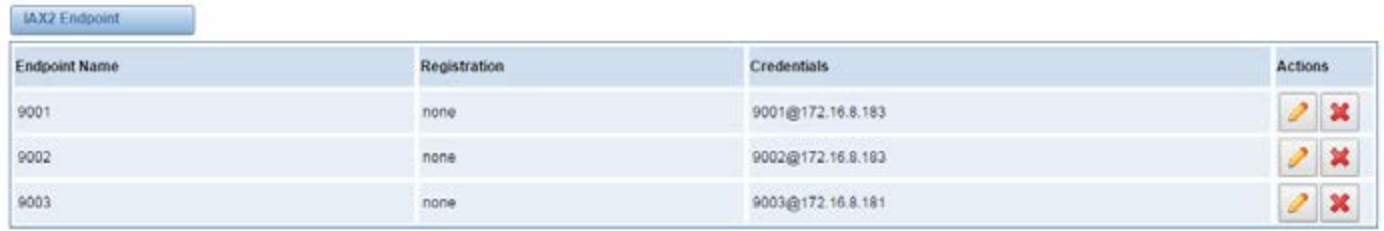

Add New IAX2 Endpoint

You can click  $\boxed{\triangle}$  button as shown above.

### **Edit IAX Endpoint "9001"**

#### Edit IAX Endpoint "9001"

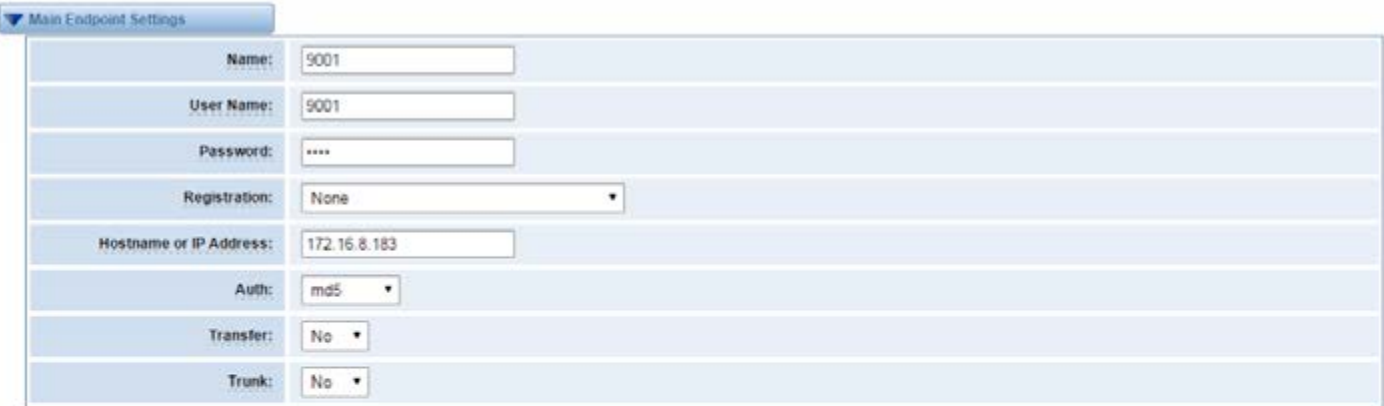

#### Advanced:Registration Options

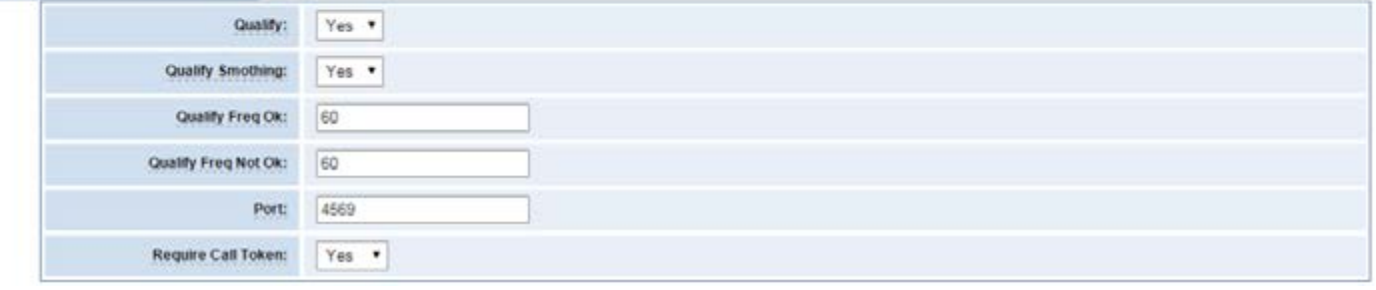

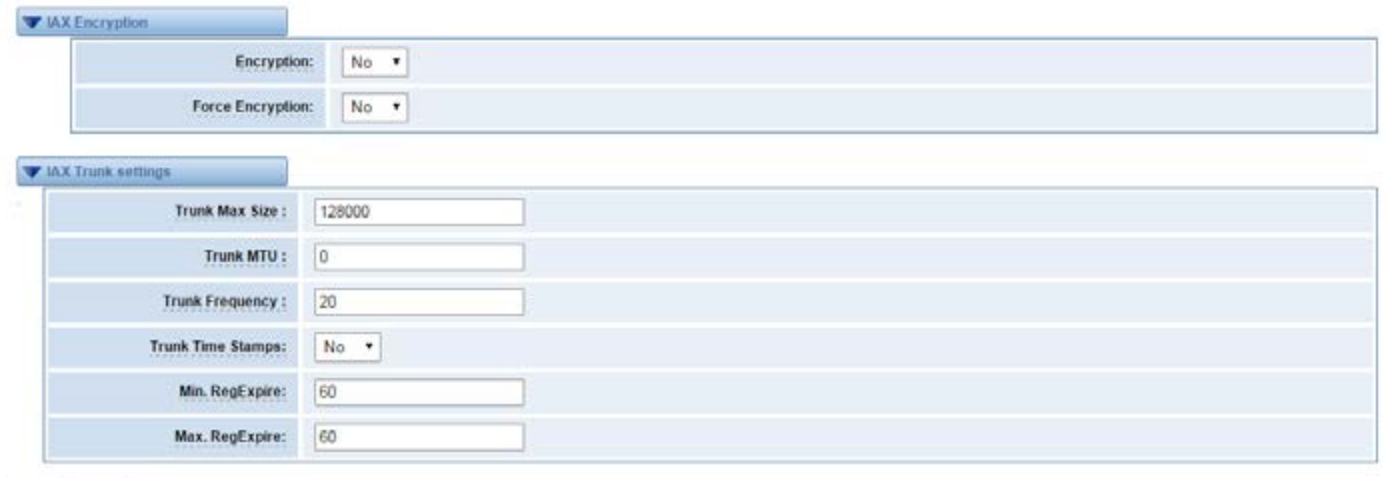

Save Apply Cancel

### **Definition of IAX2 Endpoint**

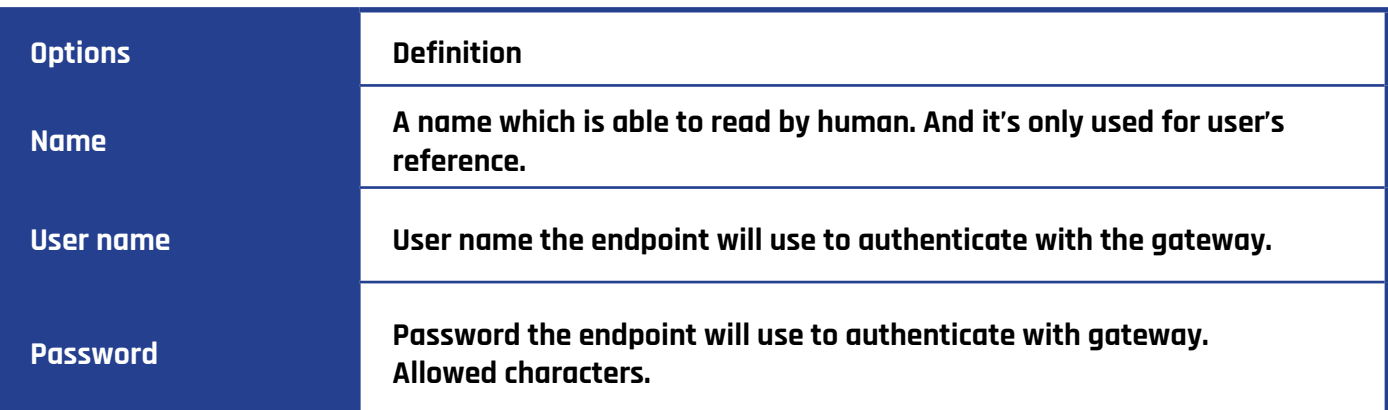

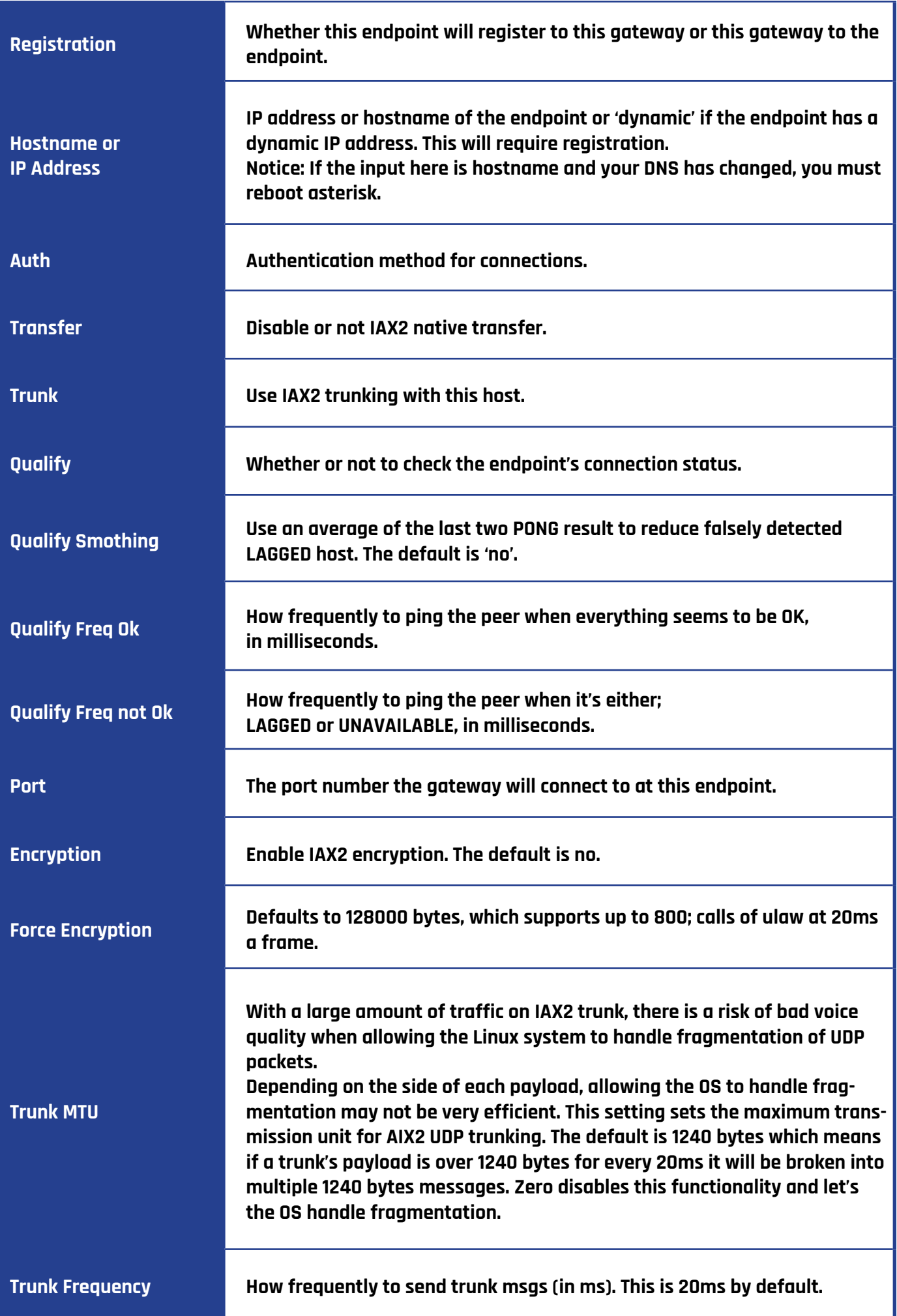

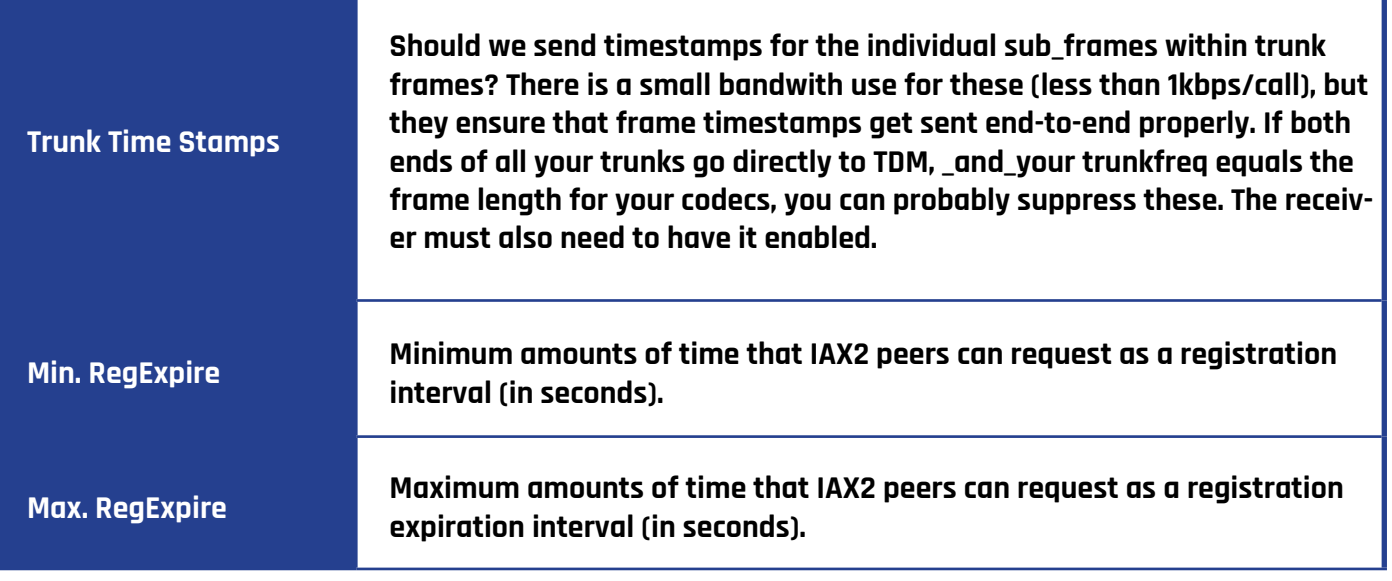

# **ADVANCED SIP SETTINGS**

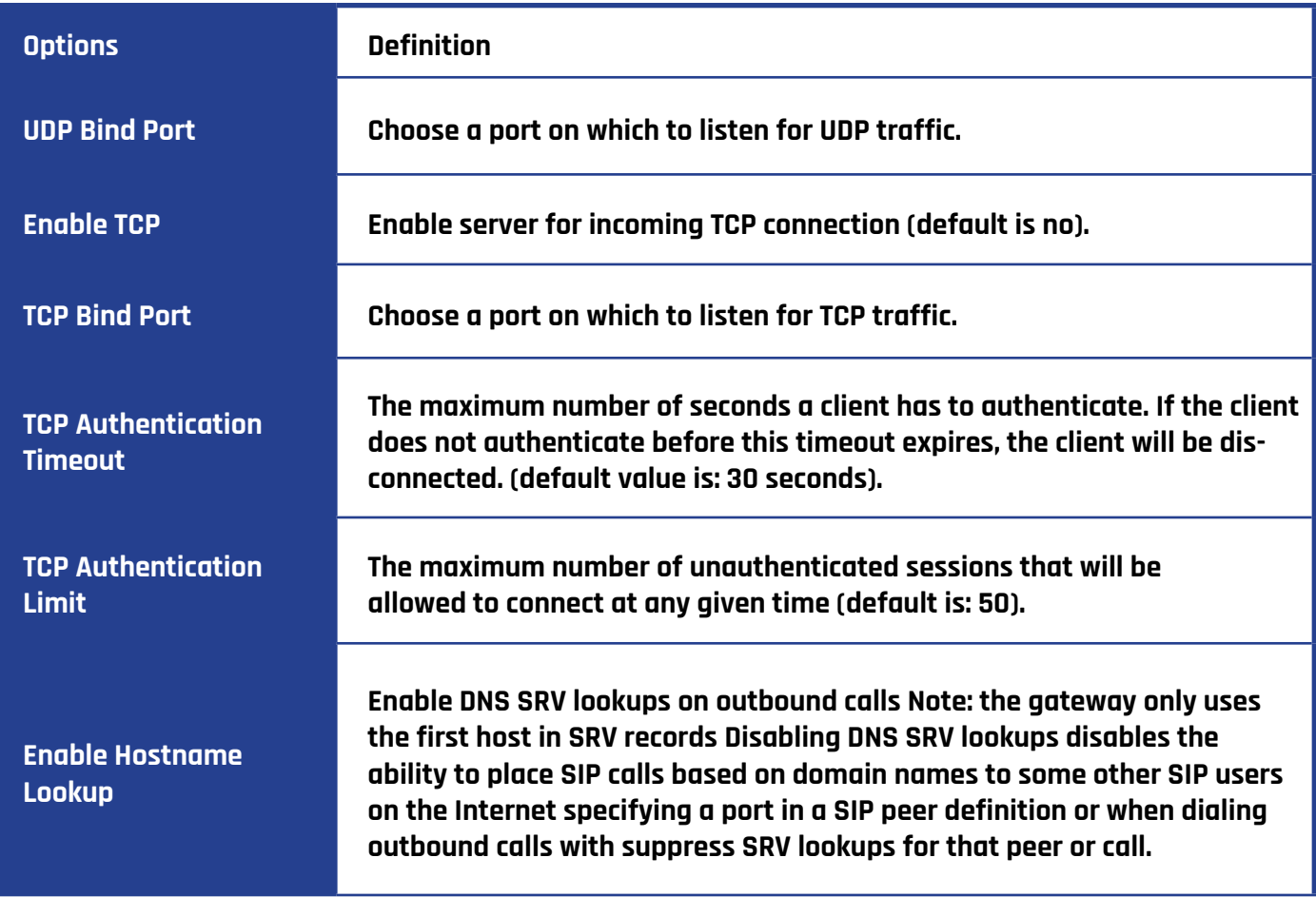

ī

# **ADVANCED NAT SETTINGS**

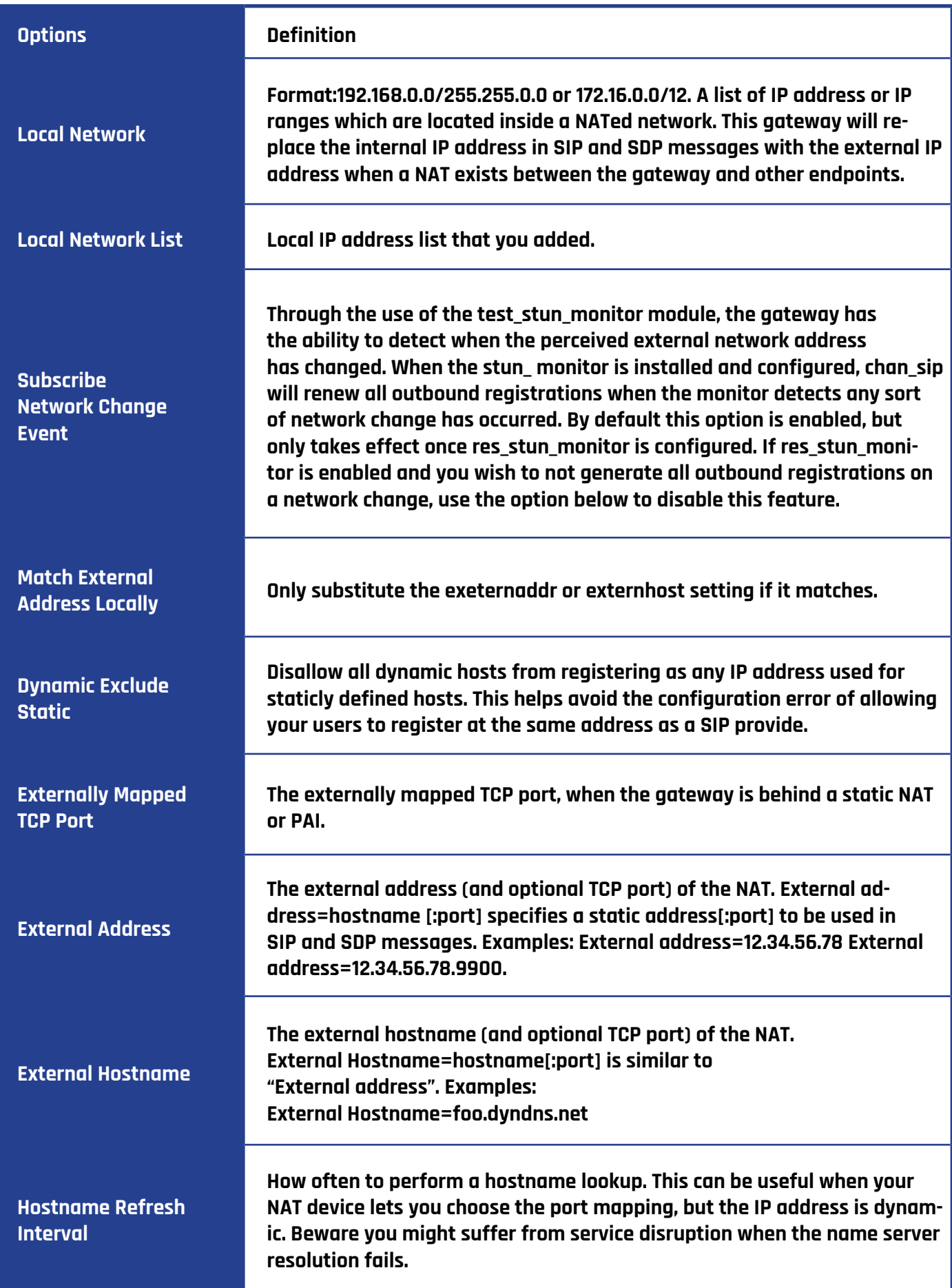
# **ADVANCED RTP SETTINGS**

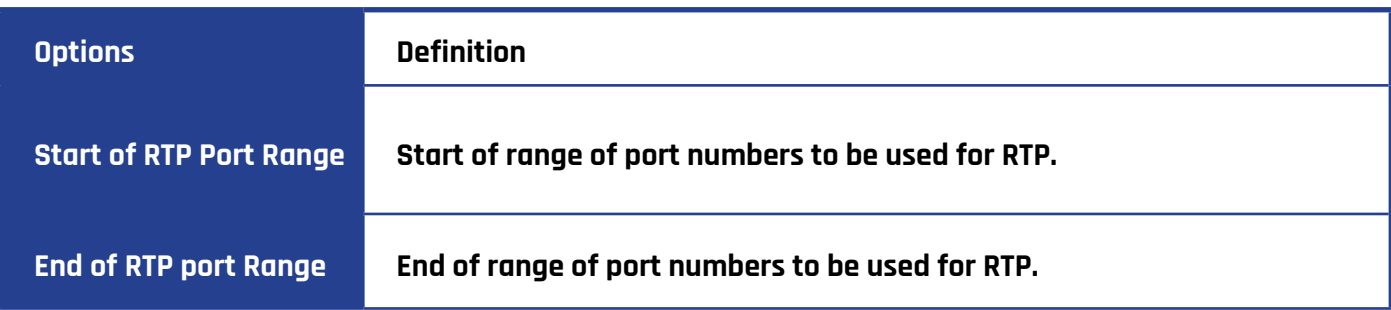

# **PARSING AND COMPATIBILITY**

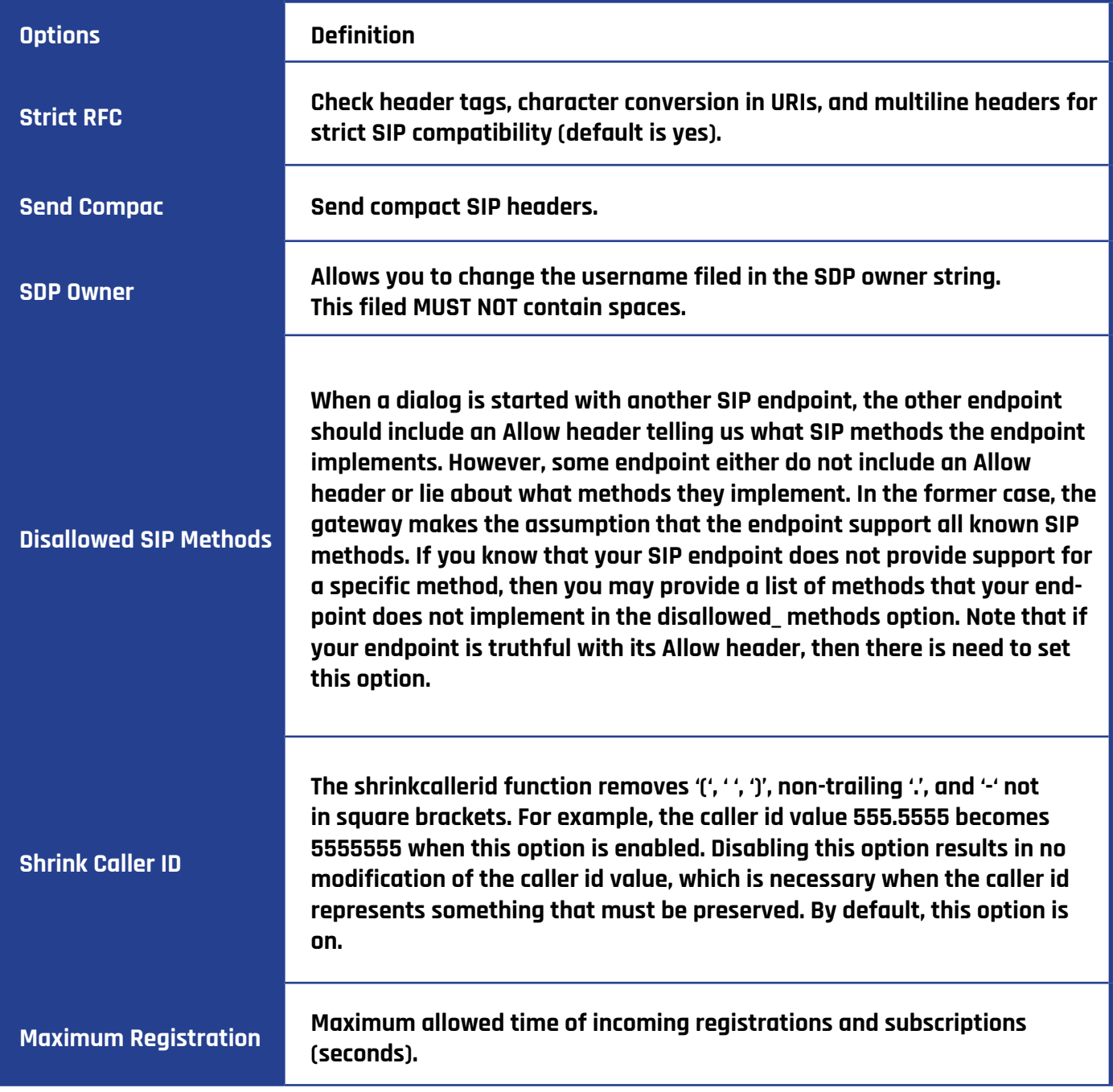

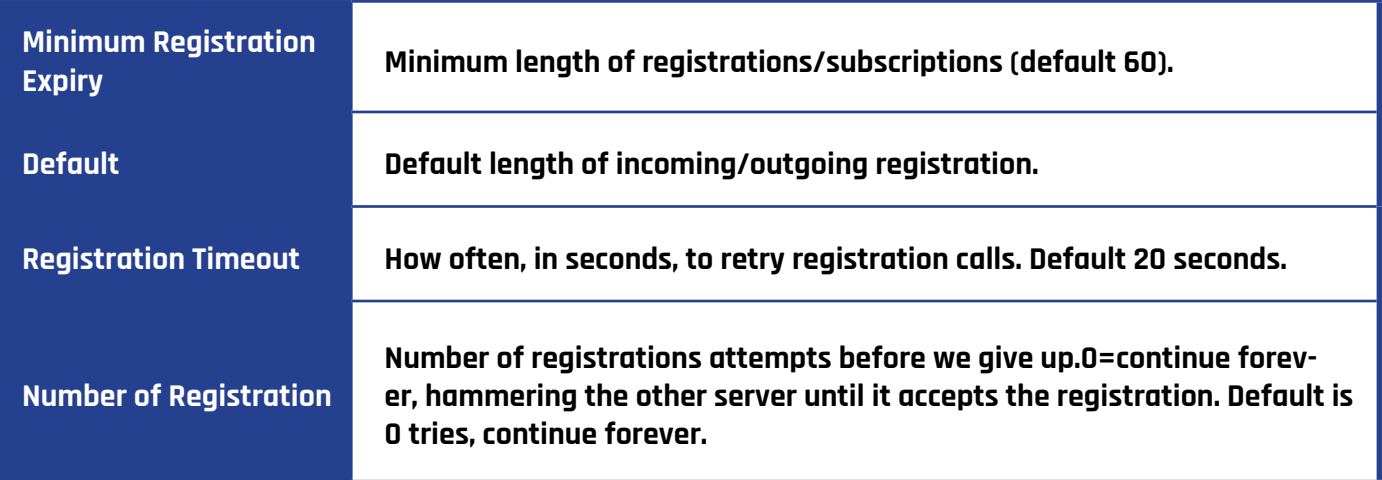

# **SECURITY**

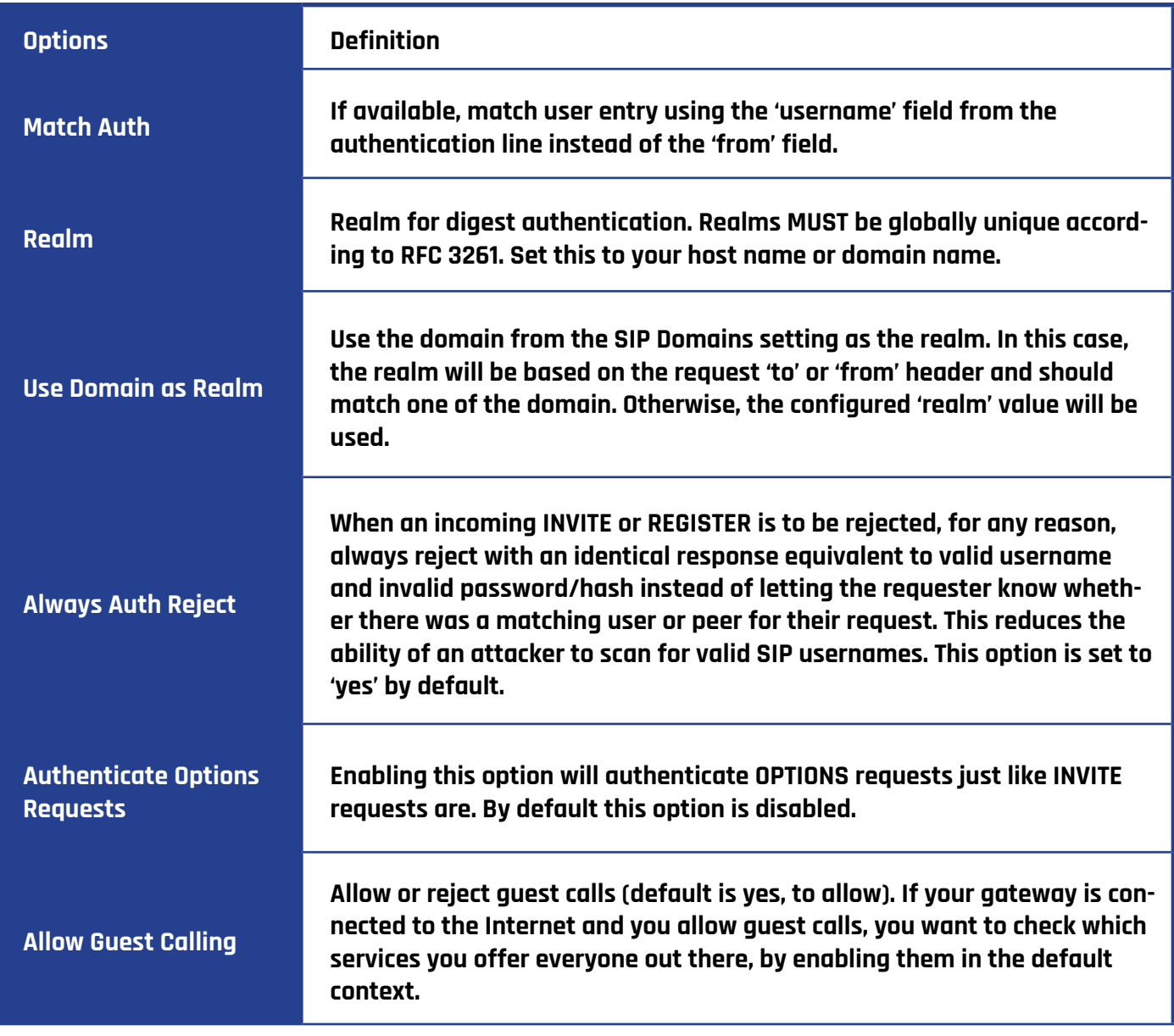

# **MEDIA**

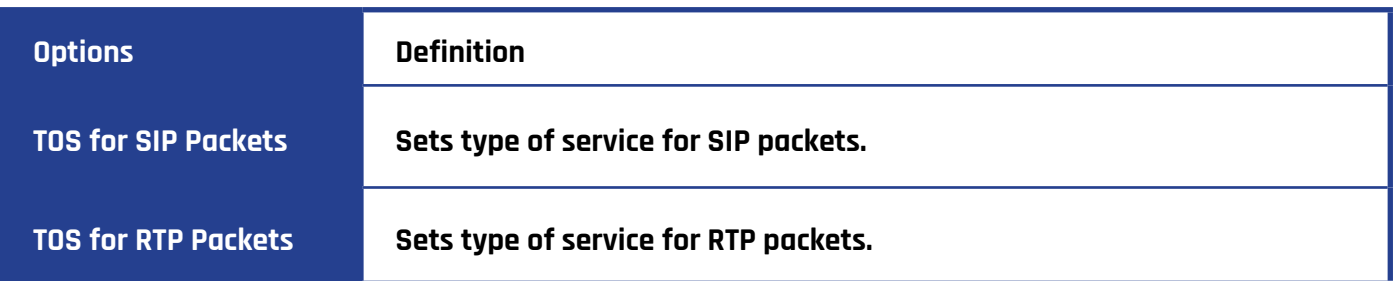

# **CODEC SETTINGS**

Select codecs from the list below.

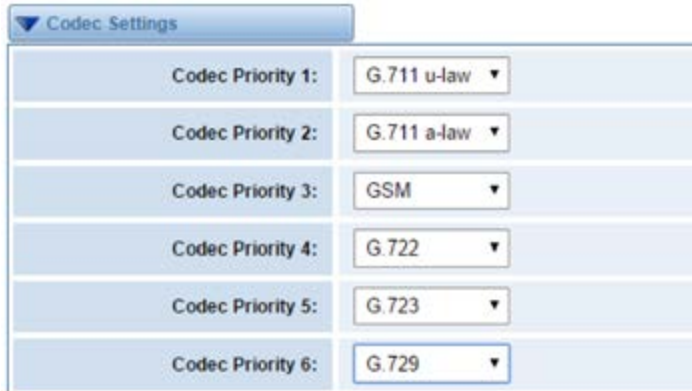

## **Advanced IAX2 Settings**

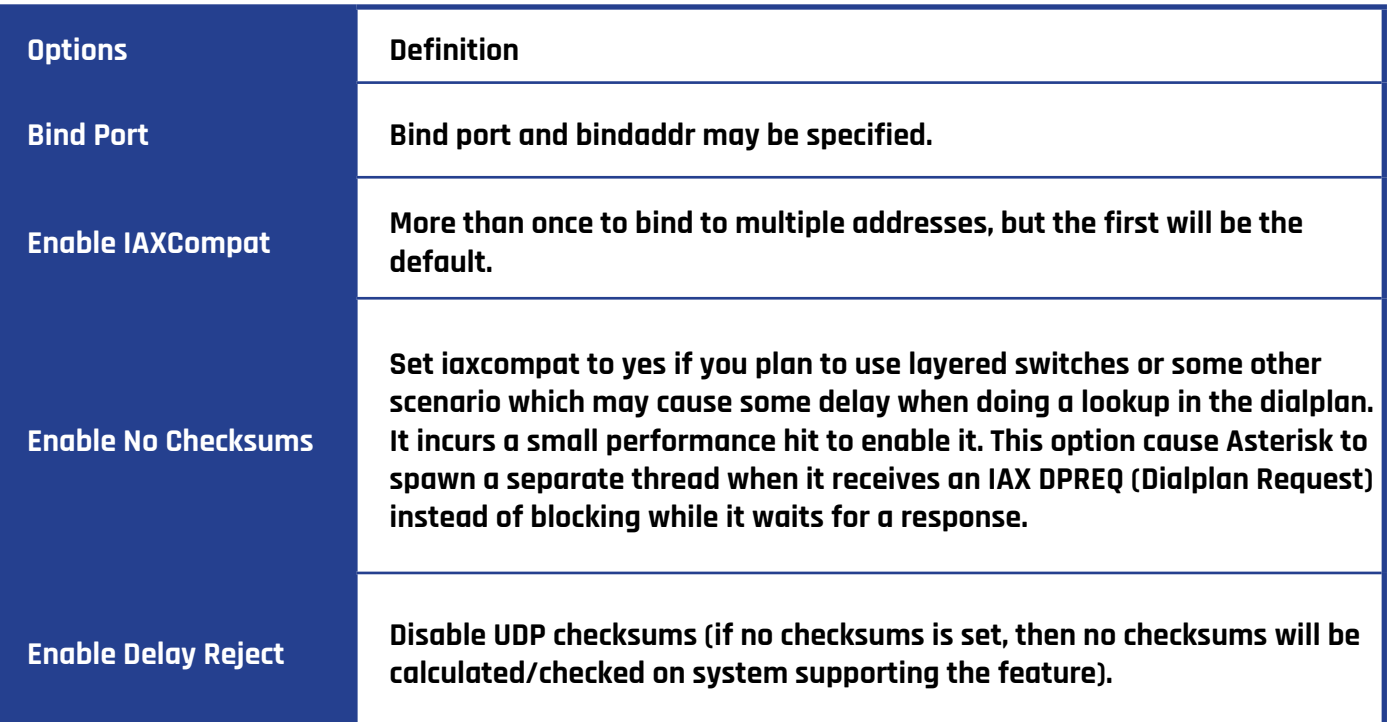

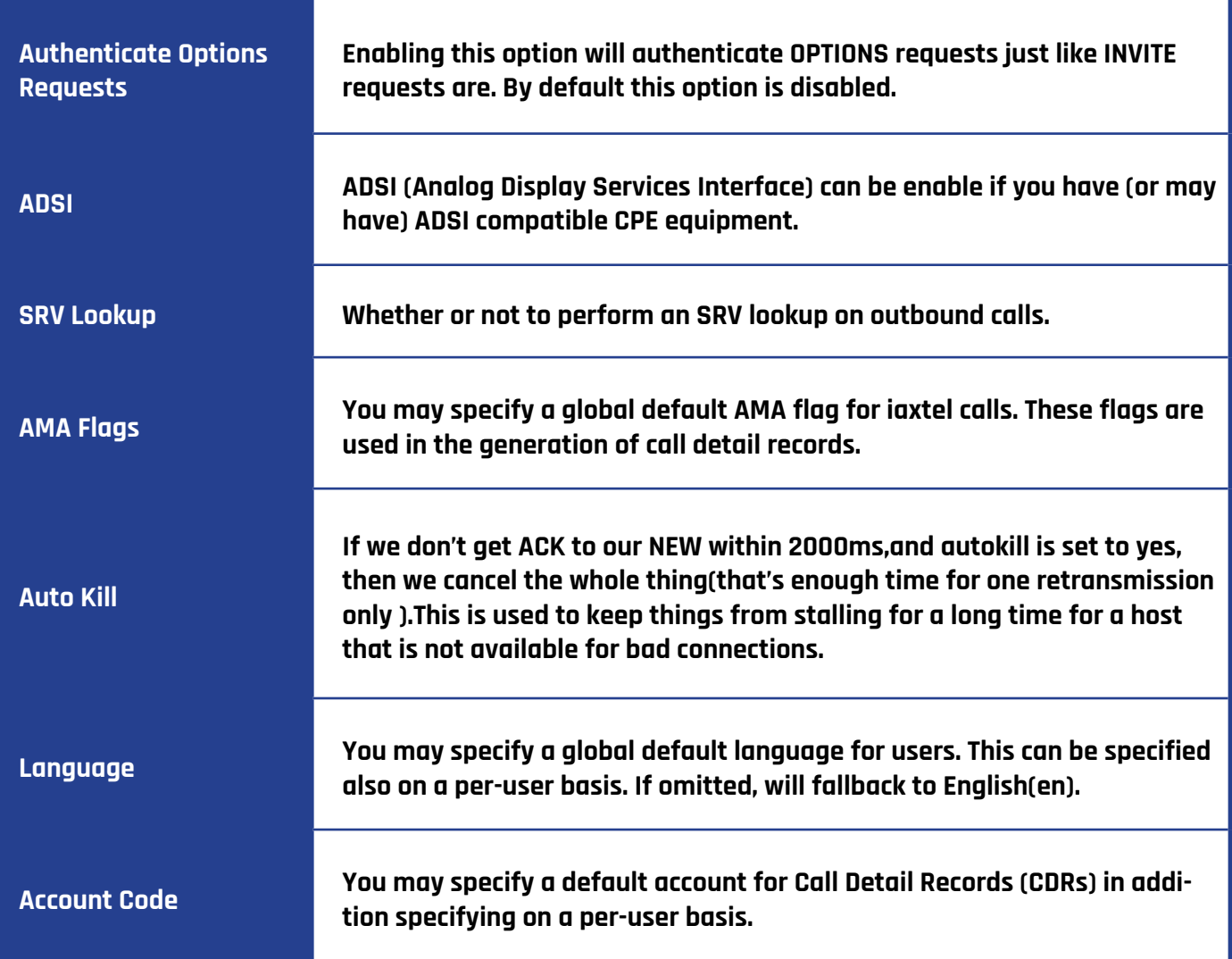

## **Instruction of Music on Hold**

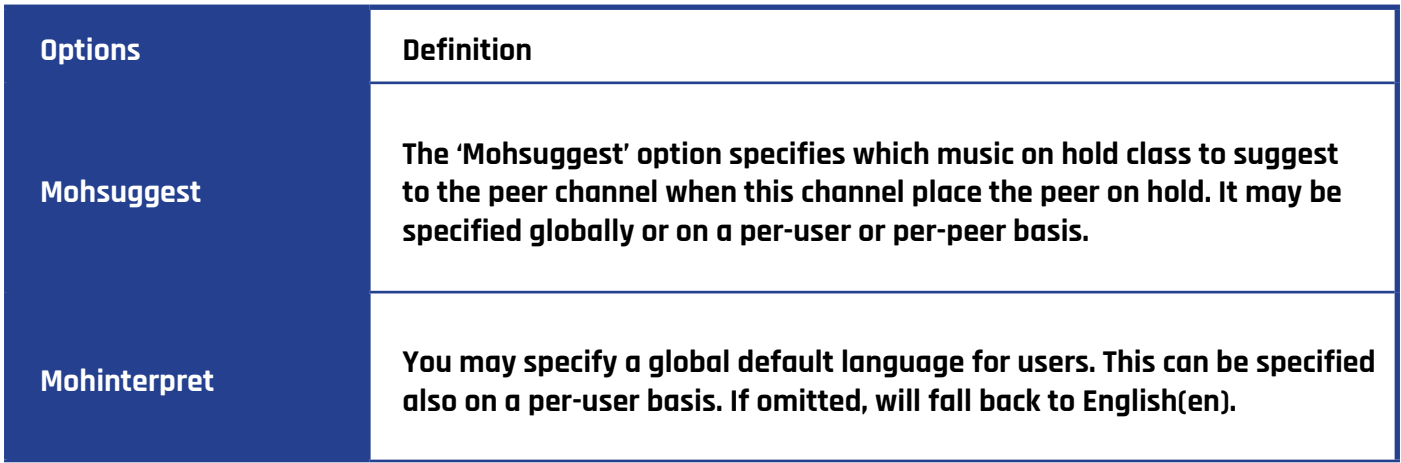

## **Instruction of Codec Settings**

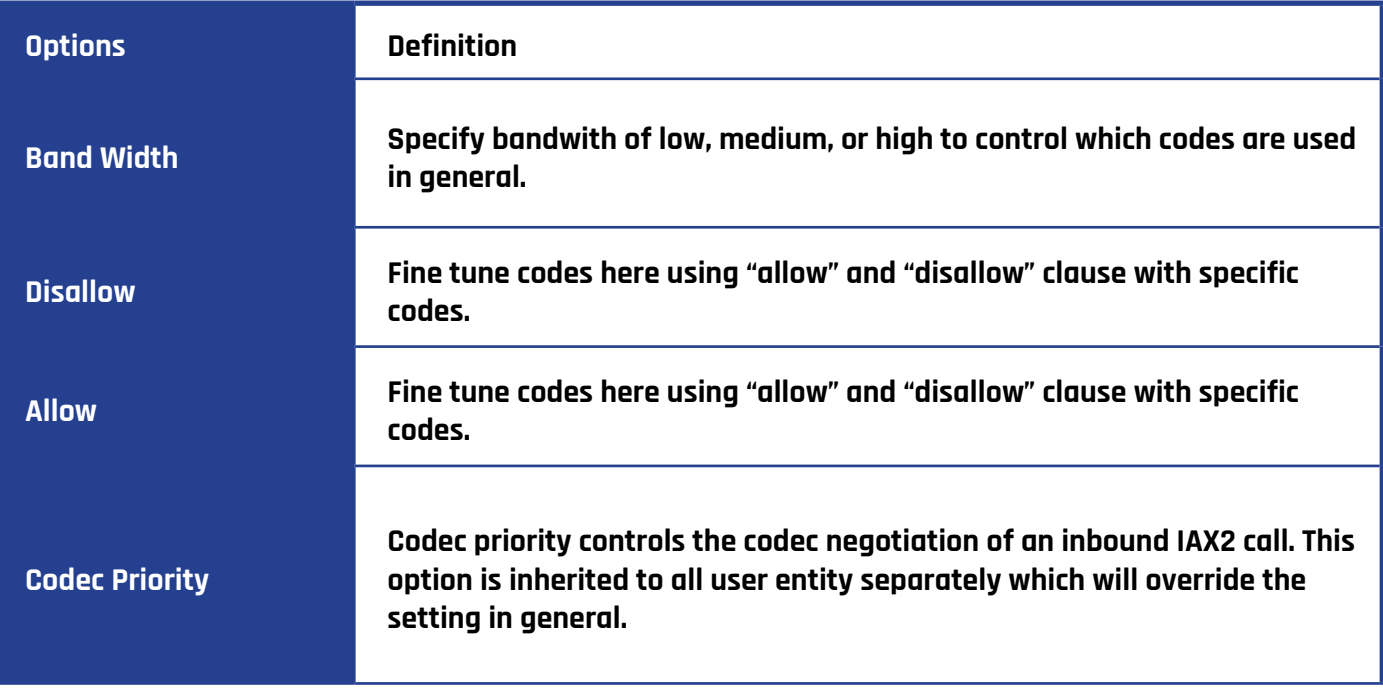

## **Instruction of Jitter Buffer**

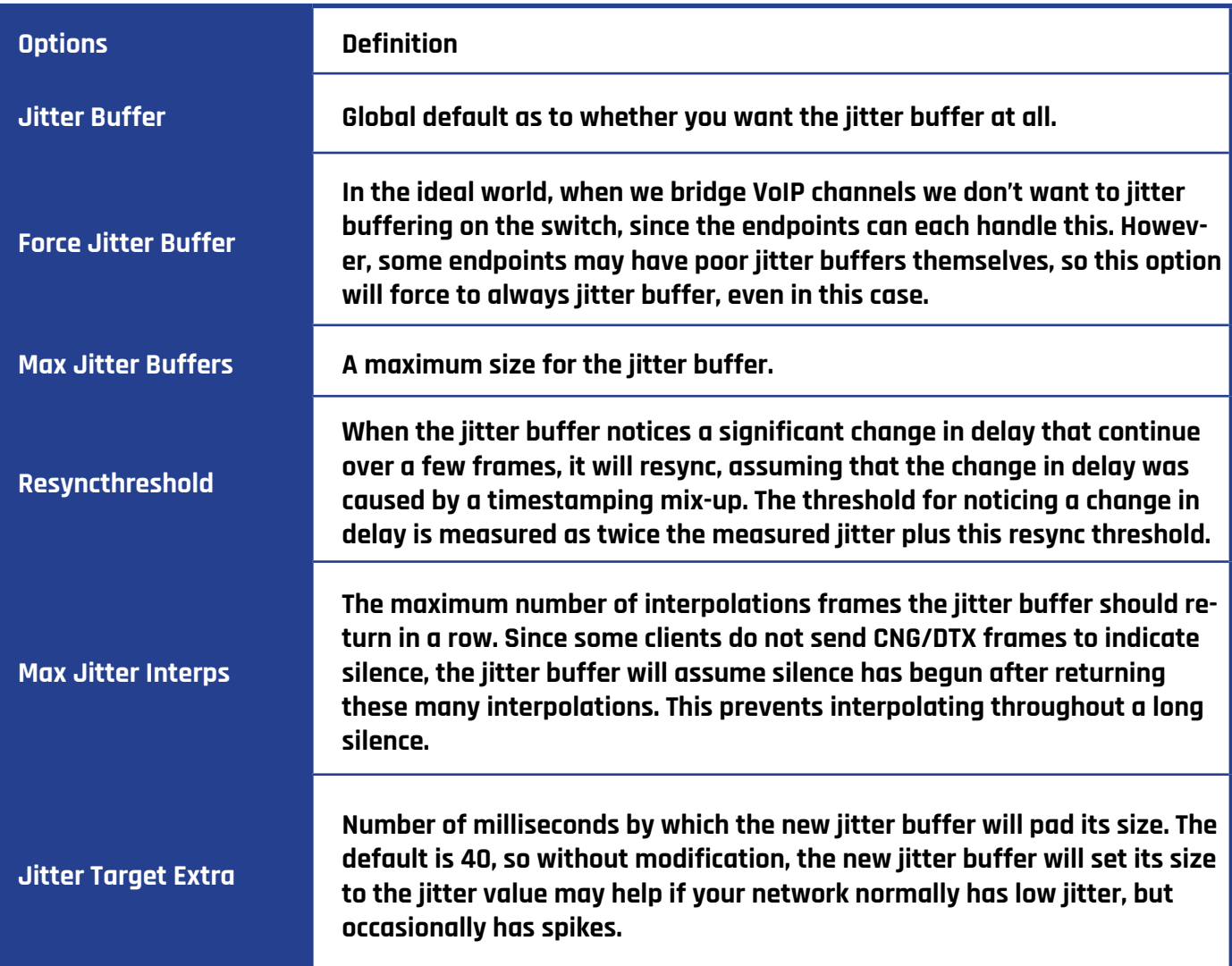

## **Instruction of Misc Settings**

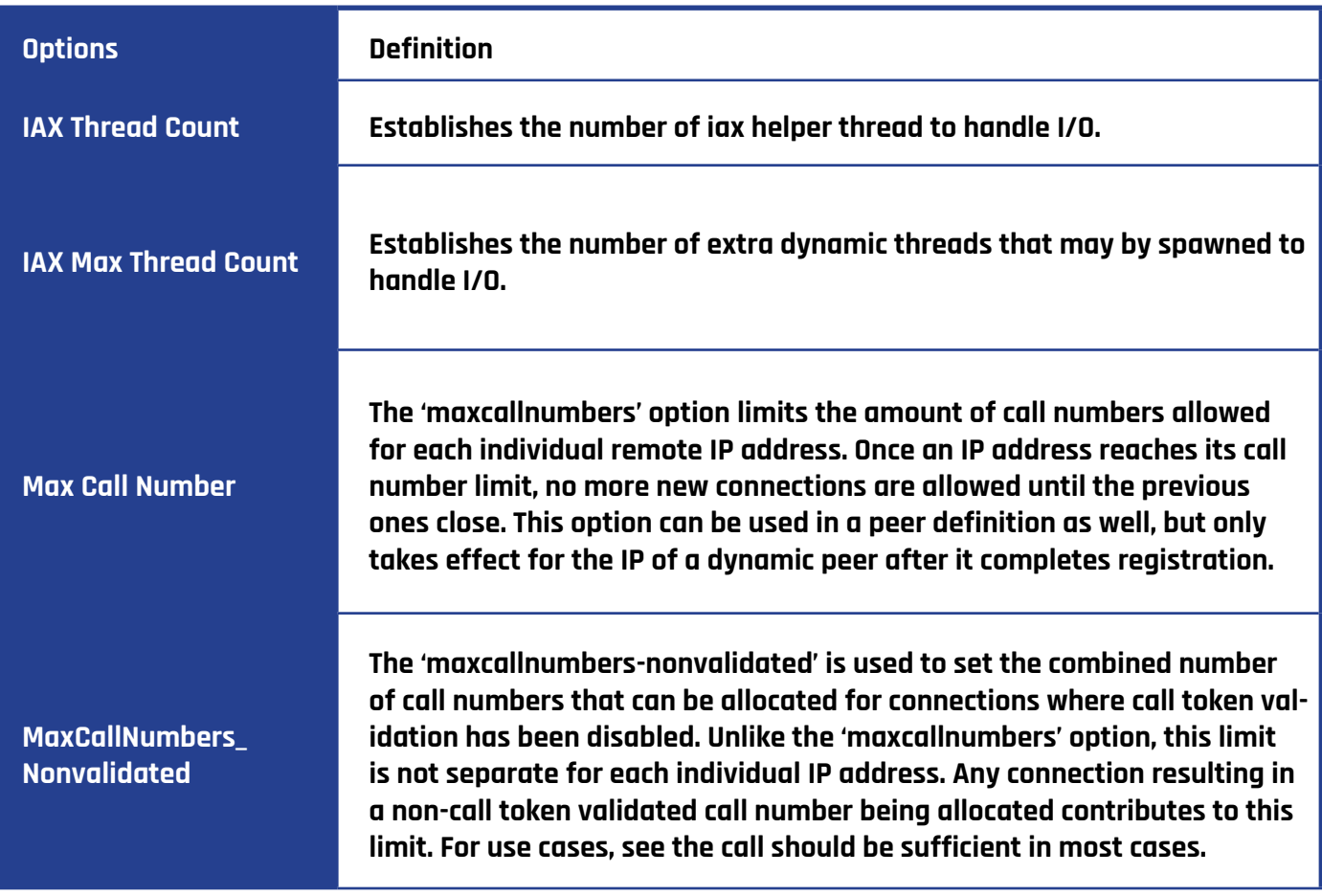

## **Instruction of Quality of Service**

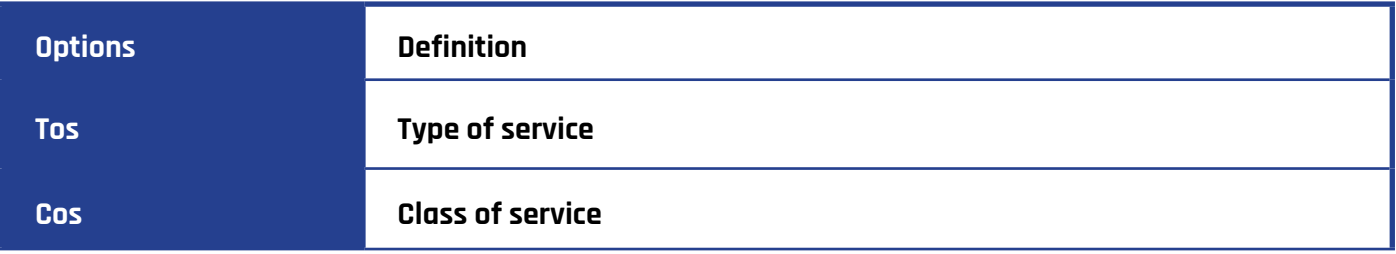

# **ADVANCED FAX SETTINGS**

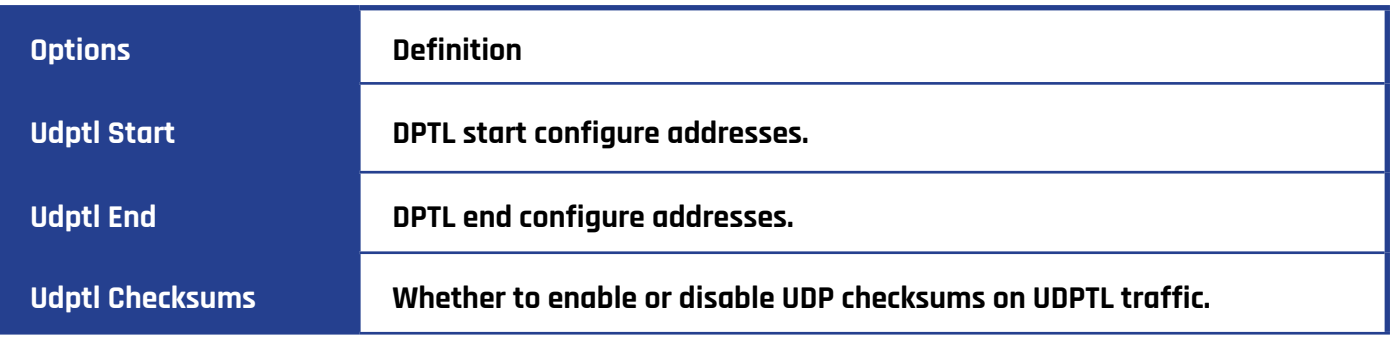

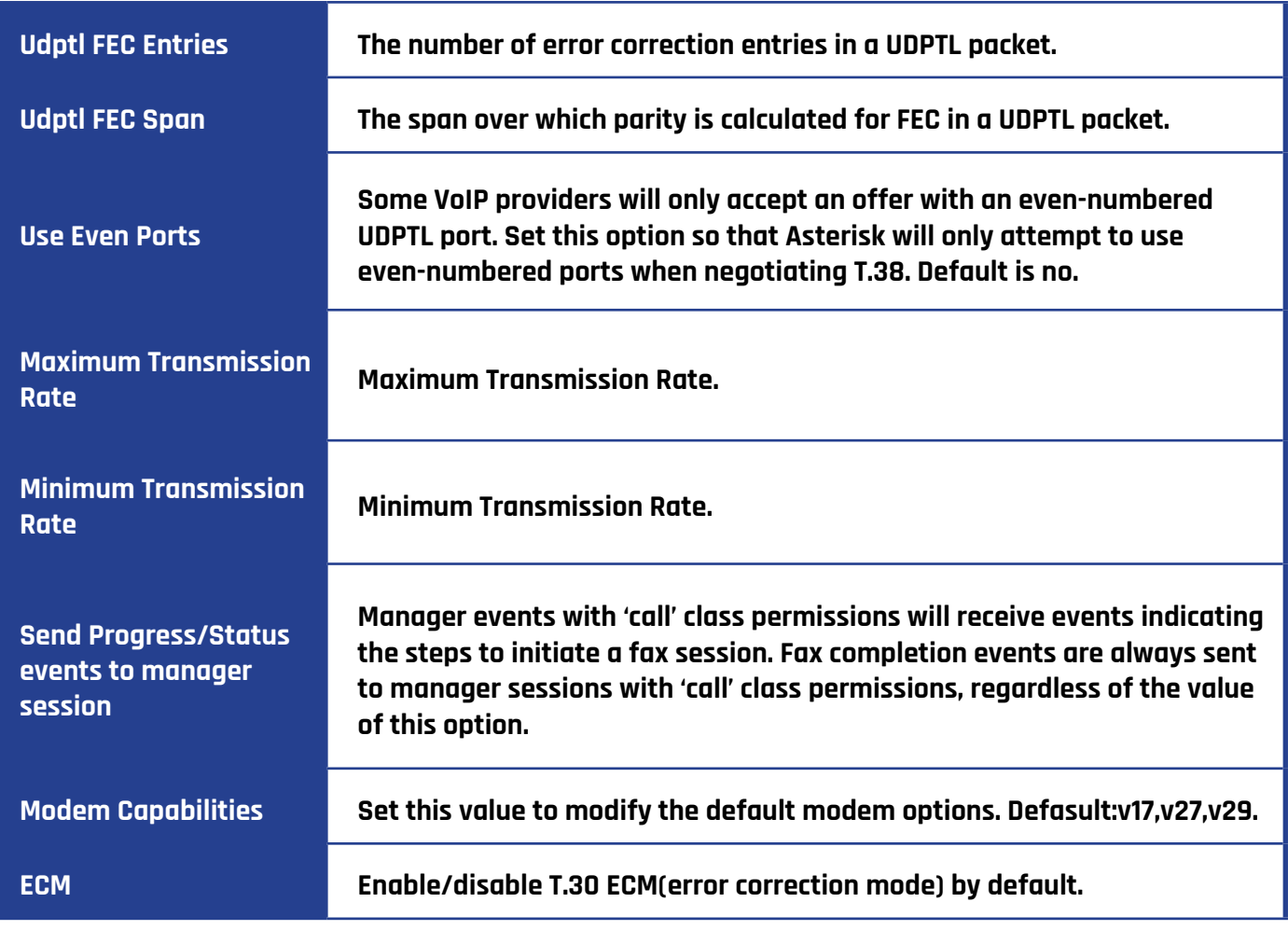

# **ROUTING**

The gateway offers flexible and friendly routing settings. It supports up to 512 routing rules and about 100 pairs of calleeID/callerID manipulations can be set in a rule. It supports DID function (The usage of DID function: How to use DID function with NXGW-XET1 Gateway). The gateway support trunk group and trunk priority management.

## **Call Routing Rule**

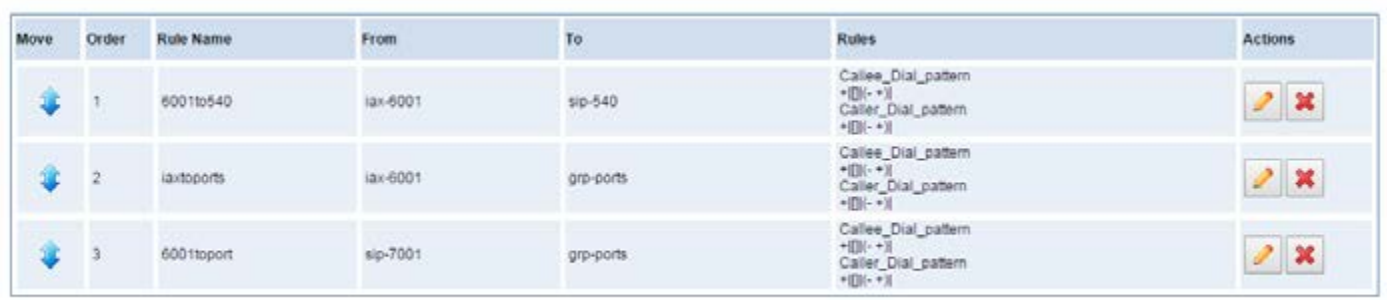

New Call Routing Rule Save Orders

order by pulling up and down, click  $\|\bullet\|$  button to edit the routing and  $\|\bullet\|$  to delete it. Finally, click

To set up new routing rule click on New Call Routing Rule | , and after setting routing rules, move rules'

the Save Orders button to save what you set. Rules will show current routing rules. Otherwise, you can set up unlimited routing rules.

There is an example for routing rules number conversion, it transforms calling and called number at the same time. Suppose you want eleven numbers that begin with the 159 prefix to call the eleven numbers with the 136 prefix. Calling transform delete the three numbers from left, then write number 086 as the prefix, and delete the last four numbers. Add number 0755 at the end, it will show caller name is China Telecom. Called transform adds 086 as prefix, and Change the last two numbers to 88.

### **Example for routing rules number conversion**

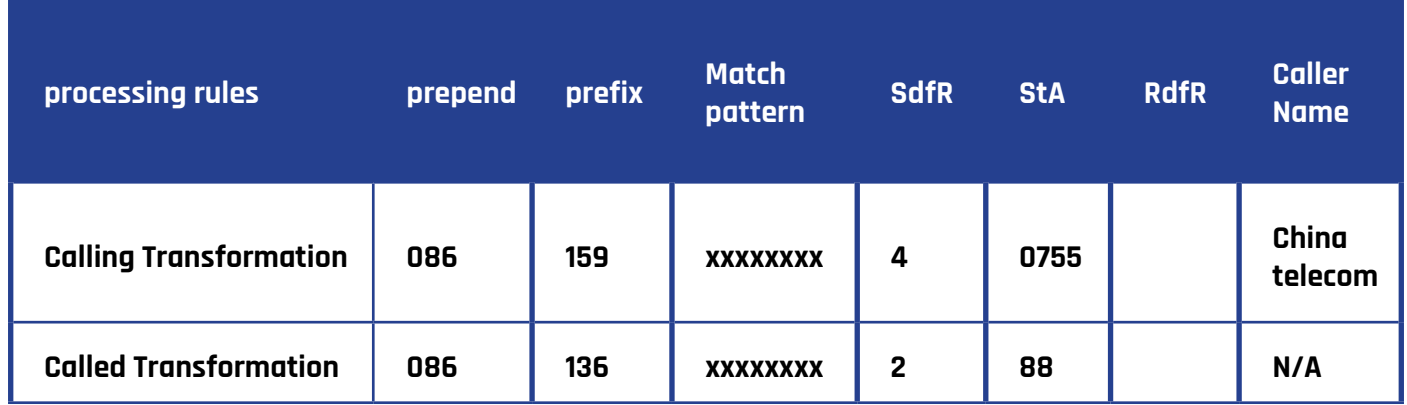

## **Example Setup of Routing Rule**

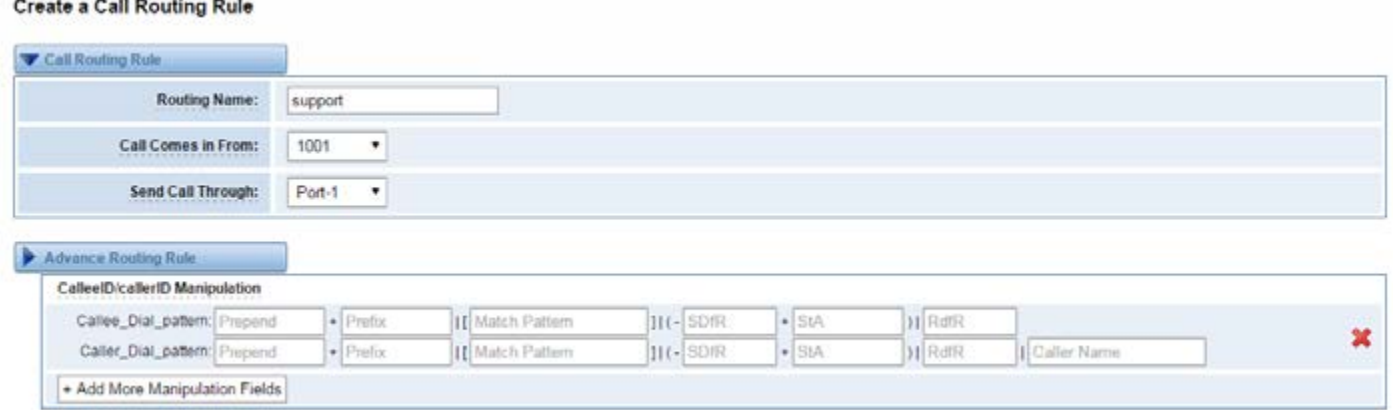

The figure above realizes that calls from "support" SIP endpoint switch you have registered will be transferred to Port-1. When "Call Comes in From" is 1001, "prepend", "prefix" and "match pattern" in "Advanced Routing Rule" are ineffective, and just "CallerID" option is available.

## **Definition of Routing Options**

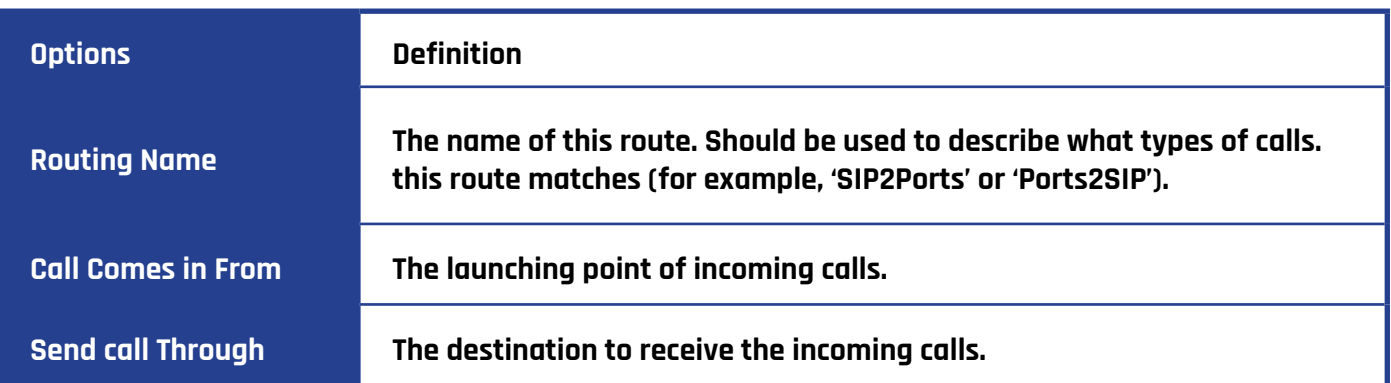

## **Description of Advanced Routing Rule**

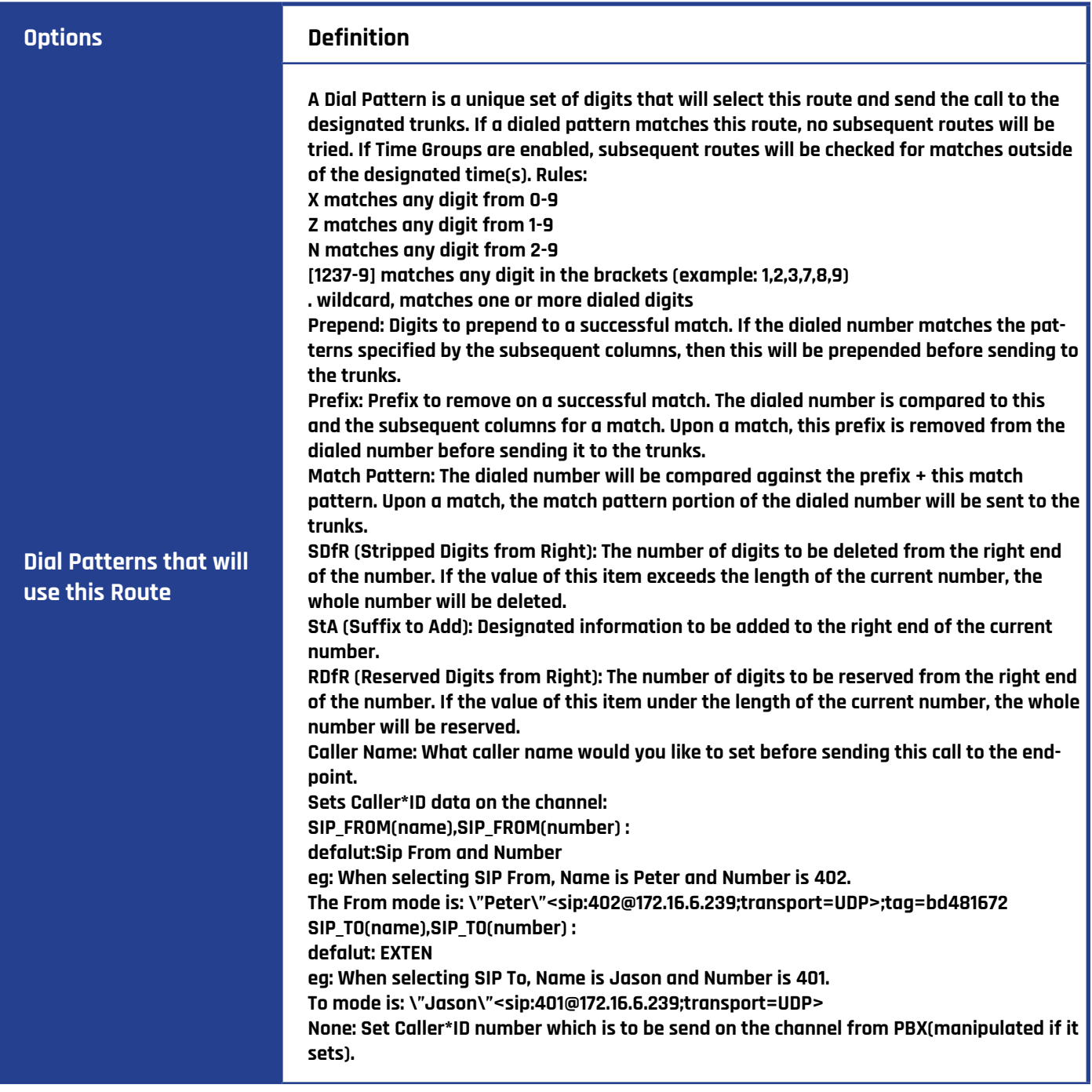

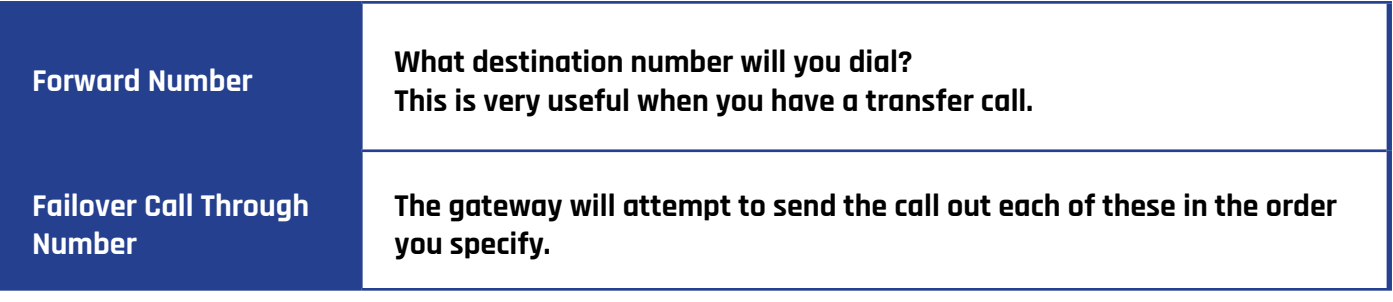

You can create various time routes and use these time conditions to limit some specific calls.

## **Time Patterns that will use this Route**

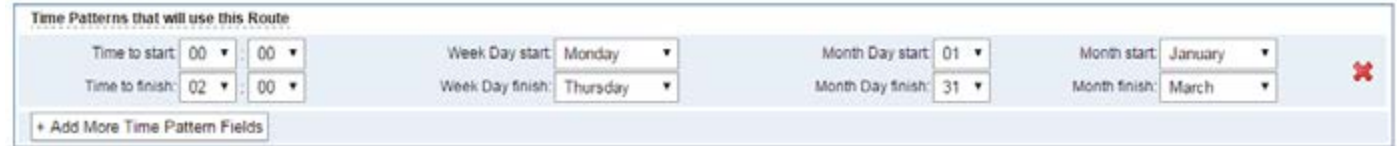

If you configure like this, then from January to March, from the first day to the last day of these months, from Monday to Thursday, from 00:00 to 02:00, during this time (meet all above time conditions), all calls will follow this route. And the time will synchronize with your Sever time.

#### **Forward Number**

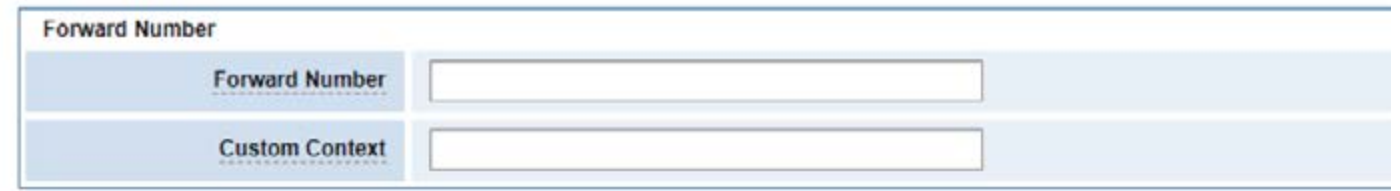

You can configure forward number when you have a transfer call. You can also set your custom context as you like before sending the call to the endpoint.

#### **Failover Call Through Number**

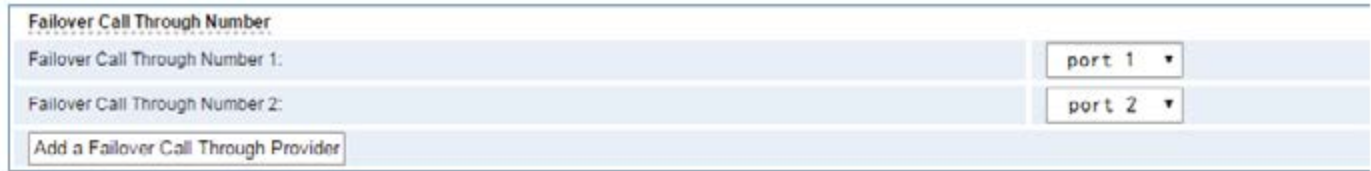

You can add one or more "Failover Call Through Numbers".

# **GROUPS**

This gateway allows you to combine many Ports or SIP to groups. Then if you want to make a call, it will find an available port automatically.

## **Establish Group**

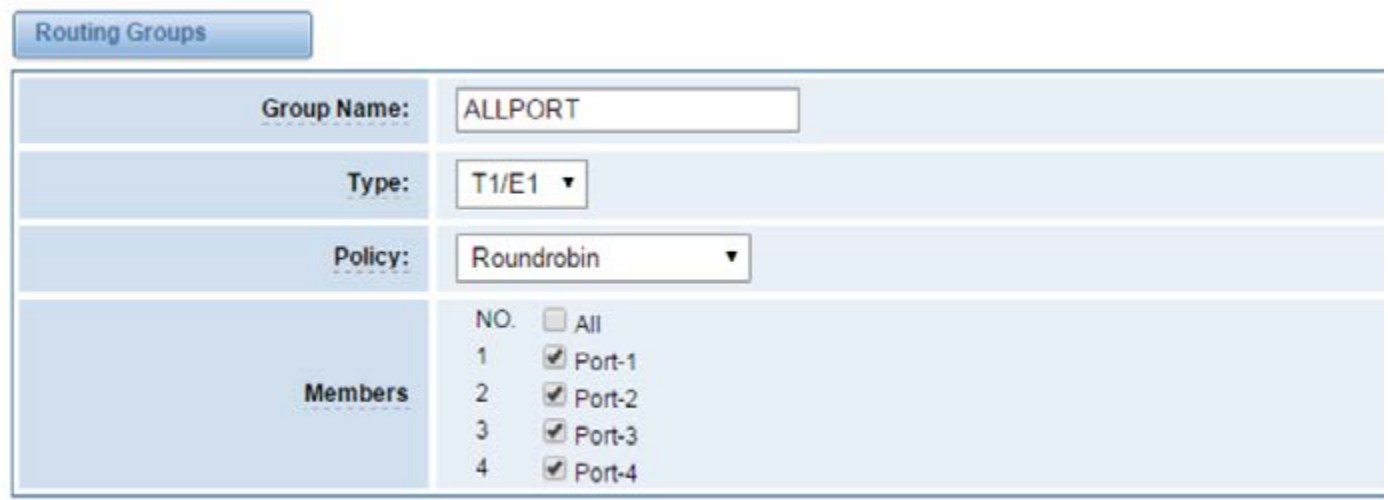

# **NETWORK**

In the "Network" page, there are three sub-pages, "Network Settings", "DDNS Settings", "Toolkit" and "Static Route Settings".

## **Network Settings**

There are two types of WAN port IP, Static and DHCP. Static is the default type, and it is 172.16.100.1. The LAN port is a fixed IP and it is 192.168.100.1.

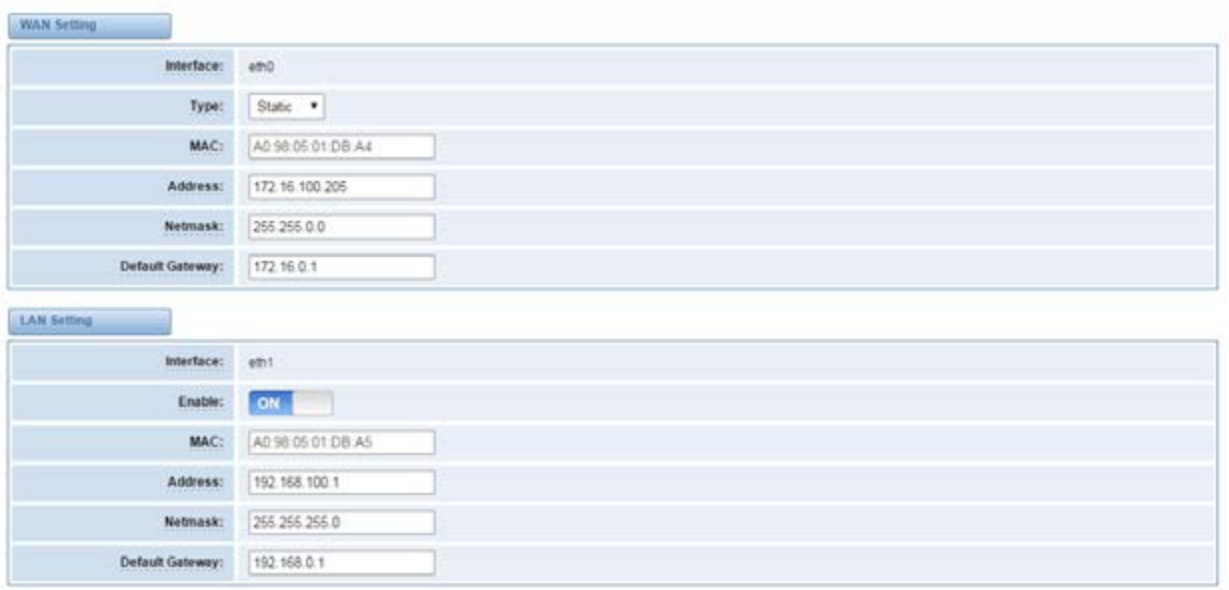

#### **Definition of WAN/LAN Settings**

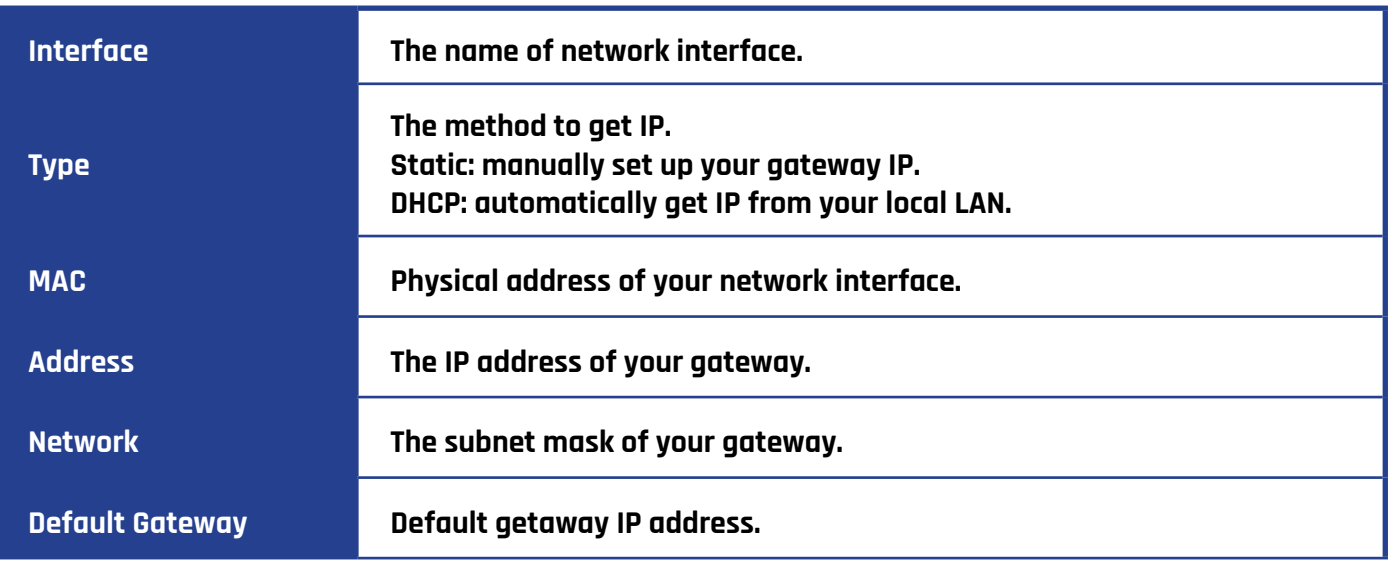

## **DNS SERVERS**

A list of DNS IP address. This info is from your local network service provider. Note that you must restart the gateway if you changed the DNS server.

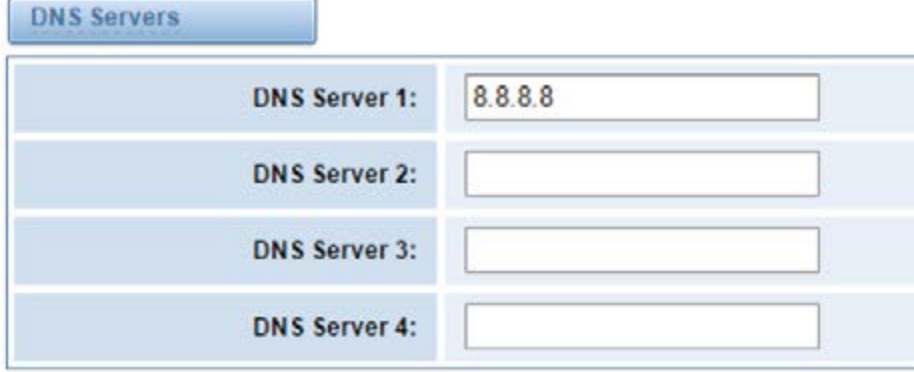

## **DDNS SETTINGS**

You can set a static domain.

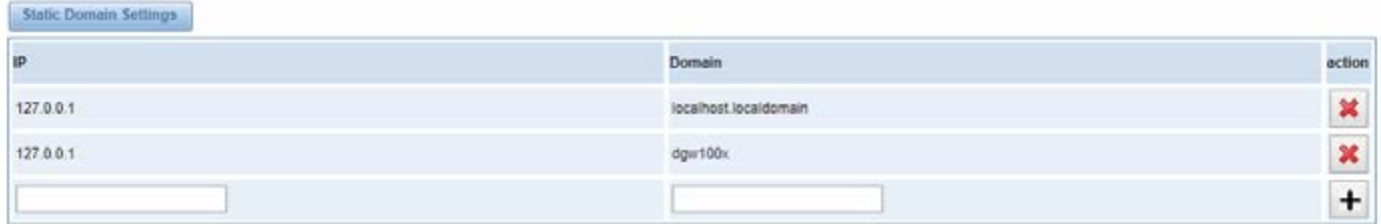

Also, you can enable or disable DDNS (dynamic domain name server).

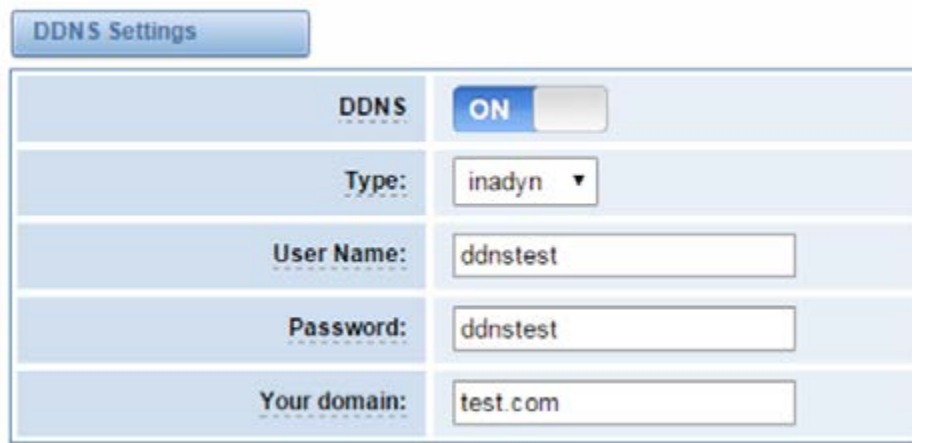

## **Definition of DDNS Settings**

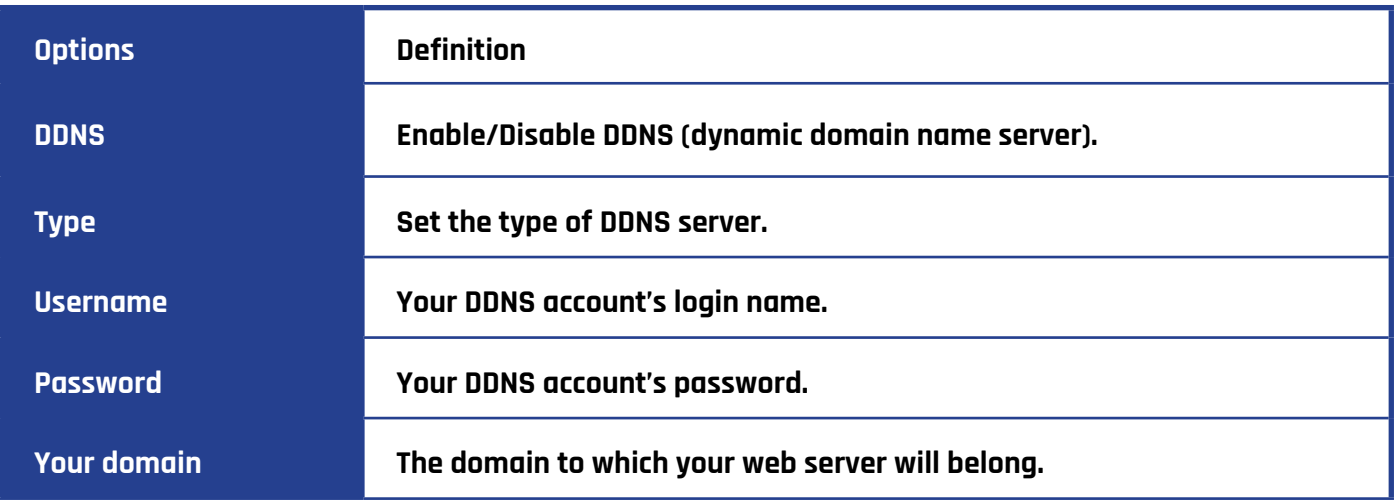

# **TOOLKIT**

Used to check network connectivity. Support Ping command on web GUI.

## **Network Connectivity Checking**

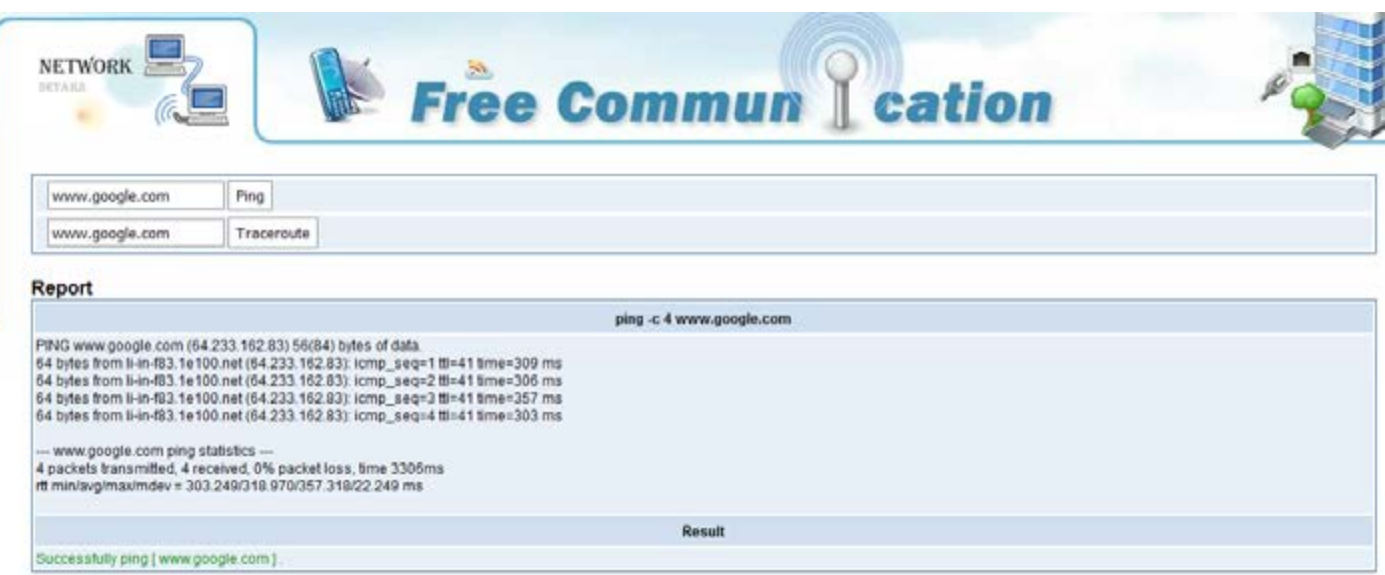

## **Static Route Settings**

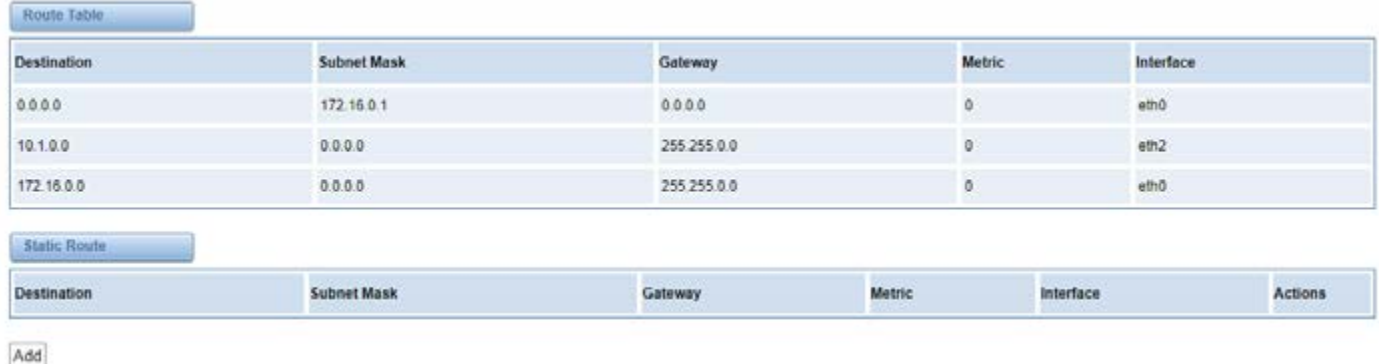

# **ADVANCED**

## **Asterisk API**

When you click "Enable" as shown below, this page is available.

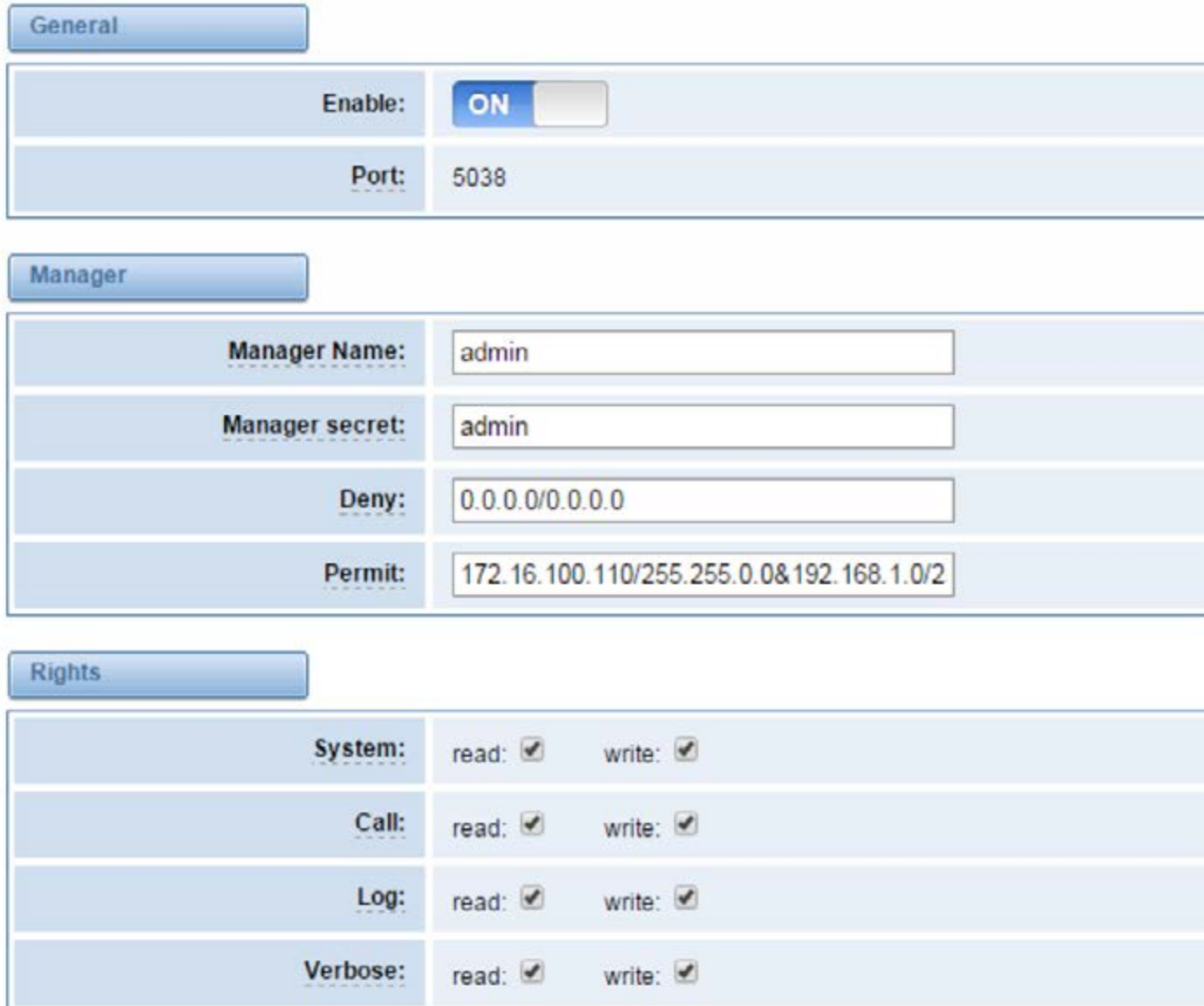

### **Definition of Asterisk API**

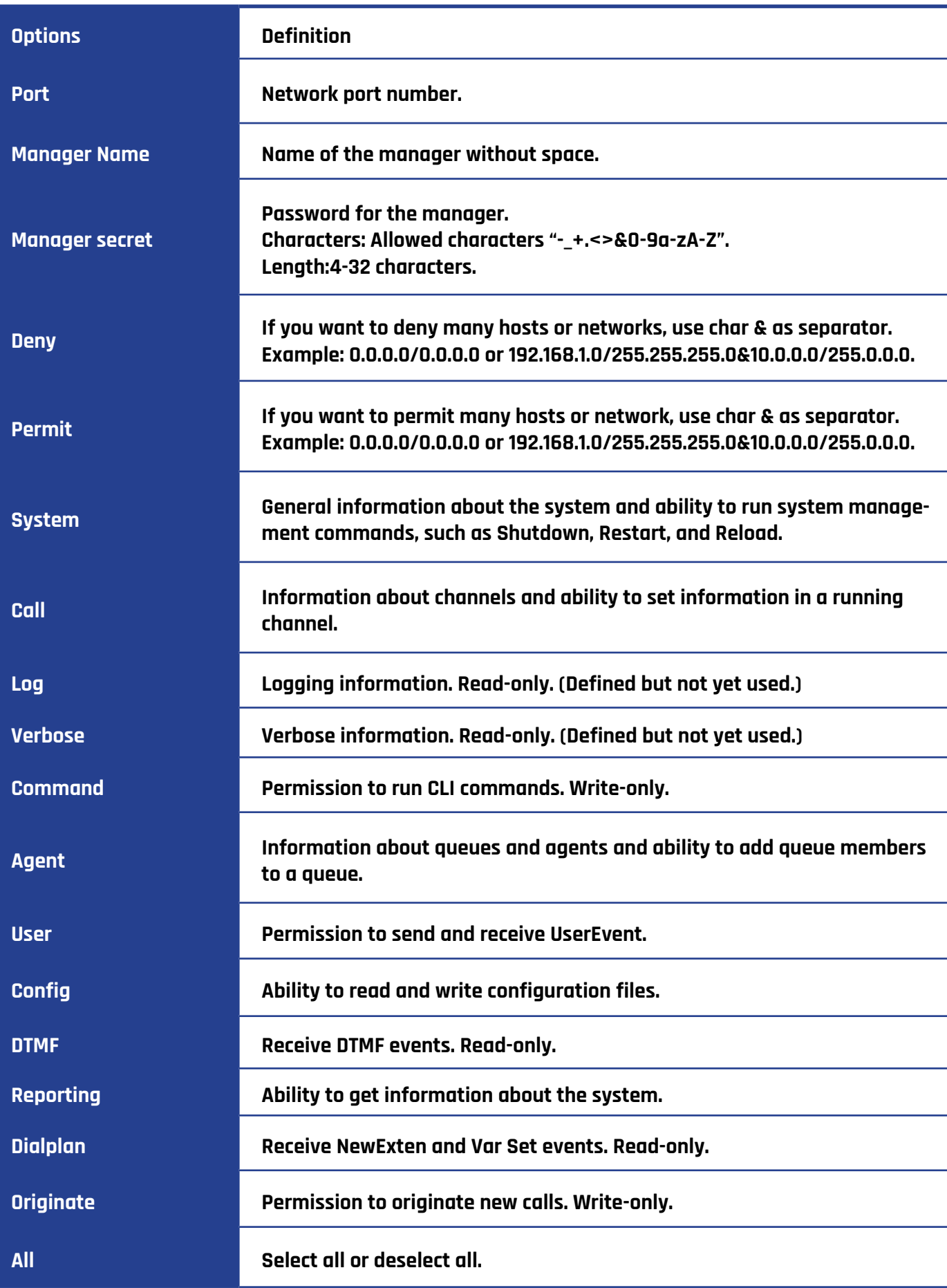

Once you configure as shown above, the host 172.16.100.110/255.255.0.0 is allowed to access the gateway API. Please refer to the below image to access the gateway API by putty. 172.16.100.110 is the gateway's IP, and 5038 is its API port.

## @ 172.16.100.110 - PuTTY [wh@IX130 tmp]#telnet 172.16.100.110 5038 Asterisk Call Manager/1.3 action: login username: admin secret: admin Response: Success Message: Authentication accepted Event: FullyBooted Privilege: system, all Status: Fully Booted

### **Asterisk CLI**

In this page, you are allowed to run Asterisk commands.

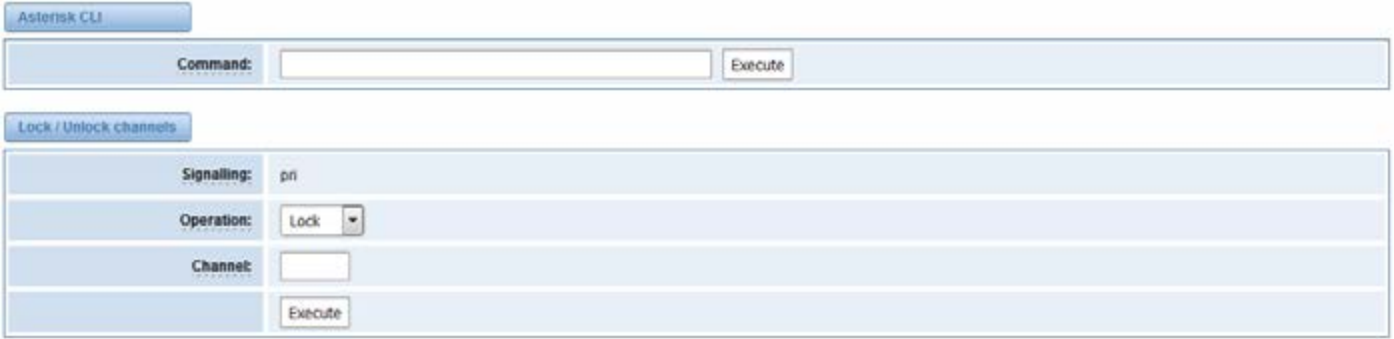

## **Definition of Asterisk CLI**

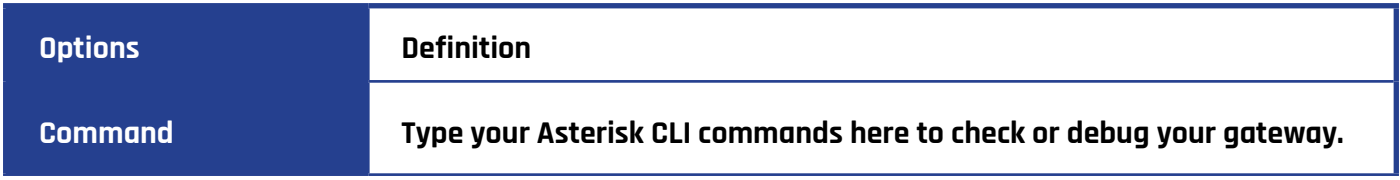

If you type "help" or "?" and execute it, the page will show you the executable commands.

## **Definition of Lock/unlock channels**

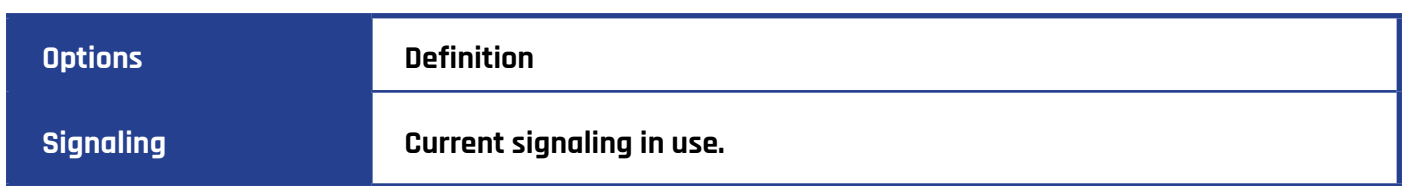

**Operation The advanced operations for lock and unlock channels.**

**Channel The channel to be lock or unlock.**

# **ASTERISK FILE EDITOR**

On this page, you are allowed to edit and create configuration files. Click the file to edit.

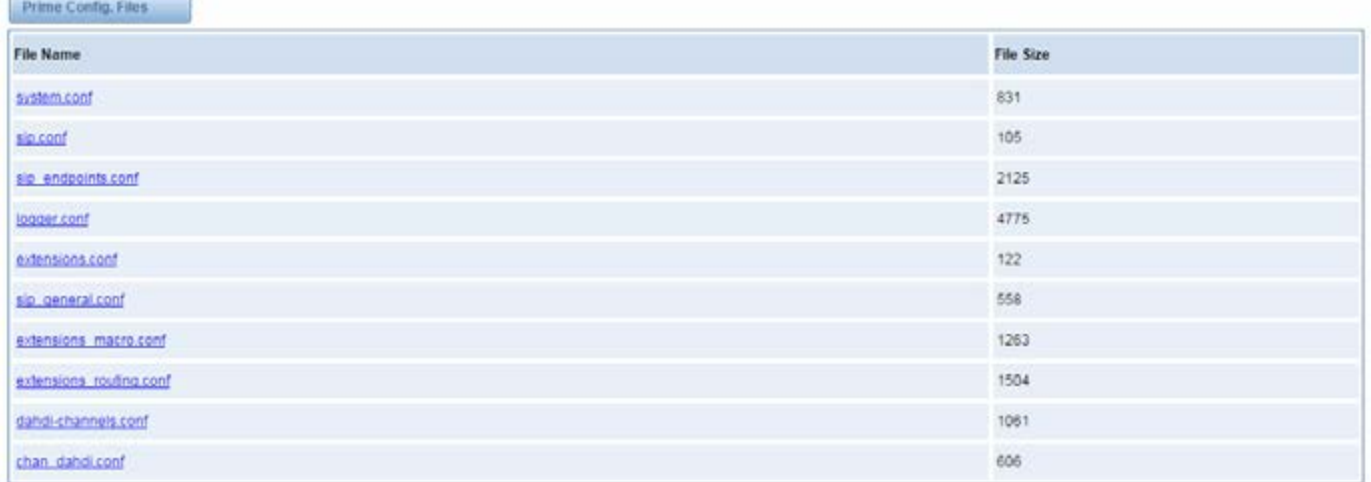

Configuration Files List

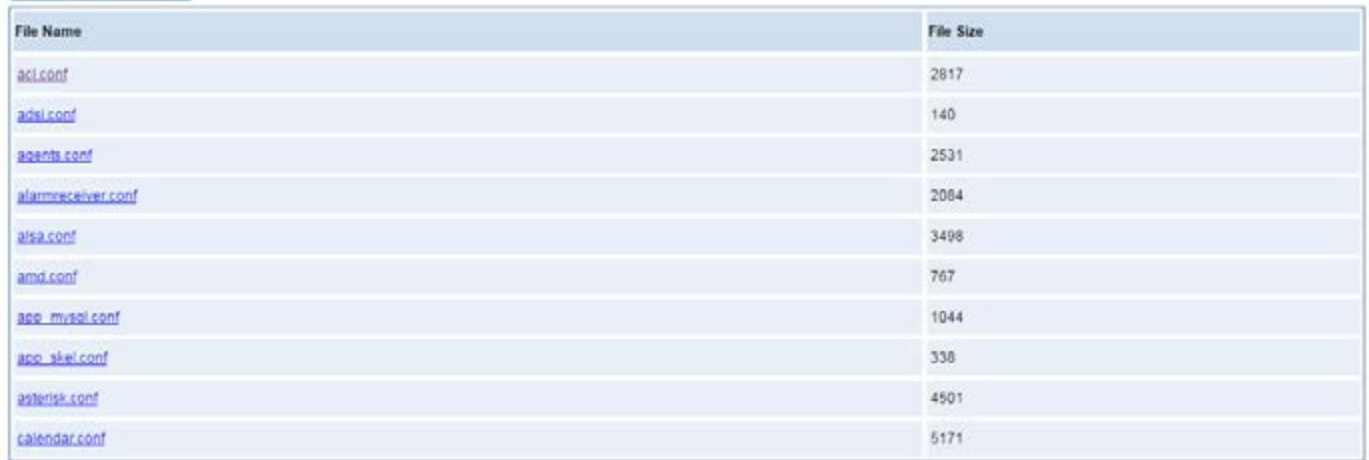

Click "New Configuration File" to create a new configuration file. After editing or creating, please reload Asterisk.

# **AUTO PROVISIONING**

Auto provisioning or auto-configuration is an easy, flexible and time-saving way to upgrade firmware and configurations for E1 gateways in mass deployment. With auto provisioning, all user information can be entered via the central ACS (Auto Configuration Server). ACS can be DHCP server or TFTP, HTTP and FTP server. It will not take effects immediately but during the next power on or restart of the system.

Note that system will not be upgrade the firmware and update configurations if the connection between ACS and gateway is lost.

#### **Preparation**

The following should be prepared before auto provisioning being applied.

- Enable the auto provisioning in gateway
- The ACS has been prepared
- The network between gateway and ACS is connected

#### **Configuring gateway**

Usually, the feature is disabled by default. To activate the auto provisioning function, please follow the procedures as below.

### **Step 1 ADVANCED**-> Auto Provision interface

**Step 2** Enable the 'Enabled' option and select ACS. DHCP option 66 can be enabled if ACS has been working as DHCP server, otherwise please select protocol of provisioning and fill the value of 'Auto Config Server URL'. Username and password may need to be filled in FTP/HTTP for the purpose of system safety. Do not forget to select Firmware upgrade, upgrade mode and fill the value of timeout, and click 'Save'.

**Step 3** Set interval of checking in LOGS->System notice then enable it, and click 'Save'.

#### **Definition of Auto Provision**

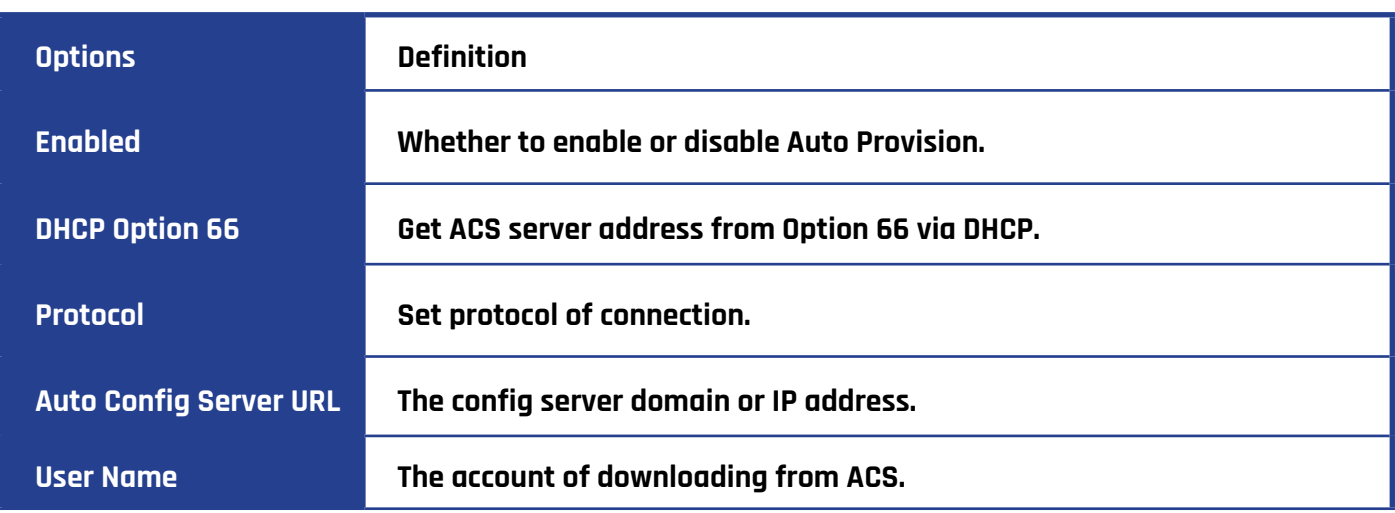

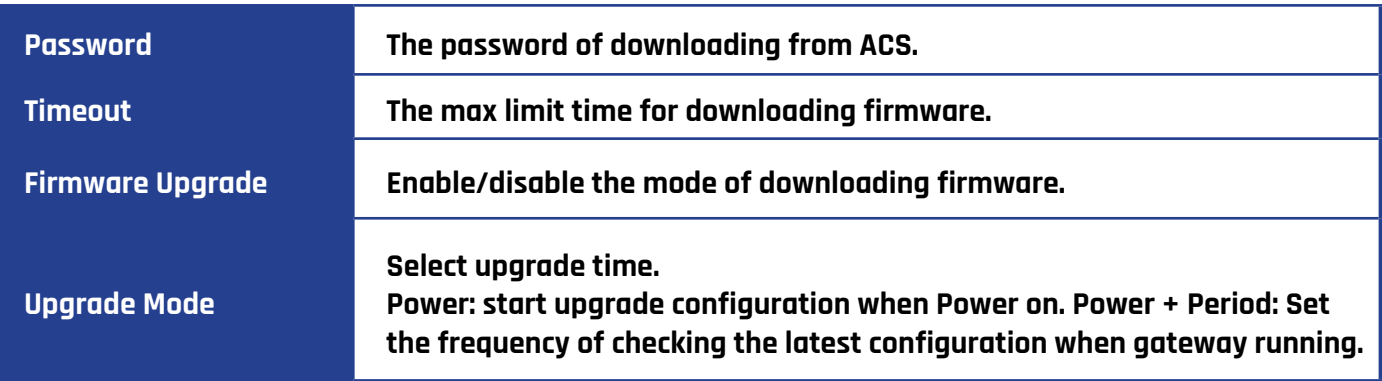

## **Definition of system notice**

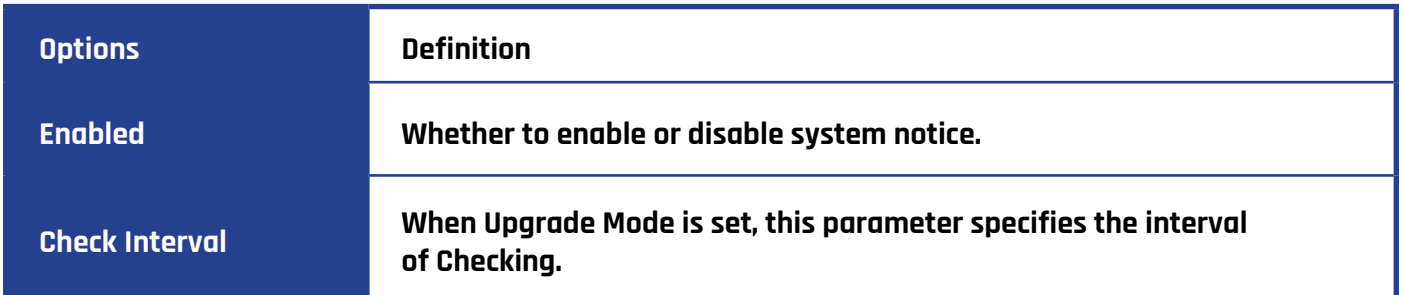

## **Auto Provision interface**

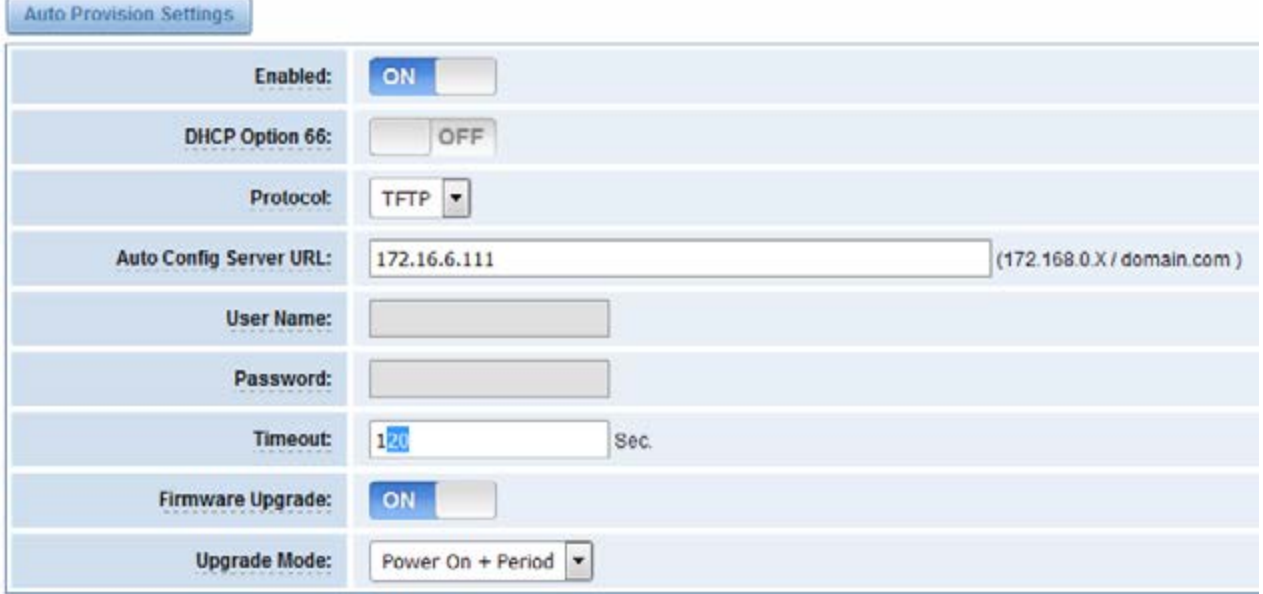

Save

## **Configuring ACS**

The Auto Configuration Server can be the one of TFTP, FTP and HTTP server. The ACS is used to store the firmware release and configurations files of the devices under management.

List the primary files in ACS download directory as table 7-4-3:

### **Definition of ACS files**

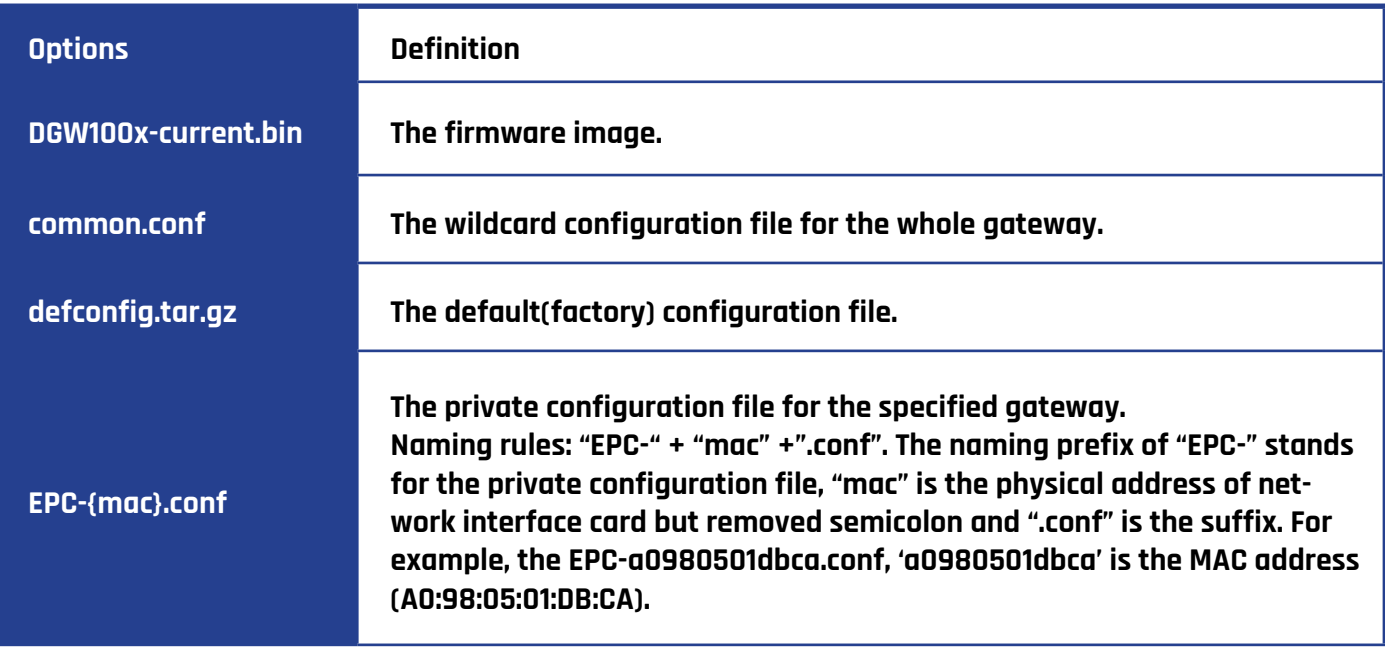

The format of common.conf , EPC-{mac}.conf and defconfig.tar.gz:

(1). Common.conf

[firmware]

FW\_NAME=DGW100x-current.bin //Firmware image name

FW\_MD5=b3603f3c3b5e7eb6326498640f151c79 //The md5 of firmware image

FW\_VERSION=1.1.2 //Firmware version

[configs]

CONFIG\_NAME=defconfig.tar.gz // default configuration file(compressed)

CONFIG\_MD5KEY=2cd2dfbe52482405350816e3698cb530 // the md5 of default configuration file

(2).EPC-{mac}.conf

[dns]

DNS\_SERVER1=8.8.8.8

DNS\_SERVER2=8.8.4.4

DNS\_SERVER3=

DNS\_SERVER4=

[ntp]

NTP\_SERVER1= 0.cn.pool.ntp.org

NTP\_SERVER2= time.nist.gov

NTP\_SERVER3= time.windows.com

[eth0]

ENABLE=yes

TYPE=static

DHCP=no

IPADDRESS=172.16.100.223

NETMASK=255.255.0.0

GATEWAY=172.16.0.1

[eth1]

ENABLE=yes

TYPE=static

DHCP=no

IPADDRESS=192.168.100.223

NETMASK=255.255.0.0

GATEWAY=192.168.0.1

[web\_login]

username=admin

password=admin

(3). Defconfig.tar.gz

## **The overview of defconfig.tar.gz**

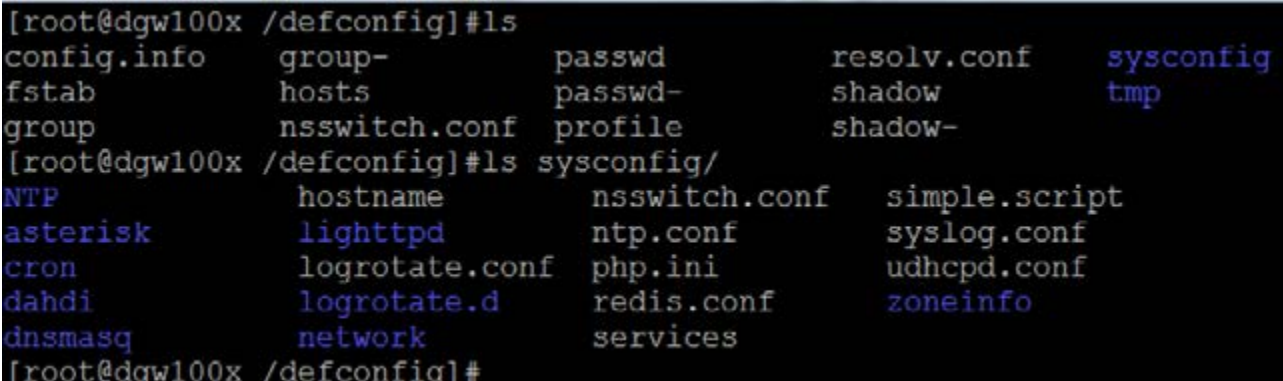

### **Provisioning example**

After auto provisioning is enabled, the gateway will visit the Auto Configuration Server and download the updated files periodically based on the timer Check Interval (LOGS->System notice). By default, the timer is set as every hour. System will receive a message from ACS, and the message will be displayed in the system notice (LOGS->System Notice).

Auto provisioning will not take effect immediately but in the next time system is powered up or restarted. Now, an example of using Auto Provisioning will be given in the following.

1. Activate the auto provision (TFTP) in ADVANCED-> Auto Provision like figure 7-4-4. Figure 7-4-3 Auto provision settings

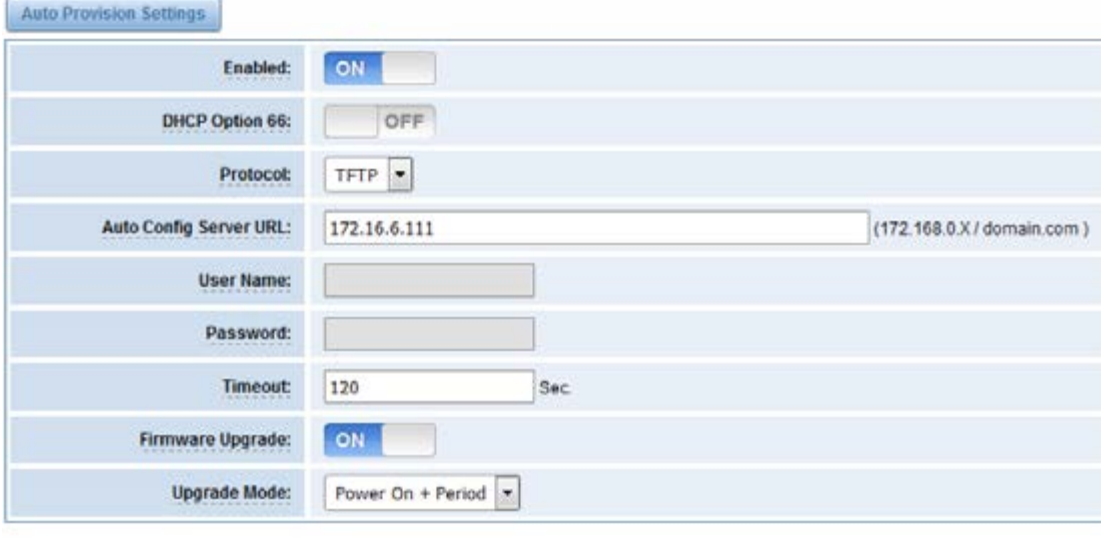

2. Enable the check interval in LOGS->Log settings->System Notice like figure 7-4-5.

Figure 7-4-4 Check interval setting

Save

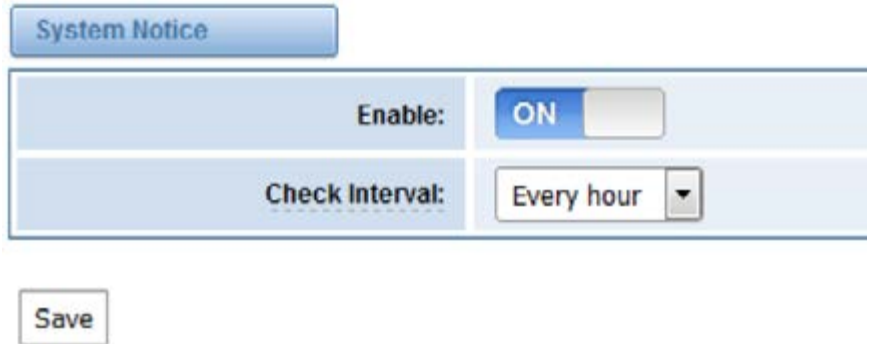

3. Configure the ACS (Generate the md5 of firmware and defconfig.tar.gz)

Copy the firmware, defconfig.tar.gz, common.conf and EPC-{mac}.conf to the working directory of TFTP server.

### **The working directory of TFTP server**

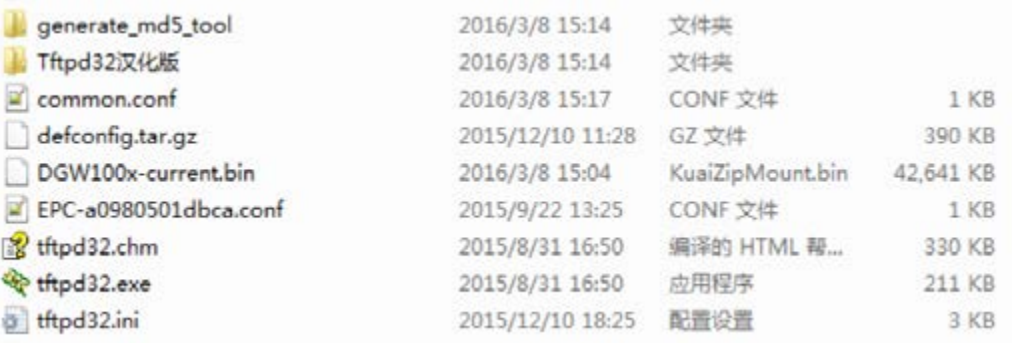

Notice: The demo of E1 gateway mac address is A0:98:05:01:DB:CA (eth0), therefore the private configuration file is EPC-a0980501dbca.conf.

4. Generate the md5 of firmware and defconfig.tar.gz. Then fill in common.conf and EPC-{mac}.config.

### **Generate the md5 of firmware and configuration**

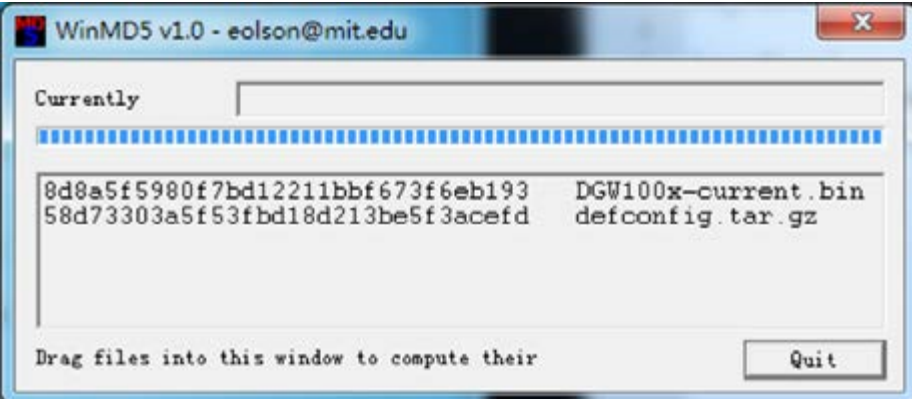

#### **Common.conf**

```
[root@localhost build]# cat common.conf
[firmware]
FW NAME=DGW100x-current.bin
FW MD5=8d8a5f5980f7bd12211bbf673f6eb193
FW VERSION=1.1.2
[configs]
CONFIG NAME=defconfig.tar.gz
CONFIG MD5KEY=58d73303a5f53fbd18d213be5f3acefd
[root@localhost build]#
```
### **EPC- a0980501dbca.conf**

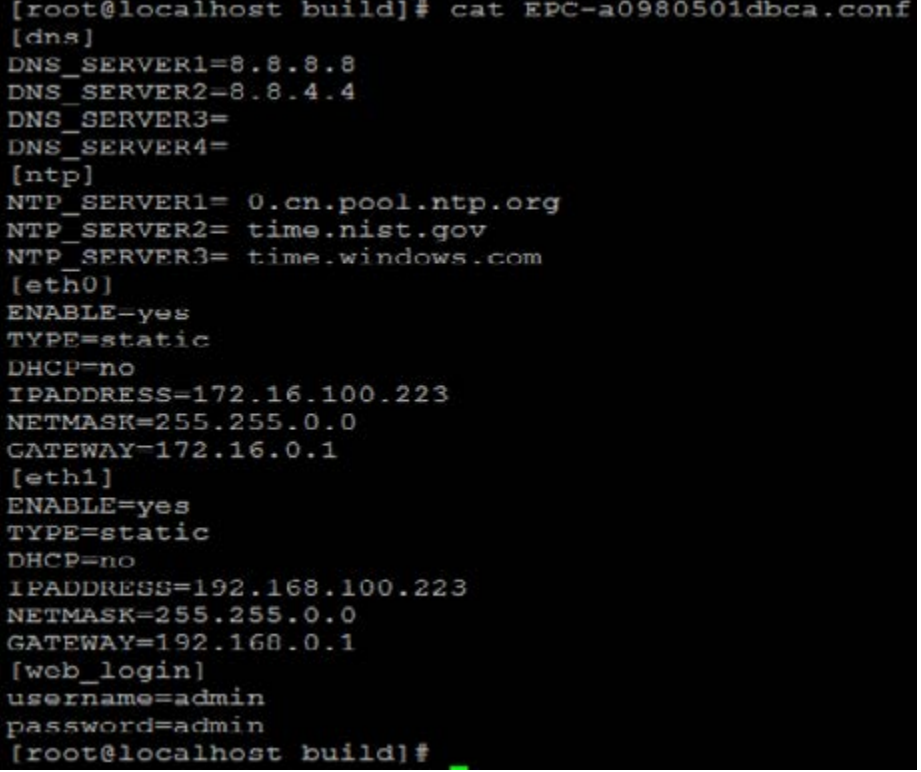

5. Start TFTP service. Tftpd32.exe is a useful TFTP tools in windows7, then make sure TFTP server is select.

### **A demo TFTP server**

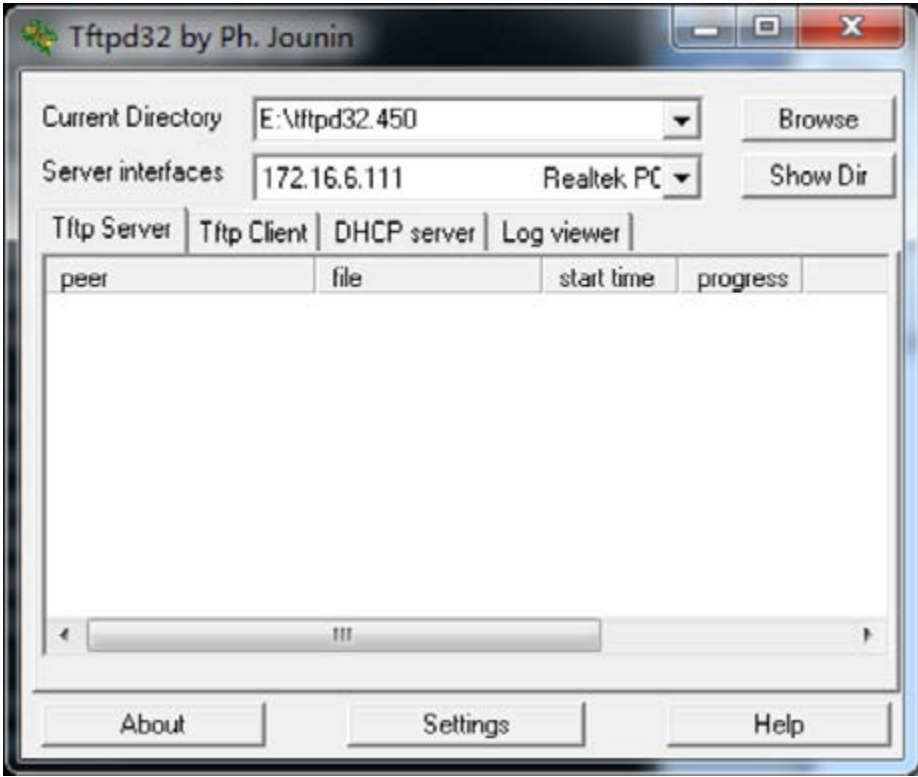

6. The system will receive an auto provision message in web GUI.

### **System notice logs**

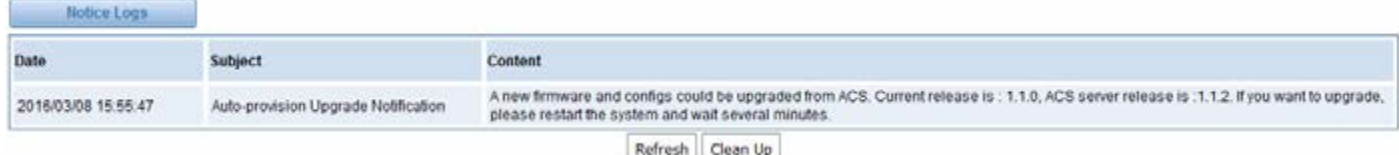

### **Auto provision upgrade notification**

**Auto-provision Upgrade Notification**  $\star$ A new firmware and configs could be upgraded from ACS. Current release is : 1.1.0, ACS server release is :1.1.2. If you want to upgrade, please restart the system and wait several minutes.

7. Restart the system. It will take about 3 minutes to download, upgrade Firmware and update configurations.

#### **Downloading the firmware and configs**

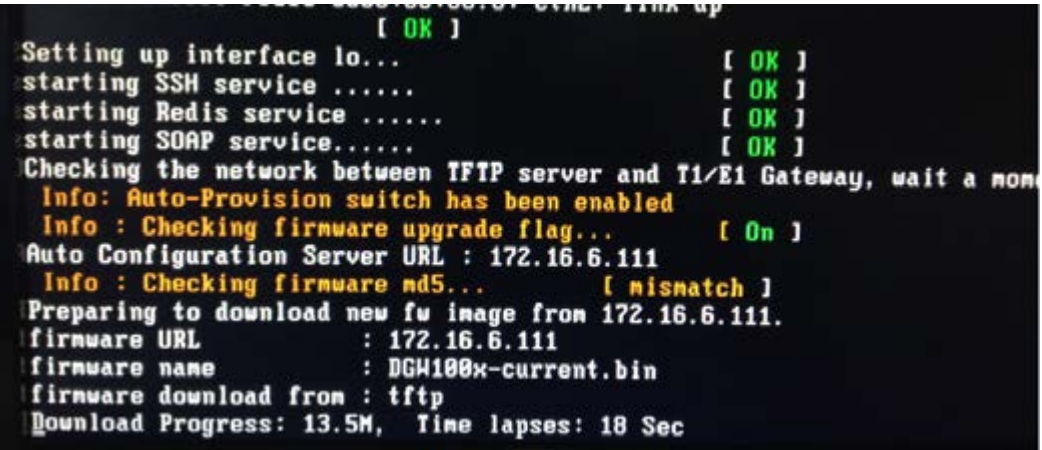

### **Applying the firmware and configs**

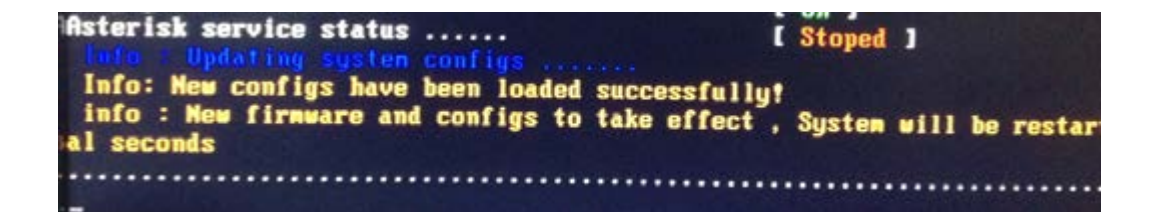

## **SNMP**

Simple Network Management Protocol (SNMP) is an application–layer protocol, which is used to manage and monitor network elements and exchange management information between network devices. By default, SNMP uses port 161 for communication.

Since the inception SNMP, it embraces three versions: v1, v2c and v3. V1 and v2c are the most implemented version of SNMP; v3 is target at the high security when compare to its older versions. The gateway support private SNMP MIBs (private enterprise number) to access.

### **Parameters in SNMP setting**

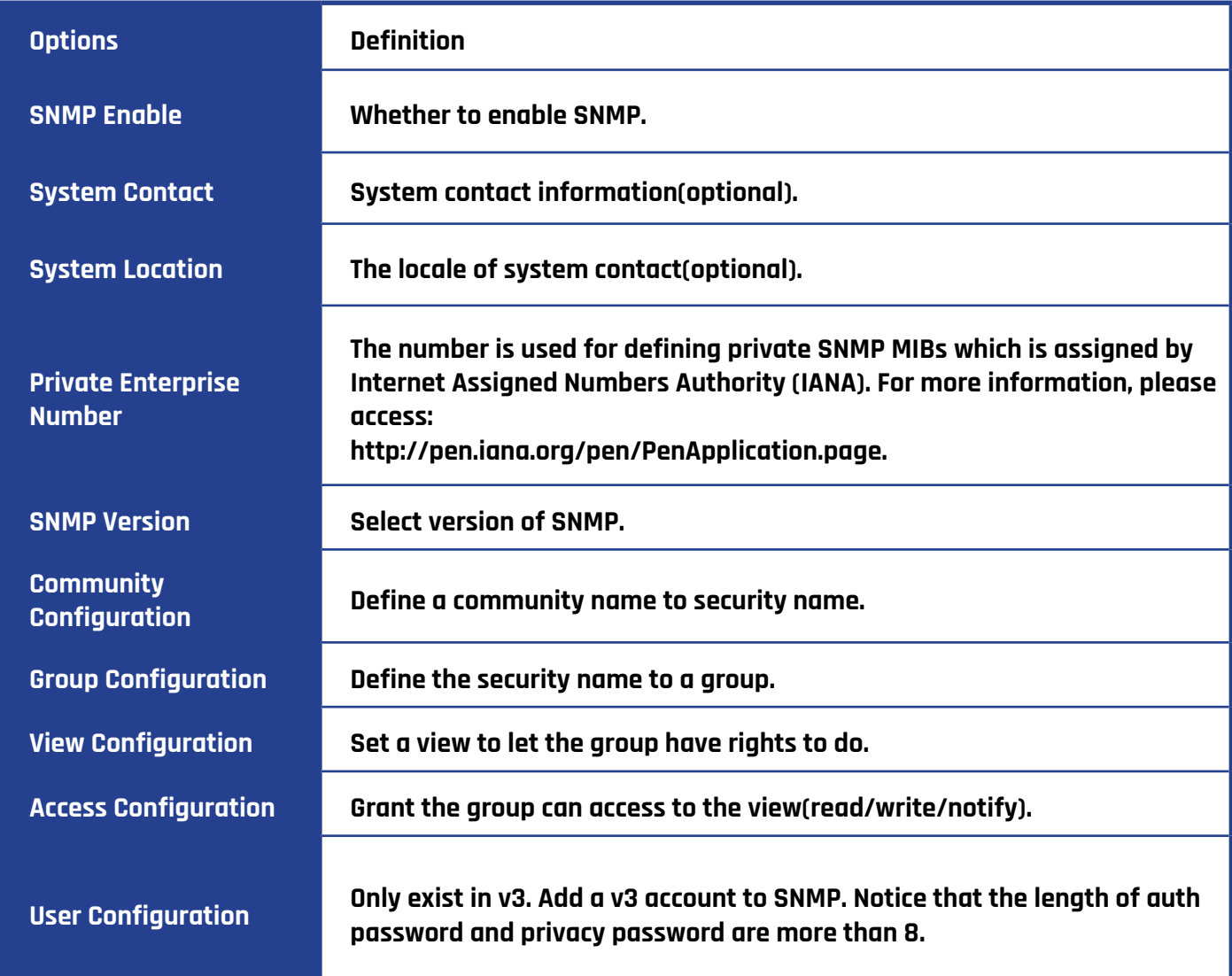

### **Activating SNMP**

Usually, the feature is disabled by default. To activate the SNMP feature. Follow the image below to activate. The Interface is in the ADVANCED->SNMP. System contact, location and private enterprise number are optional. Figure 7-5-1 is the SNMP setting interface.

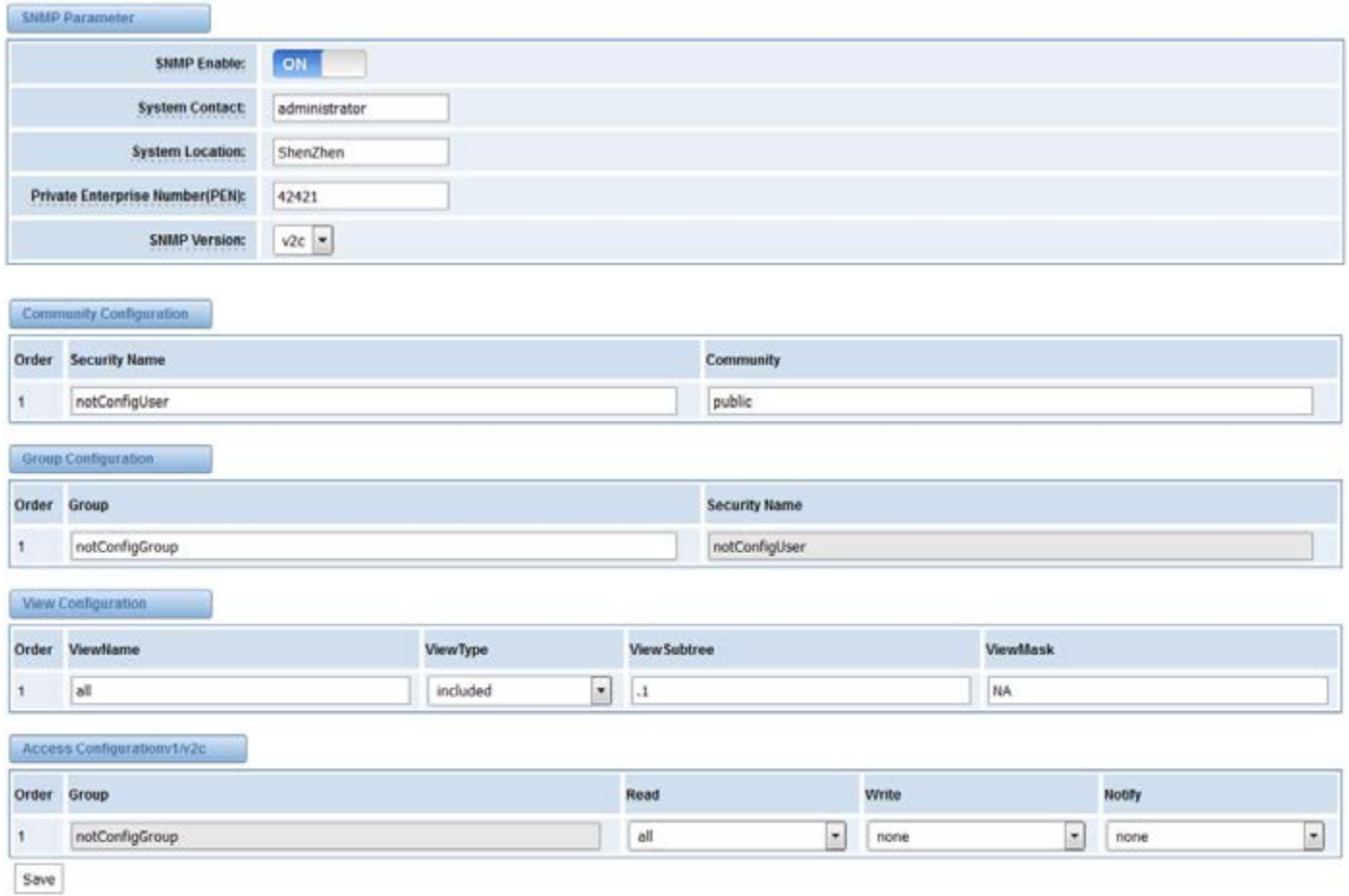

Note: Do not forget to click 'Save' after configuration, The SNMP feature is activated immediately.

#### **Verify SNMP**

A powerful, indispensable and easy-to-use MIB browser is convenient for engineer/manager to manage SNMP enabled network devices and applications. In this session, Manage Engine MIB browser is selected. It allows user to issue SNMP requests to retrieve agent's data, or make changes to the agent. It is free tool for Windows, Mac and Linux.

1. Get SNMP parameters via SNMP MIB browser. The Manage Engine MIB browser is installed perfectly. Below you will see the main interface of Manage Engine MIB browser.

#### **Manage Engine MIB browser**

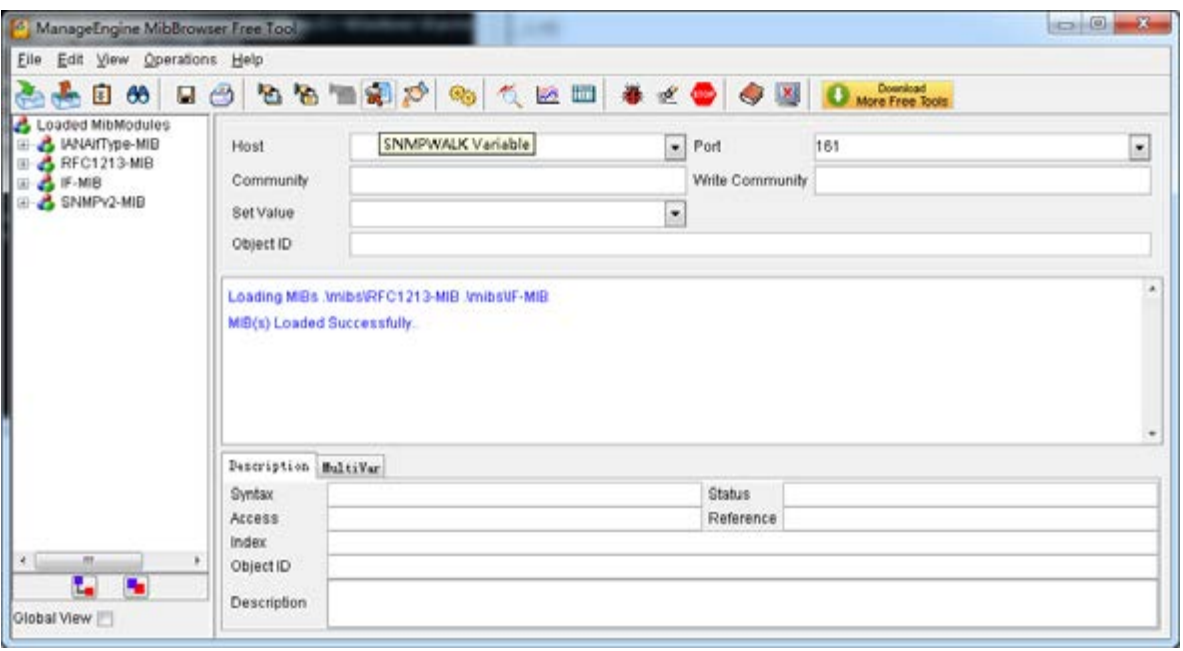

2. And the field of Host, Port and Community are filled with 172.16.100.223, 161 and public respectively. Object ID is the node of SNMP MIBs, e.g. ".1.3.6.1.2.1.1.6.0" is system location and ".1.3.6.1.2.1.1.1.0" is system description.

## **Get system location**

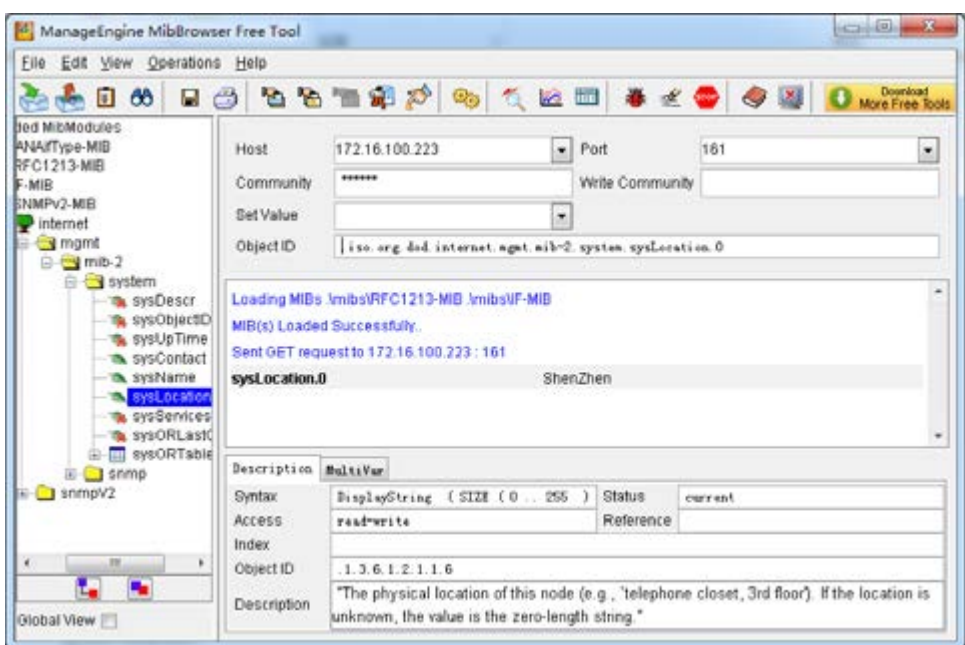

3. After the rest field has been filled, then verify it. Click Operations->GET to get the value of system location and it returns the value which we just set.

4. Set SNMP parameters via SNMP MIB browser. For example, set the system name. system name is "dgw100x" by default, then set it as "VoIP gateway". See figure 7-5-4.

- Click Operations->GET to attain the current system name.
- Fill the field of Set Value with "VoIP gateway".
- Click Operations->SET to set the system name.
- Click Operations->GET to attain the modified system name.

#### **Set system name**

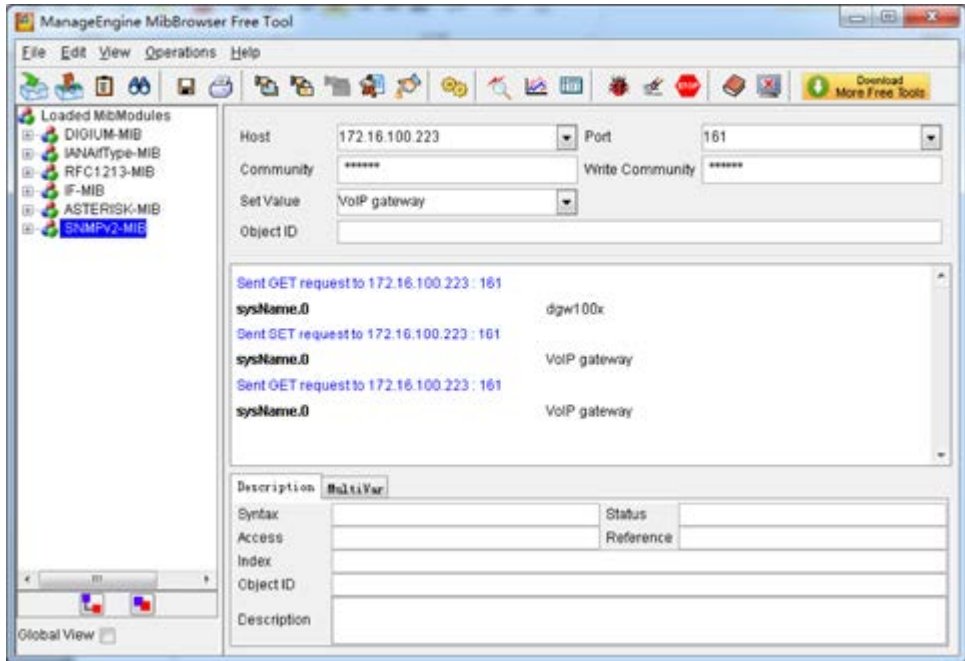

#### **TR069**

TR069 is a remote management solution which offers a single interface to manage the ACS and automate the deployment and support of data, voice and video services, thereby reducing operation and support costs, while enhancing customer satisfaction. Its user-friendly interface covers the entire service lifecycle, from centralized remote provisioning of services, to inventory management, group updates, monitoring, event triggering, and support automation. Below is TR069 configuration interface and its definition.

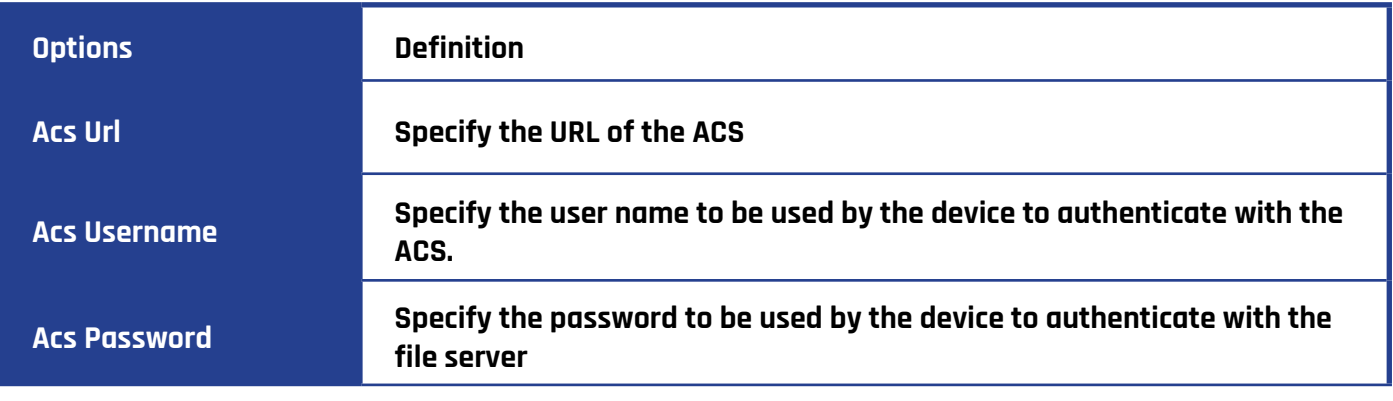

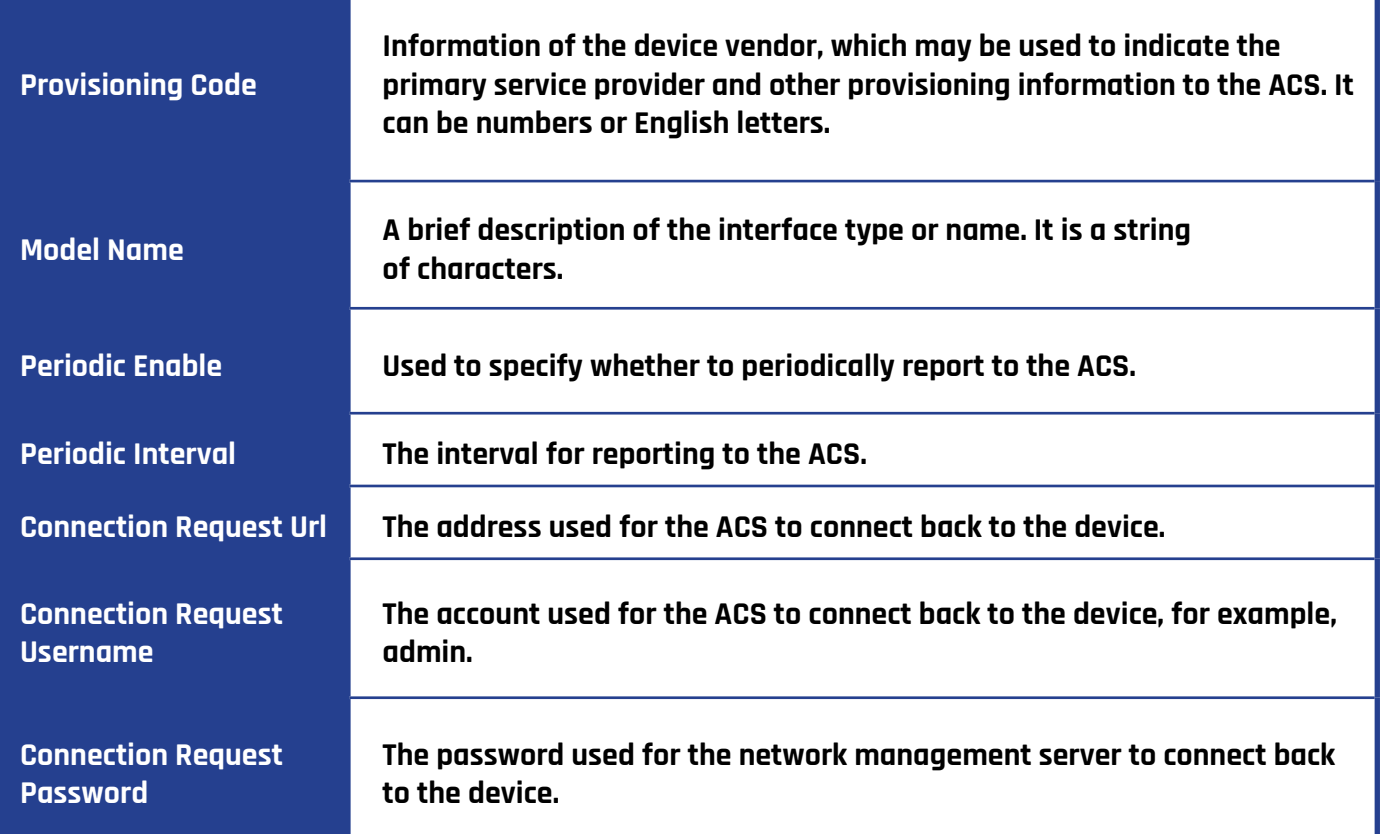

T

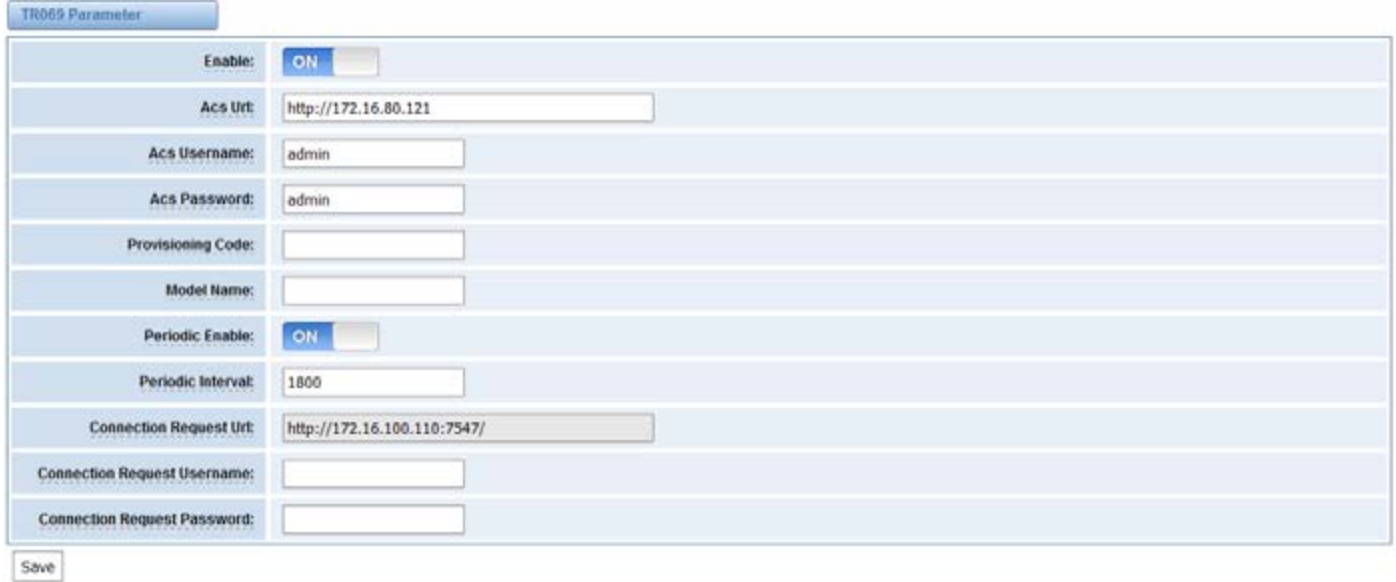

# **NETWORK CAPTURE**

The gateway has been supplied a network packet capture in the web for easy analysis, capturing and monitoring of the gateway's network status, RTP flows, protocol analysis and so on.

## **Definition of Network capture**

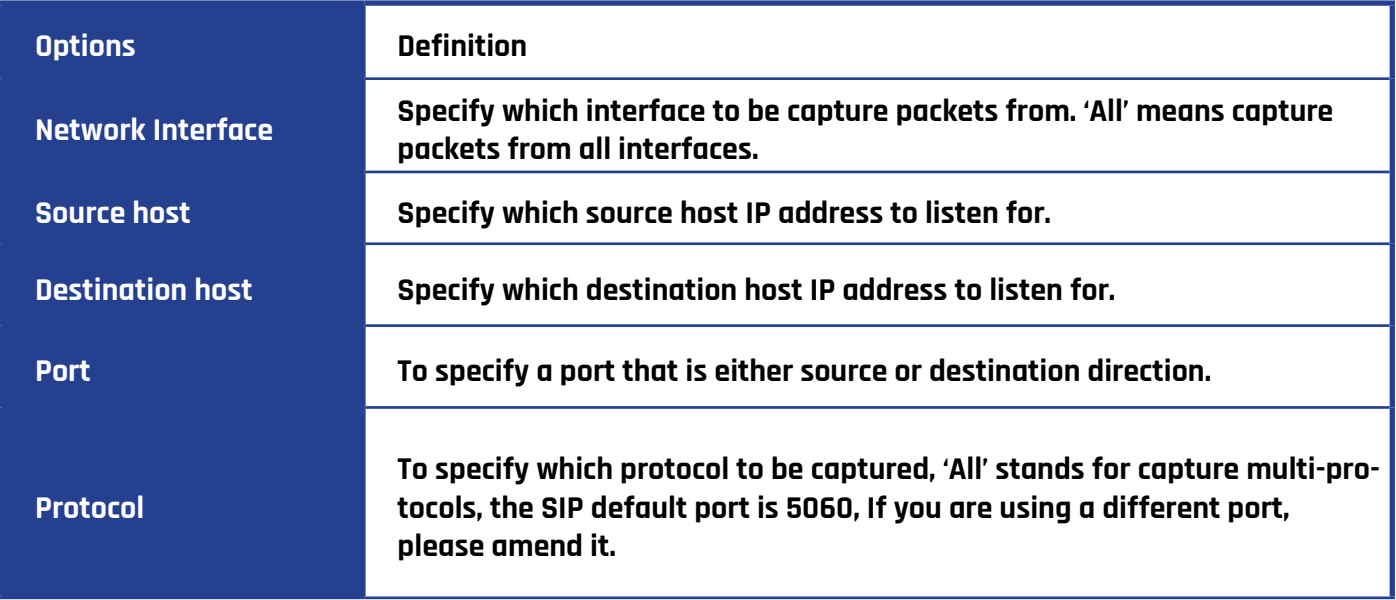

The interface is in ADVANCED->Network Capture.

## **Network capture interface**

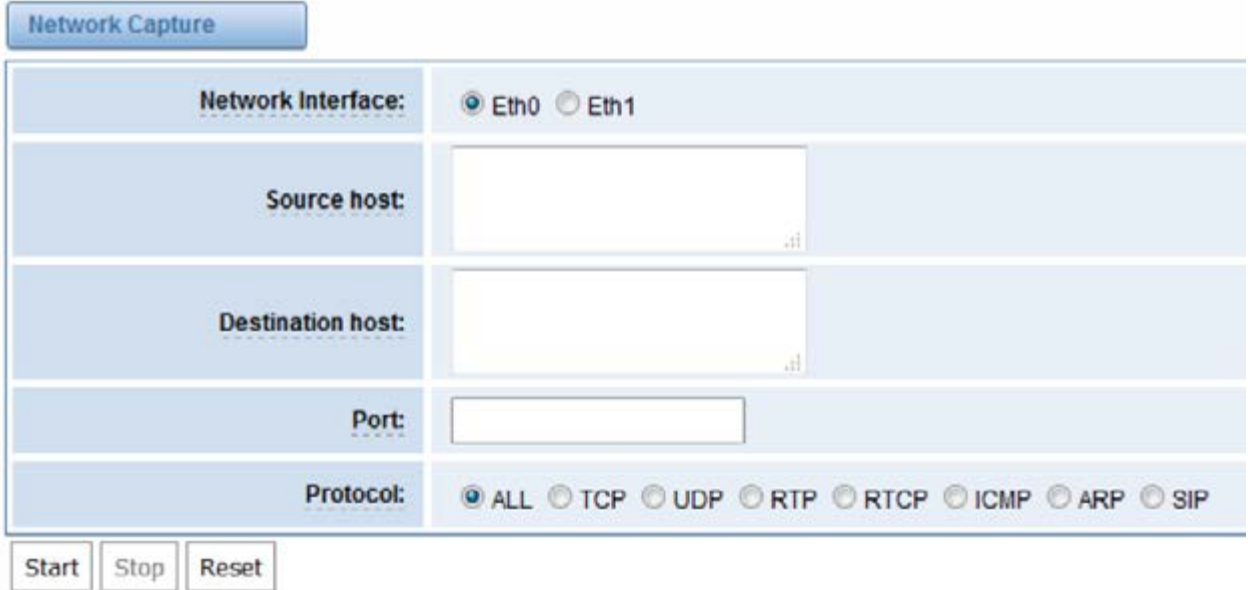

Moreover, user can capture SS7 signal and record port.

## **Signal Capture interface**

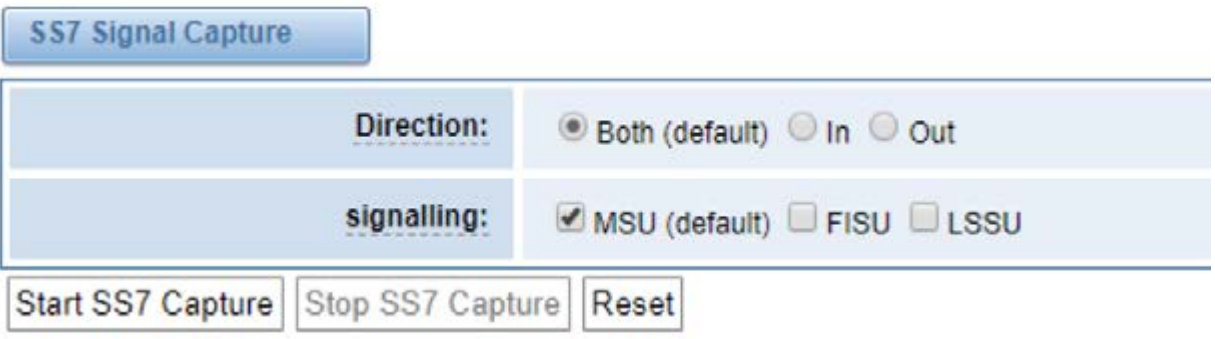

### **Port Recording interface**

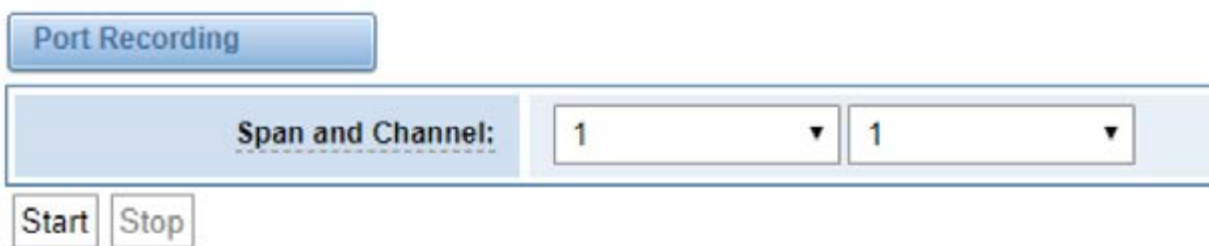

## **CLOUD**

NXGW-XET1 gateways support Cloud Management.

### **Connecting to the Cloud**

If your device is connected to the cloud management, the SSH and the web pages of the gateway can be accessed through the cloud management, and it can be monitored whether the device is connected to the cloud management platform. On the cloud management platform, you can also count your device model, quantity, distribution area, and so on which can provide you with efficient and excellent service and experience.

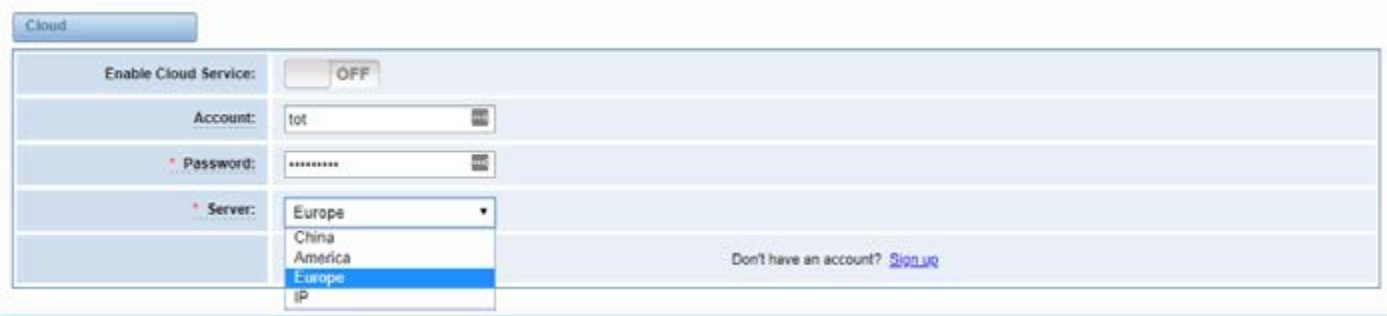

## **Definition of Cloud Management**

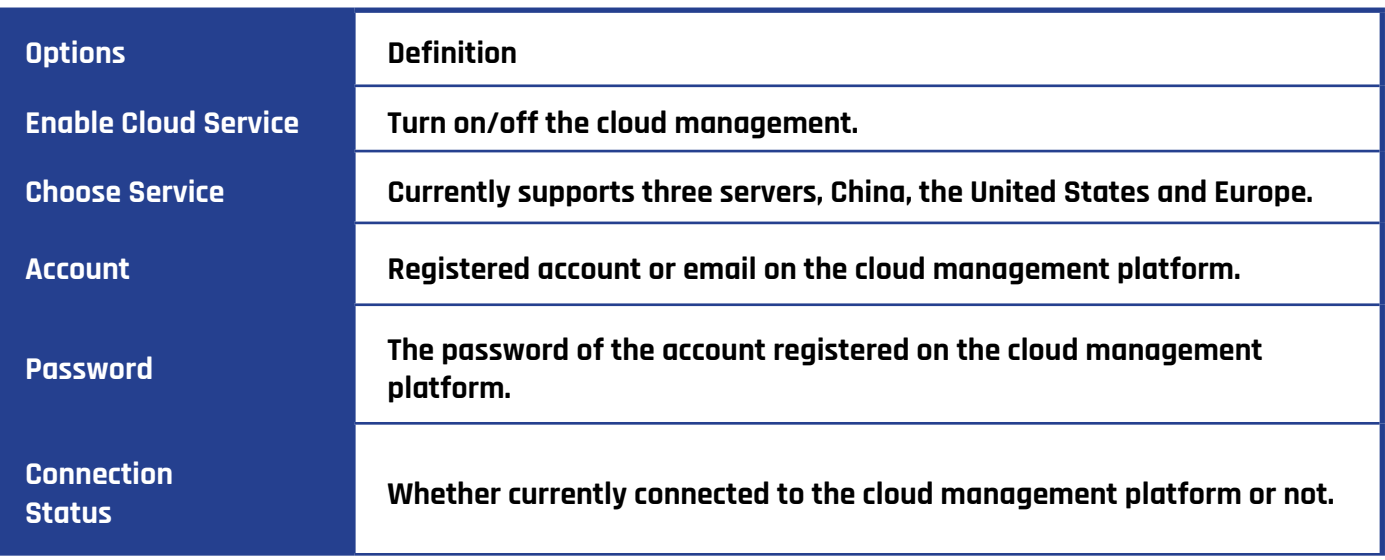

## **USER**

The NXGW-XET1 Gateway allows you to create users and modify the permissions of users accessing the web interface.

## **Add User**

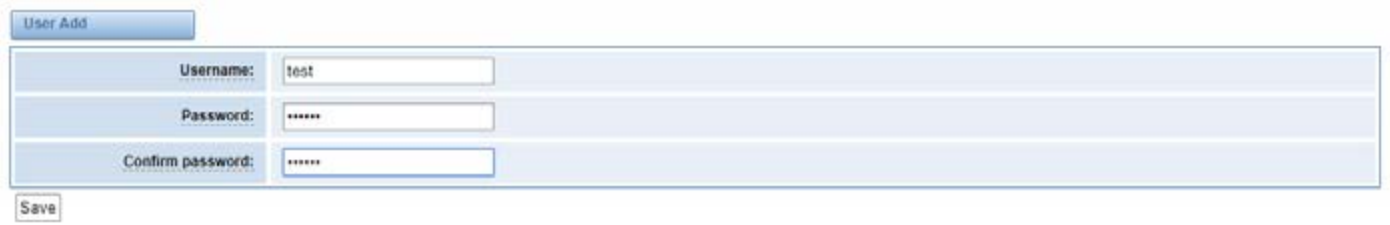

**User List**

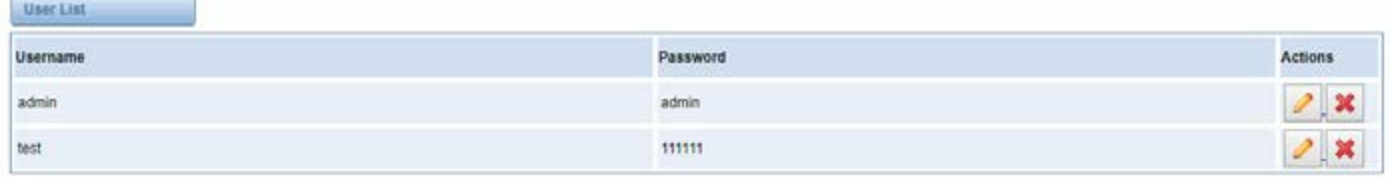

### **User Permissions**

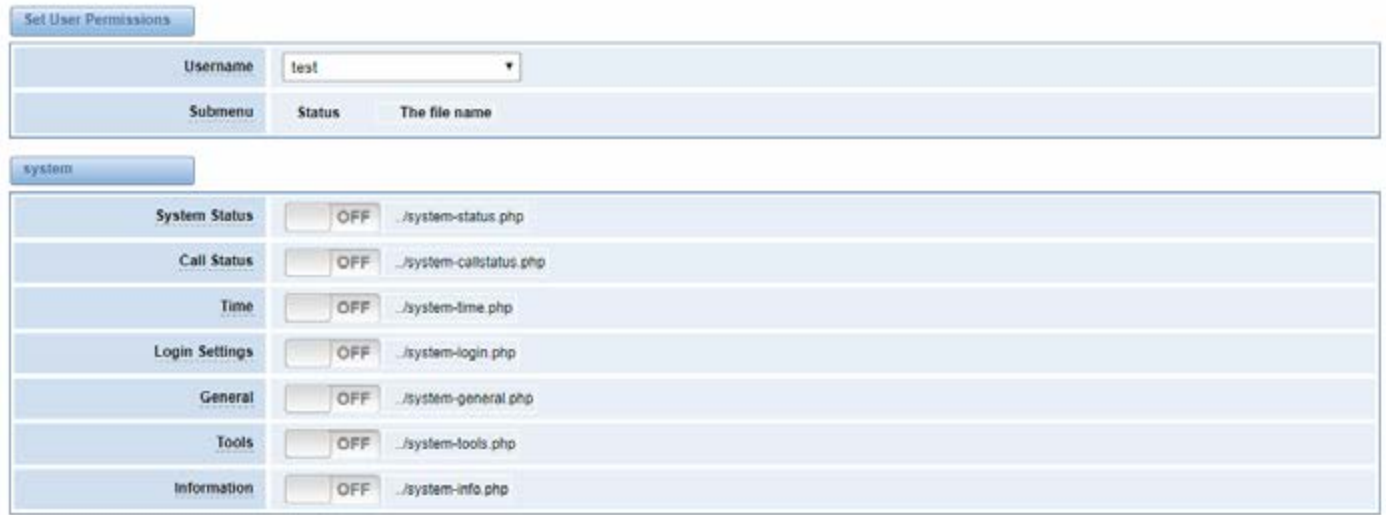

# **LOGS**

## **Log Settings**

In the "Log Settings" page, you should set the related logs on to scan the responding logs page. For example, set "SIP Logs" and then you can turn to "SIP" page for sip logs, otherwise, sip logs are unavailable. And the same with other log pages.

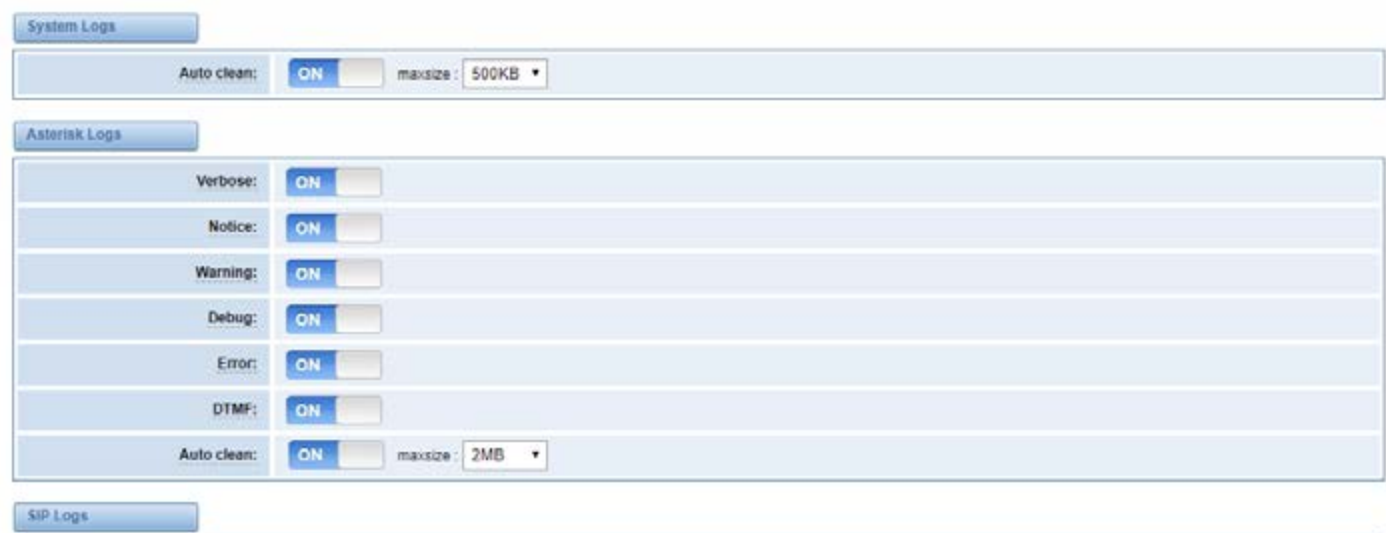

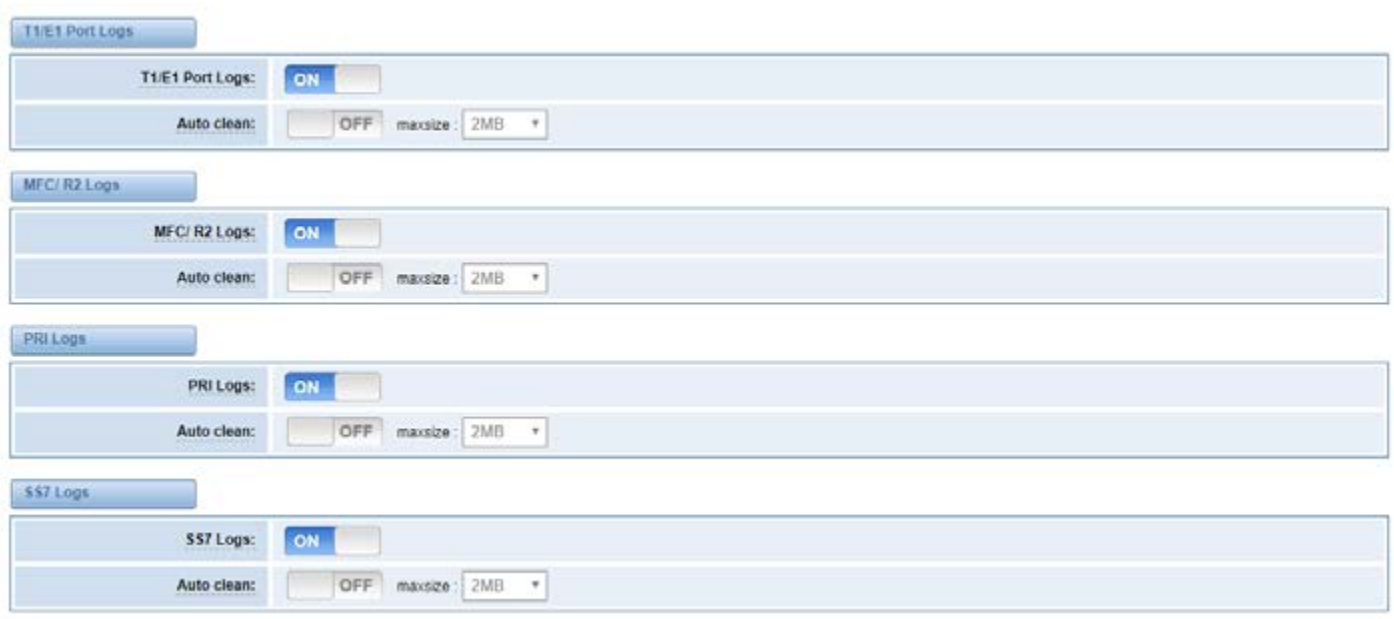

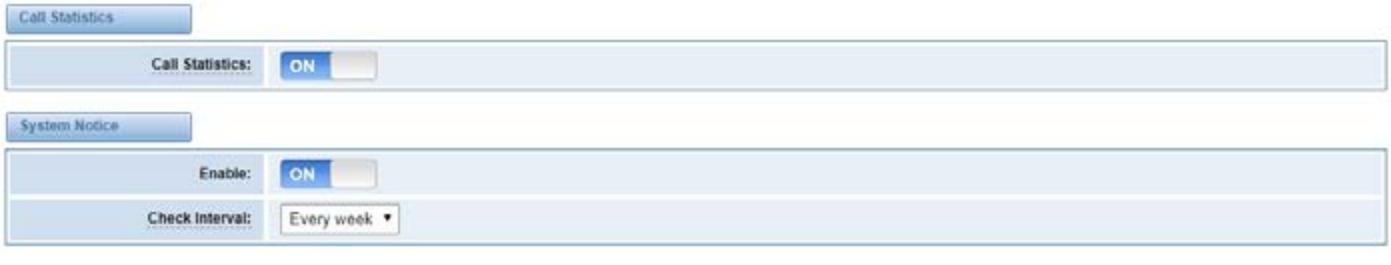

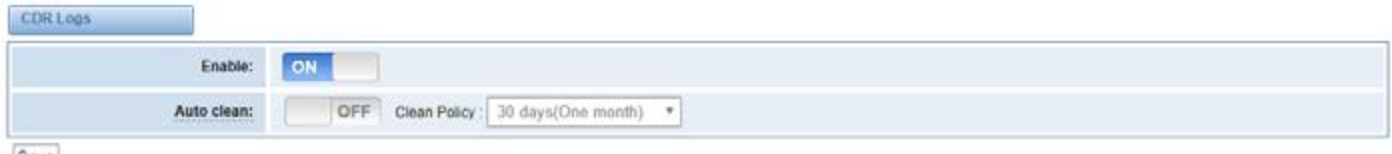

 $Save$ 

## **System Logs Output**

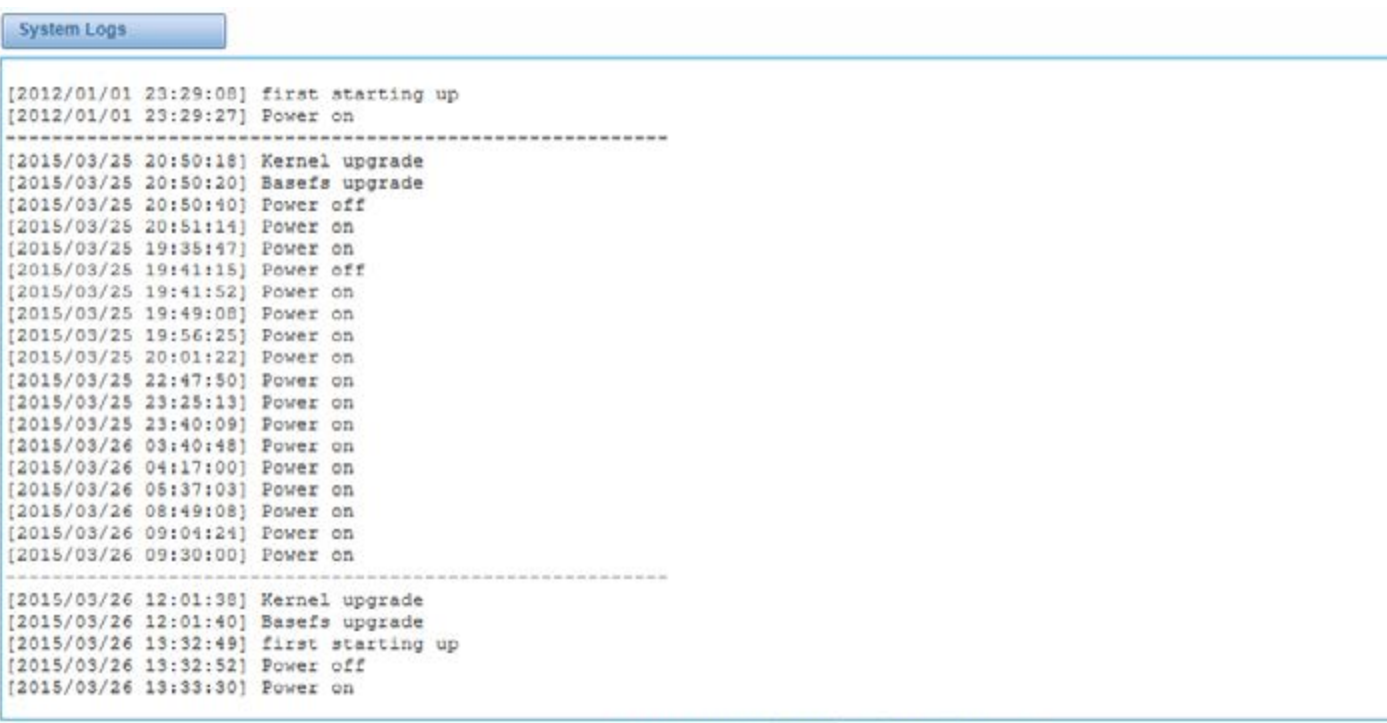

Refresh Clean Up

## **Definition of Logs**

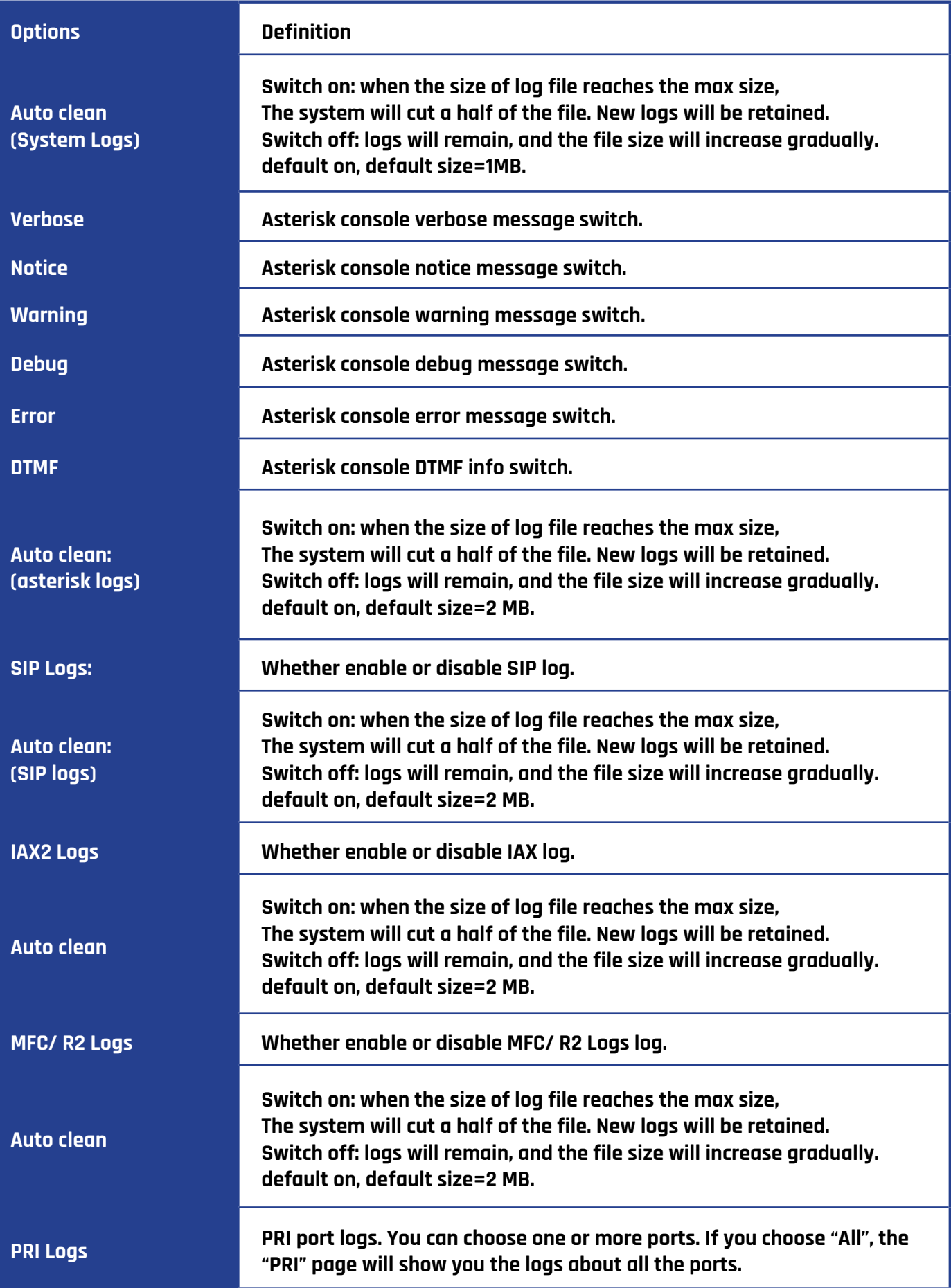
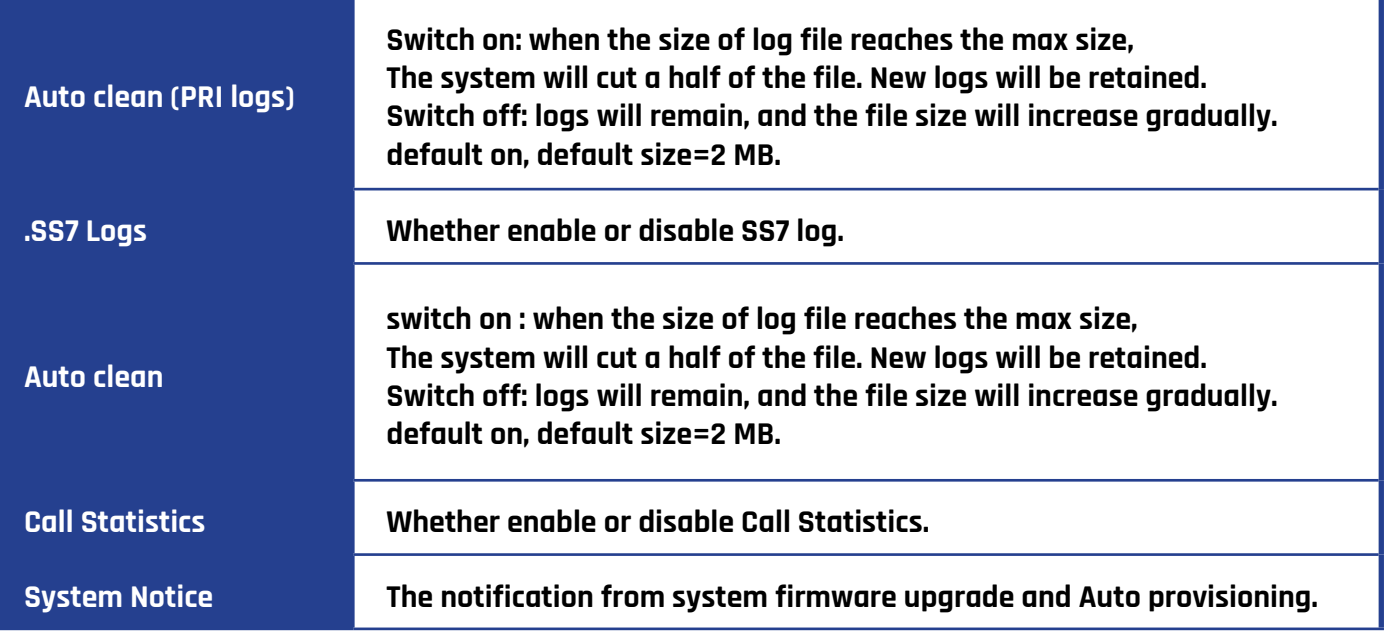

## **SYSTEM LOG**

System log records every time the device is powered on or off and firmware upgrade information.

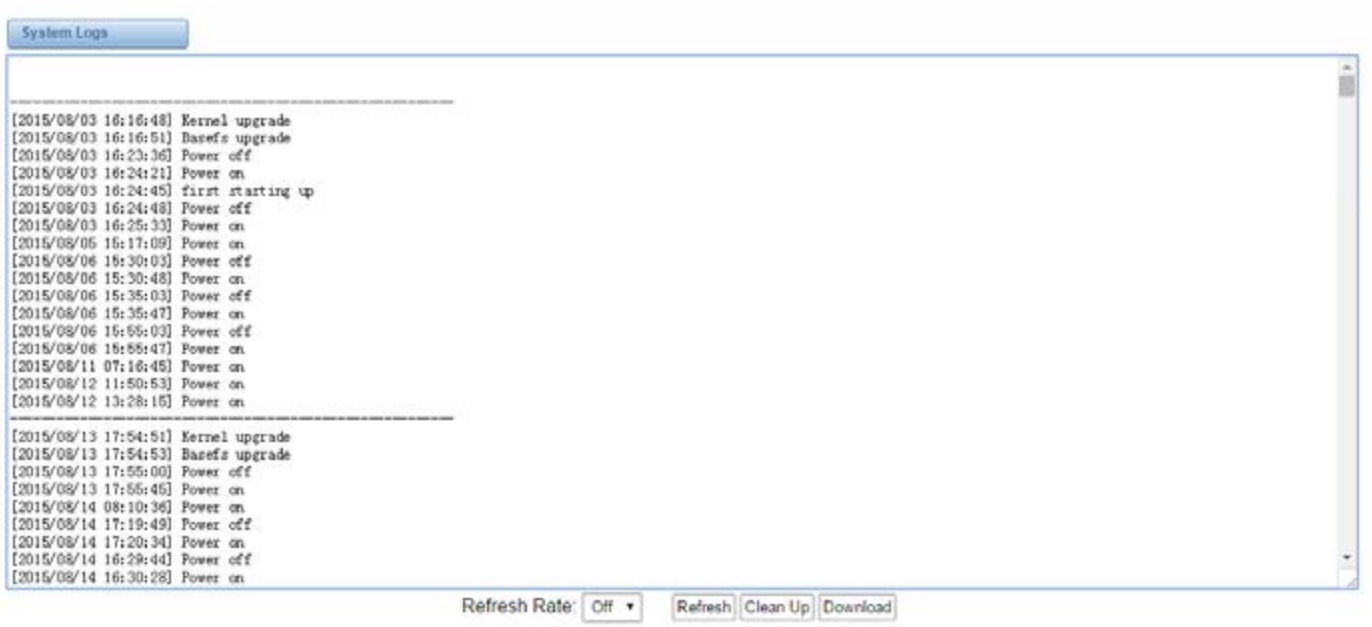

## **ASTERISK LOGS**

On the pages of "Asterisk", "SIP", "IAX2", "SS7", "PRI" and "MFC/R2", you will find the same functions —Displays

the log by port, refresh regularly and log download.

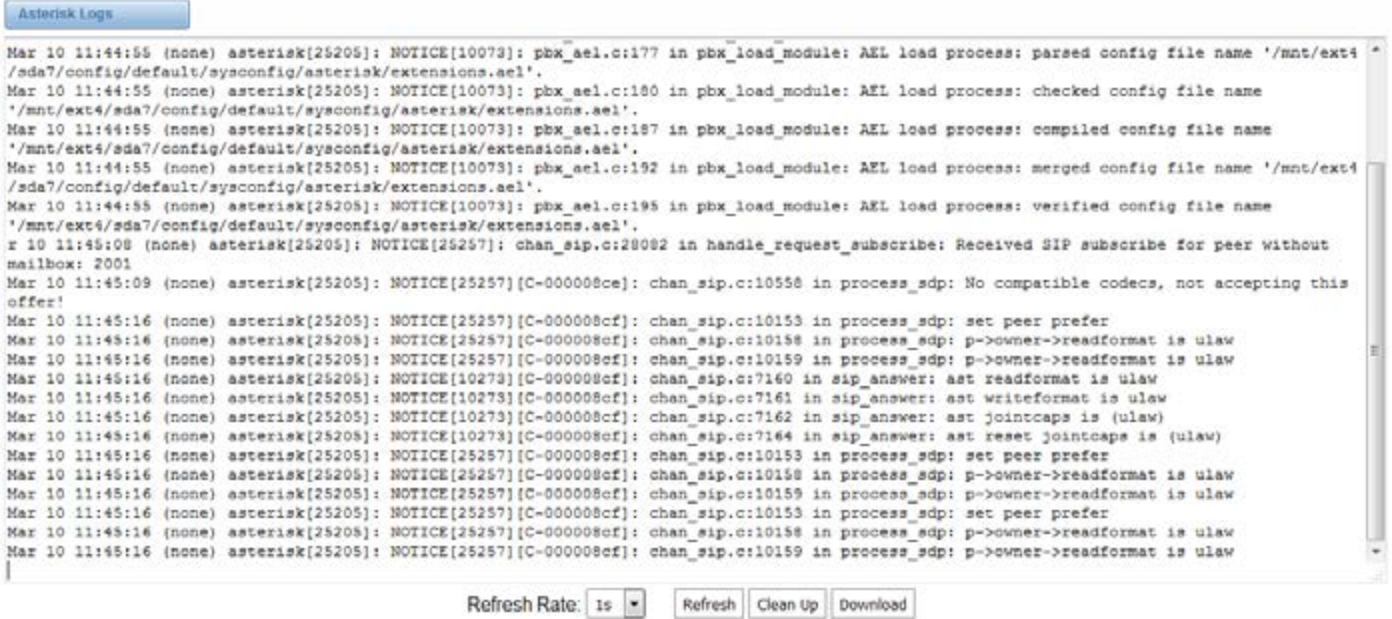

## **CALL STATISTICS**

Here you'll find "Answered", "congestion", "Call busy", "Call failed", "No answer", "Current calls", "accumulated calls", "Calls duration" and "ASR". "ASR" stands for Answer Seizure Ratio. "Calls duration" will count all the calls in the gateway. The call statistics will be saved before power off. It will be loaded after power on. It can be refreshed by itself. You can reset the statistics manually.

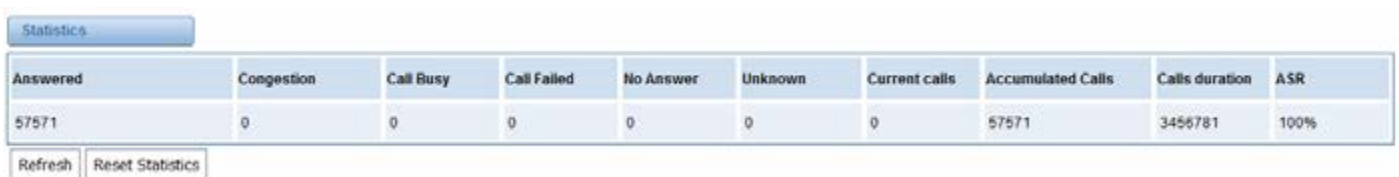

Note: Do not forget to enable call statistics in "Log Settings".

## **SYSTEM NOTICE**

The system notice is generated by the system to keep the network manager informed of any firmware upgradesand auto provisioning messages from ACS. Enable the system notice function in "Log Setting" page as ahown below.

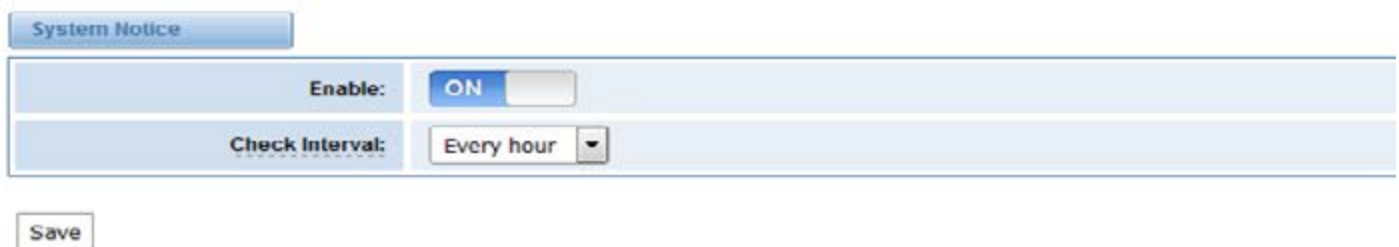

After about an hour, a system message is received in the web.

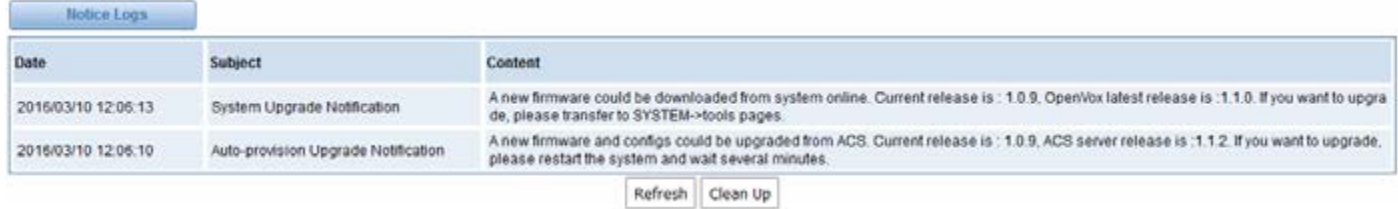

Note: Do not forget to enable system notice and check interval in "Log Setting" if you want to receive system messages.